# GALAXY 32

# Synergy Core

# USER MANUAL

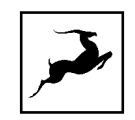

# **CONTENTS**

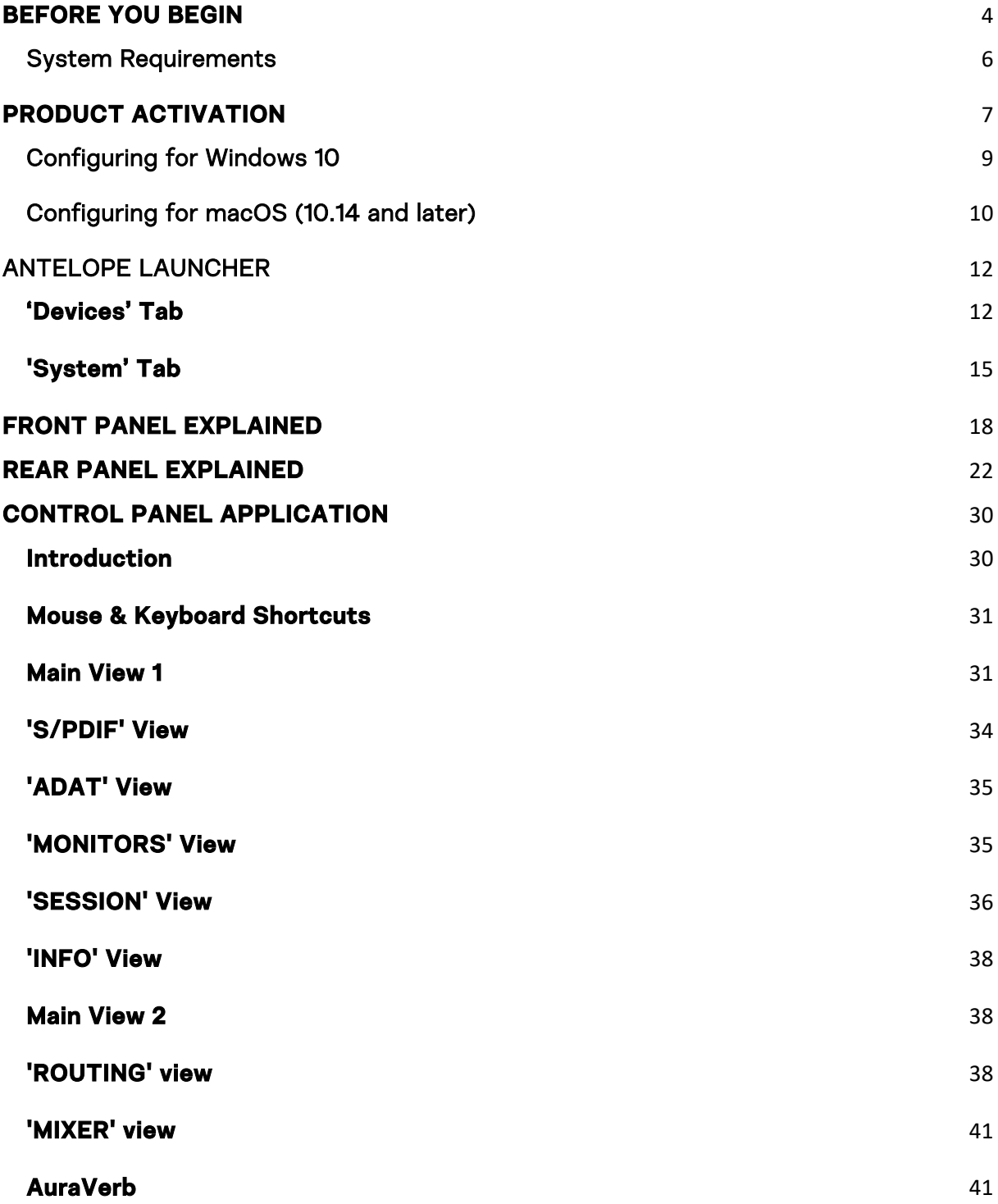

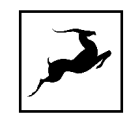

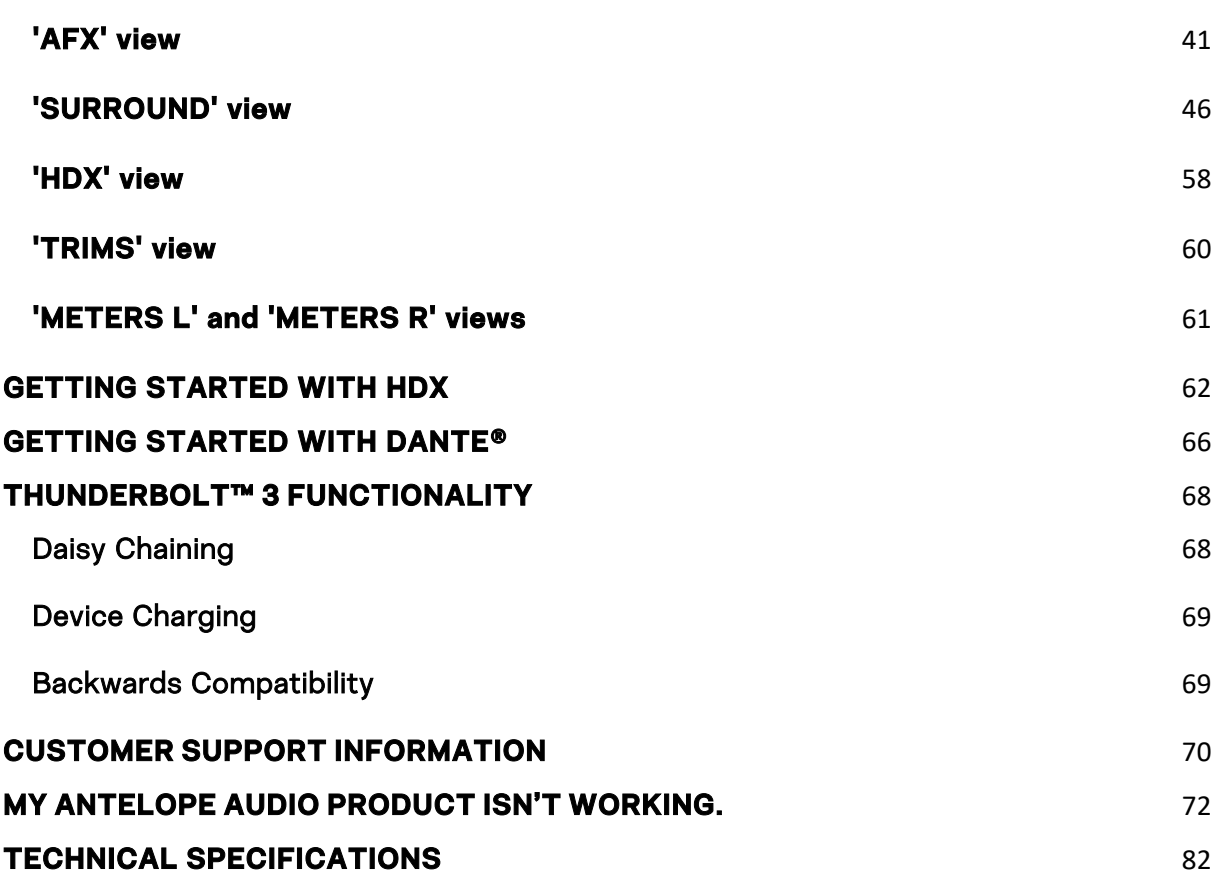

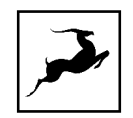

# <span id="page-3-0"></span>**BEFORE YOU BEGIN**

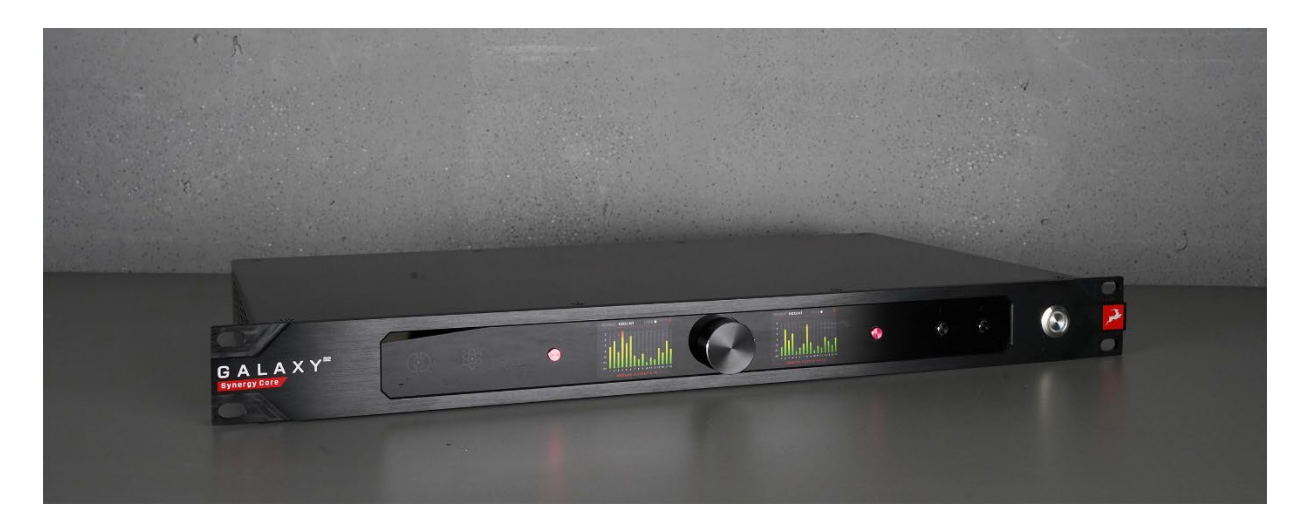

*Congratulations on your purchase! We would like to turn your attention to the following:*

Galaxy 32 Synergy Core is a multi-channel audio interface and high-end AD/DA converter for professional recording studios and high-profile production facilities. The interface builds upon Antelope Audio's award-winning Orion 32 line - bringing 32 channels of analog I/O, industry-standard HDX, Thunderbolt™ and Dante® digital connectivity, and Synergy Core processing to a 1U rack-mountable chassis.

Along with the comprehensive I/O, the Galaxy 32 Synergy Core features high-resolution conversion and 64-bit AFC™ clocking so your recording system can sound better than ever. Experience a new level of detail in your recordings and enjoy wider soundstage for an exceptional stereo image in audio playback.

The 1U box fits perfectly in high-end audio installations that need to transfer audio over long distance or are simply short on rack space but need to track all audio simultaneously. The versatile interface fuses multiple devices into one by combining a converter, digital patch bay, Dante® system and MADI, HDX and Thunderbolt™ 3 interface.

#### **Important!**

The PC/Mac Control Panel application is the ultimate "mediator" between the Galaxy 32 Synergy Core and your DAW of choice. To take complete advantage of the unit's capabilities, you are meant to handle tasks like level adjustments, signal routing, effects

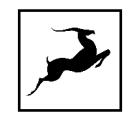

processing, mixing, and metering from its intuitive, single-window environment. The resulting audio is routed into your DAW for recording in formats of your choice, such as multi-track, stem, and two-channel stereo.

Thus, we encourage you to familiarize yourself with the ['Control Panel Application'](#page-29-0)  [chapter](#page-29-0) before you begin working with the Galaxy 32 Synergy Core. Likewise, a ['Getting](#page-60-1)  started with Dante<sup>®</sup>' chapter provides the foundation for a quick start with audio networking.

Should you ever find yourself struggling, do not hesitate to contact our [Customer Support](http://support.antelopeaudio.com/) team over phone, live chat and our ticket system. You can also visit Antelope Audio on [YouTube](http://www.youtube.com/user/antelopeaudio) and explore our video tutorials or join the [Antelope Audio Users](https://www.facebook.com/groups/1721474281483916/) Facebook group and ask for advice. The [Knowledge Base](https://support.antelopeaudio.com/support/solutions) is also a valuable source of information.

We hope you will enjoy working with the Galaxy 32 Synergy Core.

Best wishes,

Team Antelope

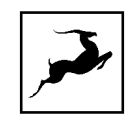

# <span id="page-5-0"></span>System Requirements

#### Mac:

- Apple Mac 2012 or newer with Thunderbolt™ port
- Minimum: Mac OS X 10.12 Sierra. Recommended: Mac OS X 11.02 Big Sur
- Available storage space (Minimum 4 GB)
- Memory (RAM): 4 GB minimum (8 GB or more recommended)

#### Windows:

- PC computer with certified Thunderbolt™ connectivity
- Windows 10 (64-bit) with latest Microsoft Updates
- Available storage space (Minimum 4 GB)
- Memory (RAM): 4 GB minimum (8 GB or more recommended)
- CPU: Intel Core i3™ or AMD FX (Higher recommended)

#### Additional Information:

- Stable Internet connection is required to download and update your Antelope Audio software
- The device does not come with a Thunderbolt cable included

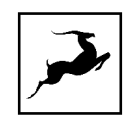

# <span id="page-6-0"></span>**PRODUCT ACTIVATION**

This Galaxy 32 Synergy Core product activation is a mandatory process required to be completed on the first run of the interface. It is needed to validate your product warranty and to gain access to our special software packages and exclusive product offers.

Please note that the mandatory device activation procedure requires an active Internet connection on your computer. Activating an Antelope Audio device offline is not possible.

1. Connect the provided power supply to the power connector on the Galaxy 32 Synergy Core's rear panel. Connect the power plug to an AC/DC mains outlet.

Note: The switching power supply automatically accommodates mains electricity in any country. Always use the provided power supply to prevent accidental damage.

2. Connect the Galaxy 32 Synergy Core to your Windows or Mac computer using a Thunderbolt™ 3 cable (not included).

Note: Legacy Thunderbolt<sup>™</sup> connections are possible using third-party adapters and corresponding cables.

3. For Pro Tools Ultimate, connect the Galaxy 32 Synergy Core to your HDX system with DigiLink Mini cables (not included).

4. For Dante® audio-over-IP functionality, connect the Galaxy 32 Synergy Core to your computer or network switch with a standard Cat5 or Cat6 ethernet cable.

#### Notes:

- The Thunderbolt™ connection is required to have the Galaxy 32 Synergy Core recognized by the Antelope Launcher and Control Panel applications at all times.
- Gigabit Ethernet is required to take complete advantage of the Galaxy 32 Synergy Core's Dante® capabilities. For more information about Dante® connectivity, please refer to the [official documentation.](https://www.audinate.com/learning/technical-documentation)

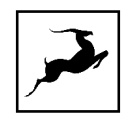

5. Open your internet browser and navigate to [https://antelopeaudio.com/login/](https://en.antelopeaudio.com/login/)

6. Login to the Antelope Audio user area with your e-mail and password. If you don't have an account, visit [https://antelopeaudio.com/sign-up/](https://en.antelopeaudio.com/sign-up/) to create one.

7. Click on the 'Activate New Device' button.

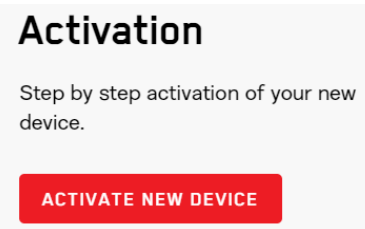

8. Click on 'Galaxy 32 Synergy Core' from the device list.

9. Download and install the Antelope Launcher application for Windows or macOS.

10. Open the Antelope Launcher application and click on the 'Login' button. Enter the e-mail and password you used to login into the Antelope Audio user area and click 'Login'.

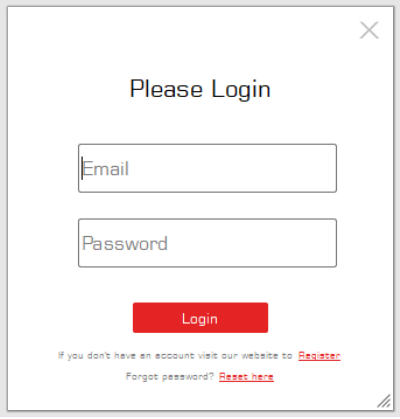

11. Click on 'Activate device' to open the Antelope Management Wizard.

Note: If the Galaxy 32 Synergy Core does not appear in the 'Devices' tab, click on 'Not seeing your device?' and follow the on-screen instructions.

12. In the Antelope Management Wizard, choose 'Activate device or assign features' and click 'Continue'.

13. In the subsequent window, place a checkmark next to 'Register device' and click 'Continue'.

14. Upon successful activation, the final window will read 'Congratulations! You have successfully activated your device.' Click 'Done' and the activation is finished.

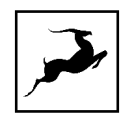

Please proceed with the 'Setting up' chapter below to configure the Galaxy 32 Synergy Core for use with your Windows or macOS computer.

Note: The Galaxy 32 Synergy Core will be listed in the 'My Hardware' page of the Antelope Audio user area with its serial number and activation date.

After online activation is complete, please update the Galaxy 32 Synergy Core to the latest software and firmware versions available. To do this, simply open Antelope Launcher and click the 'Update' button below the 'Bundle Version' drop-down menu.

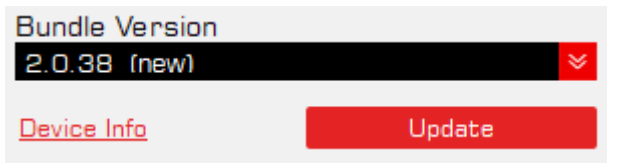

After the update is complete, you can proceed with the instructions for your operating system.

<span id="page-8-0"></span>Configuring for Windows 10<br>Windows 10 needs a few tweaks to get the Galaxy 32 Synergy Core up and running:

1. Enter the 'Sounds' options window from the Control Panel; or right-click the speaker icon in the system tray and choose 'Open Sound settings'.

2. Make sure the Galaxy 32 Synergy Core is chosen under 'Output' and 'Input':

3. Click 'Device Properties' under 'Output'. Then, click 'Additional Device Properties'.

4. Enter the 'Supported Formats' tab and place checkmarks next to all the available sample rates.

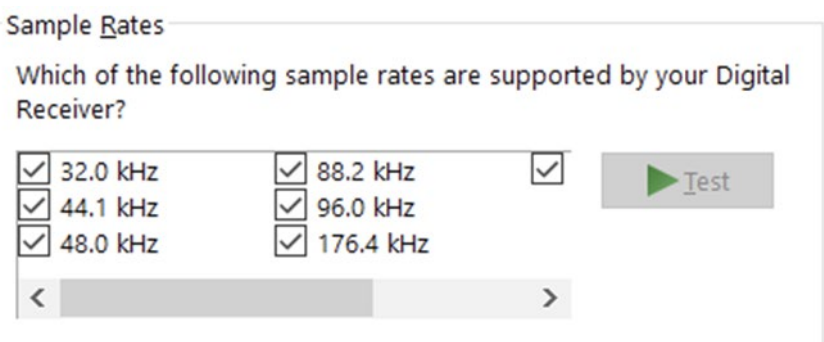

5. Enter the 'Enhancements' tab and disable all enhancements.

6. Enter the 'Advanced' tab and choose any of the available "2 channel, 24-bit" modes from the drop-down menu. Click 'OK' to close the window.

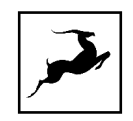

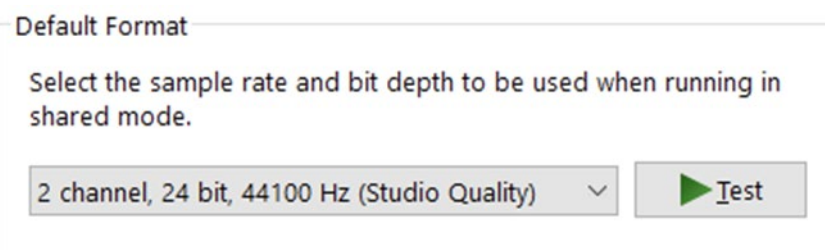

7. Back in Sound settings, click 'Device Properties' under 'Input'. Then, click 'Additional Device Properties'. Enter the 'Enhancements' tab and disable all enhancements. Click 'OK' to close the window.

# **Tips**

- If you are experiencing interruptions or failure when using your DAW and trying to playback audio from your OS at the same time, make sure that the device sample rate matches the one of your DAW session.
- In some cases, disabling the 'Exclusive mode' functionality from the 'Advanced' tabs might help when running multiple playback applications at the same time.
- Disabling the 32kHz sample rate isn't mandatory, but it might help in general.

# Further Reading

Antelope Audio Knowledge Base - [Windows 10 Optimization](https://support.antelopeaudio.com/support/solutions/folders/42000089678)

# <span id="page-9-0"></span>Configuring for macOS (10.14 and later)<br>The security settings in macOS (10.14 and later) may result in no input signal reaching your

DAW, despite having everything set up correctly.

These steps apply when you are using the Galaxy 32 Synergy Core in a DAW for the first time:

1. Launch your DAW and choose Galaxy 32 Synergy Core as the input device. The following dialog box will appear (if using Ableton Live 10 Suite, for example):

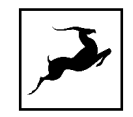

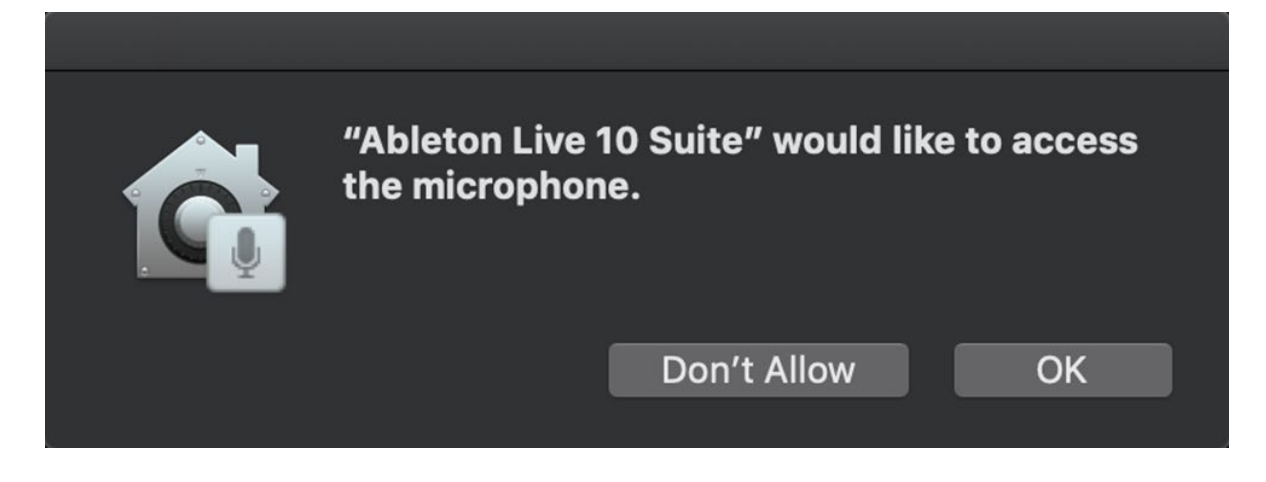

2.Click 'OK' and your DAW should function normally.

However, if the events above did not occur for some reason, or you are using multiple DAWs, you must do a manual tweak for each in 'Security & Privacy' settings:

1. Click the 'Apple' symbol and choose 'System Preferences'. Head to the 'Security & Privacy' settings menu.

2. Click the 'Privacy' tab. In the column on the left, choose 'Microphone'. Make sure there's a checkmark next to any DAW you want to use.

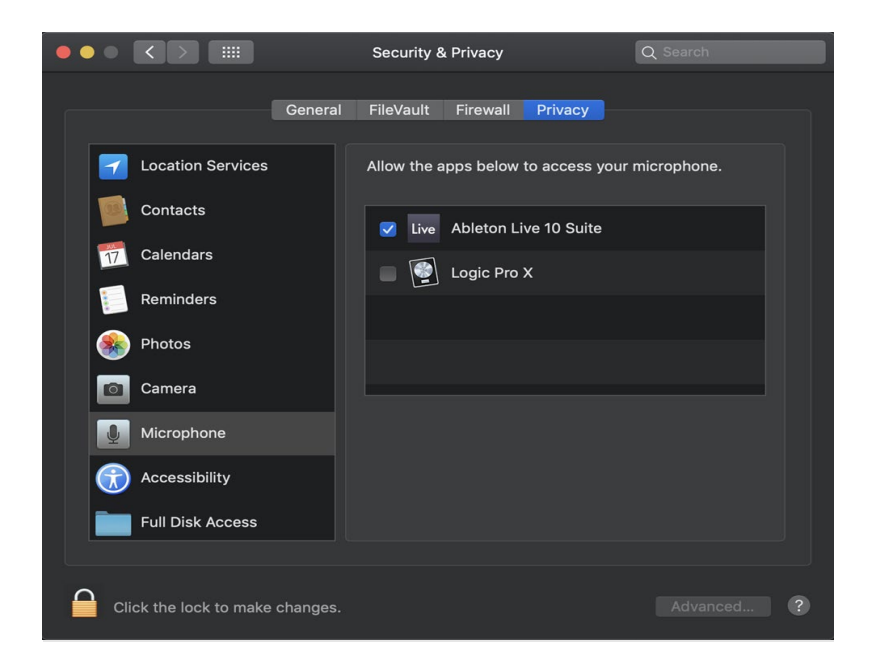

Note: You may have to click the padlock symbol in the bottom left corner and enter your password to make changes.

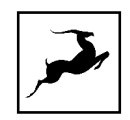

# <span id="page-11-0"></span>**ANTELOPE LAUNCHER**

The Antelope Launcher is a streamlined hub for managing and troubleshooting your Antelope Audio products. The application is organized into the following tabs:

<span id="page-11-1"></span>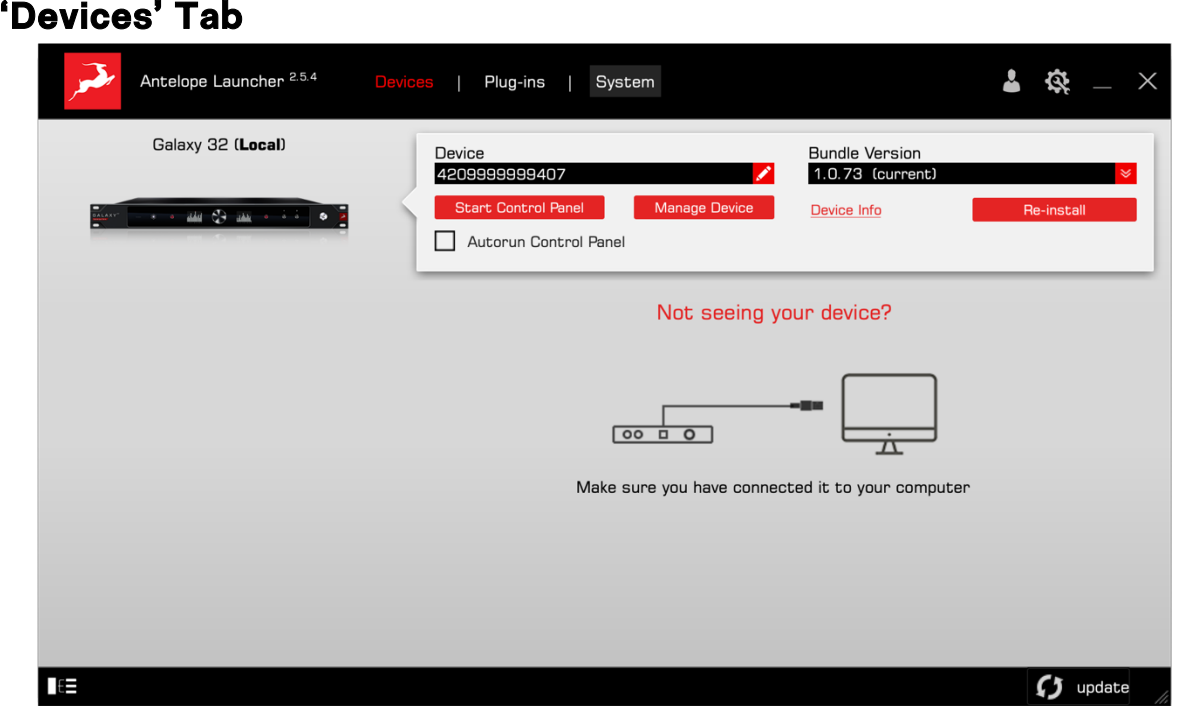

All Antelope Audio devices currently connected to your computer are listed in this section.

The following functionality is available in the 'Devices' tab:

## Device Name

Click the black box to enter a name for your device. The device serial number is used by default. Erasing the name and clicking outside the box reverts to the serial number.

## Bundle Version

By default, this drop-down menu shows the most recent software bundle available for your device. Clicking it shows the currently installed software bundle version and lets you rollback to an older build.

To update or change the installed software version, choose your desired Bundle Version, click the check mark next to the drop-down menu, and click the 'Update' button.

#### Manage

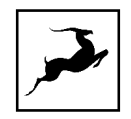

Click to launch the Antelope Registration Wizard. Use it to register or de-register devices and features (such as AFX2DAW, FPGA FX, HDX Activation and so on).

# Device Info

Click to display the following information (useful for troubleshooting):

- Serial number
- Hardware version
- Firmware version
- Control Panel version
- USB/Thunderbolt ™ driver version
- Software Bundle version

Click the information window to close it.

## Start Control Panel

Click to start the device's Control Panel application. You can also click the device's picture. Place a check mark next to 'Autorun' to have the Control Panel for a specific device launch automatically when you start Antelope Launcher.

## Can't see your device?

If a device is missing from the list, the most common reason is driver conflict. The Antelope Launcher makes it easy to re-install drivers and troubleshoot. Click "Can't see your device?" to launch the 'Add Drivers' wizard.

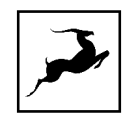

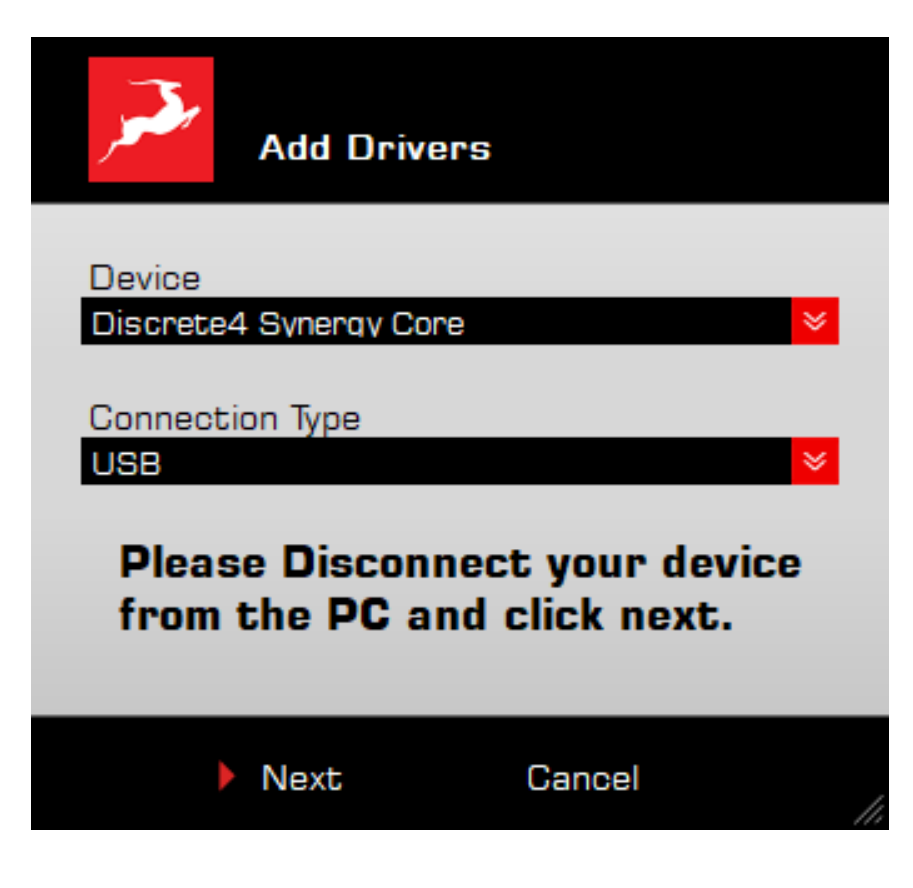

Choose your device and connection type from the drop-down menus, disconnect the device from your computer, and click 'Next' to perform a driver re-install.

Note: If the issue persists, please contact [Antelope Audio Customer Support.](https://support.antelopeaudio.com/support/home)

# **'Plug-ins' Tab**

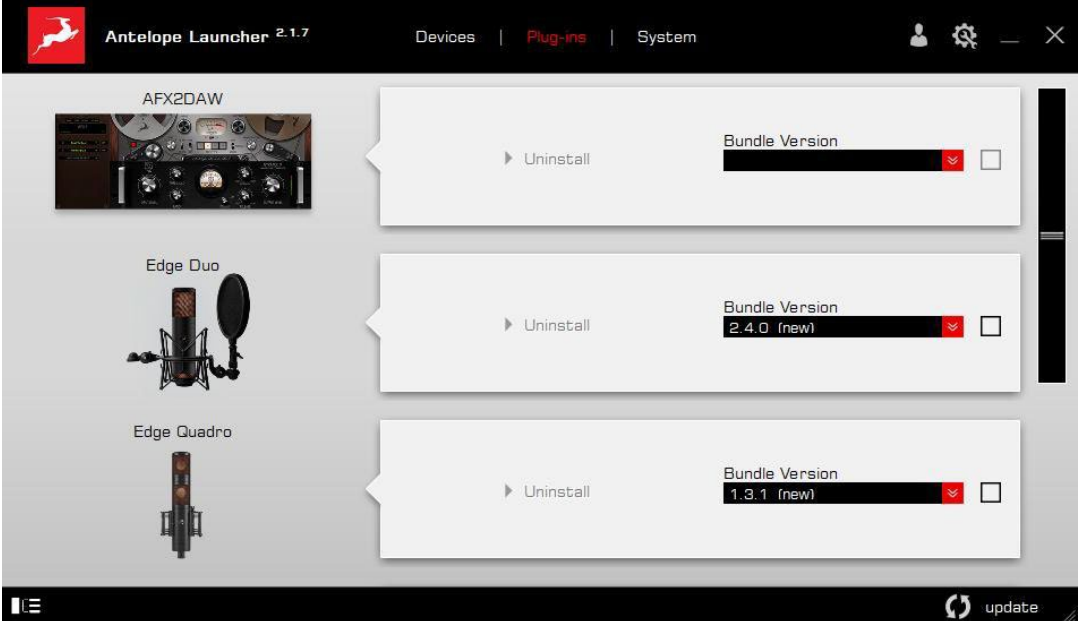

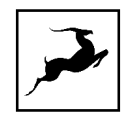

This section lets you install, update, and uninstall Antelope Audio software such as native mic emulations and AFX2DAW.

By default, the Bundle Version drop-down menus show the most recent software bundle available for each product. Clicking the menu shows the currently installed software bundle version and lets you roll-back to an older build.

To update or change the installed software version, choose your desired Bundle Version, click the check mark next to the drop-down menu, then click the 'Update' button.

# <span id="page-14-0"></span>**'System' Tab**

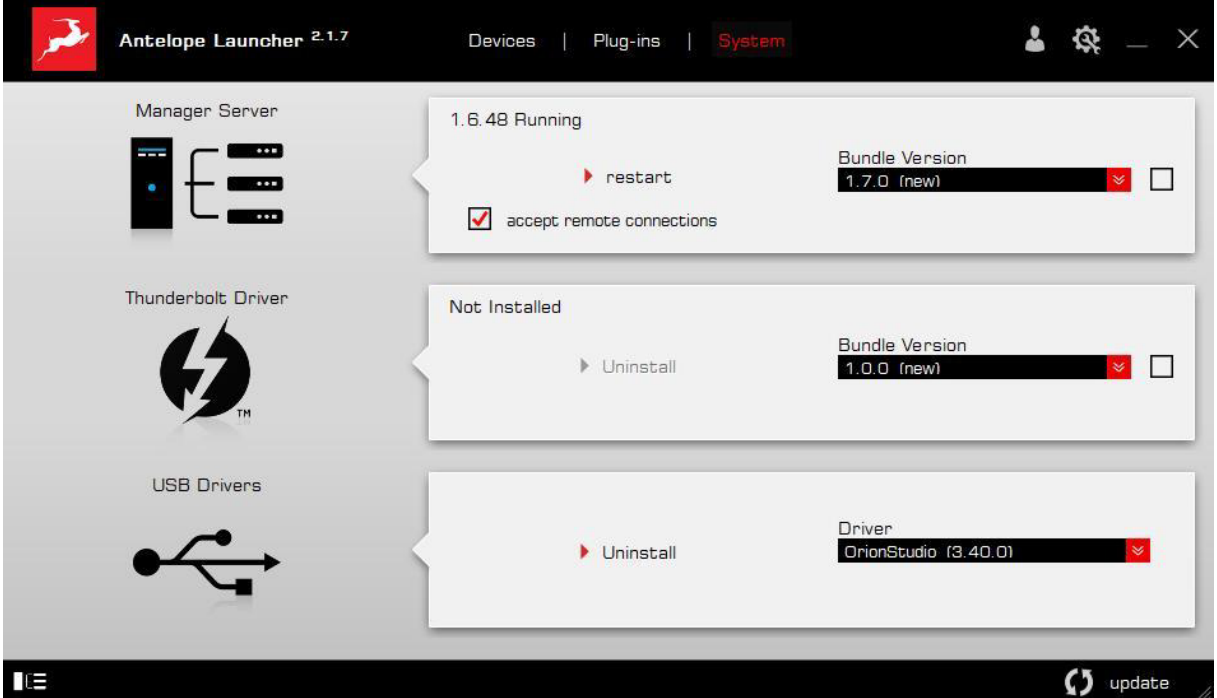

Here, you can do the following:

- Update or roll-back the Manager Server, USB and Thunderbolt™ Driver versions. Choose your desired Bundle Version from the drop-down menu, click the check mark, then click the 'Update' button.
- Restart the Manager Server and enable/disable remote connections from other computers on your network.
- Install the Antelope Audio Thunderbolt™ driver. Choose a Bundle Version from the drop-down menu, click the check mark, then click the 'Update' button.

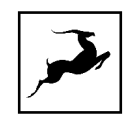

● Uninstall the Antelope Audio Thunderbolt™ and/or USB driver(s) present on your system.

# Login button

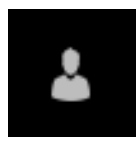

Click and enter your Antelope Audio username and password, then click 'Login'. If you don't have an Antelope Audio account, click 'Register' and follow the on-screen instructions.

## Settings button

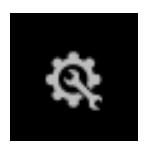

Click to open the Settings window.

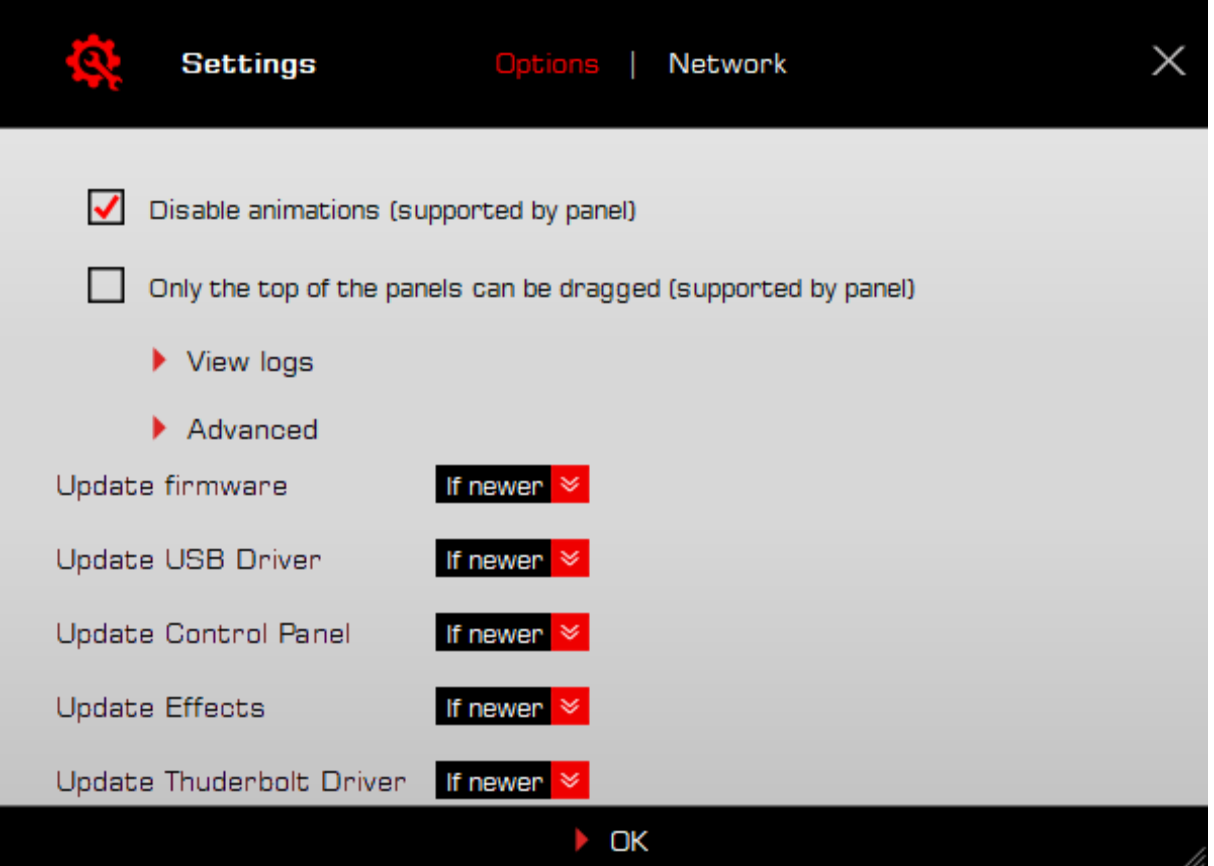

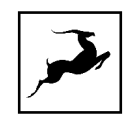

Here, you can do the following:

- Click 'View Logs' to view, save, and send activity logs to Antelope Audio Customer Support.
- Click 'Advanced' to enable or disable automatic updates for each of the following:
- Device firmware
- USB Driver
- Control Panel
- Effects
- Thunderbolt™ driver

Make your selection(s) in the drop-down menu(s) and click 'OK'.

● Click 'Network' to view network status and logs.

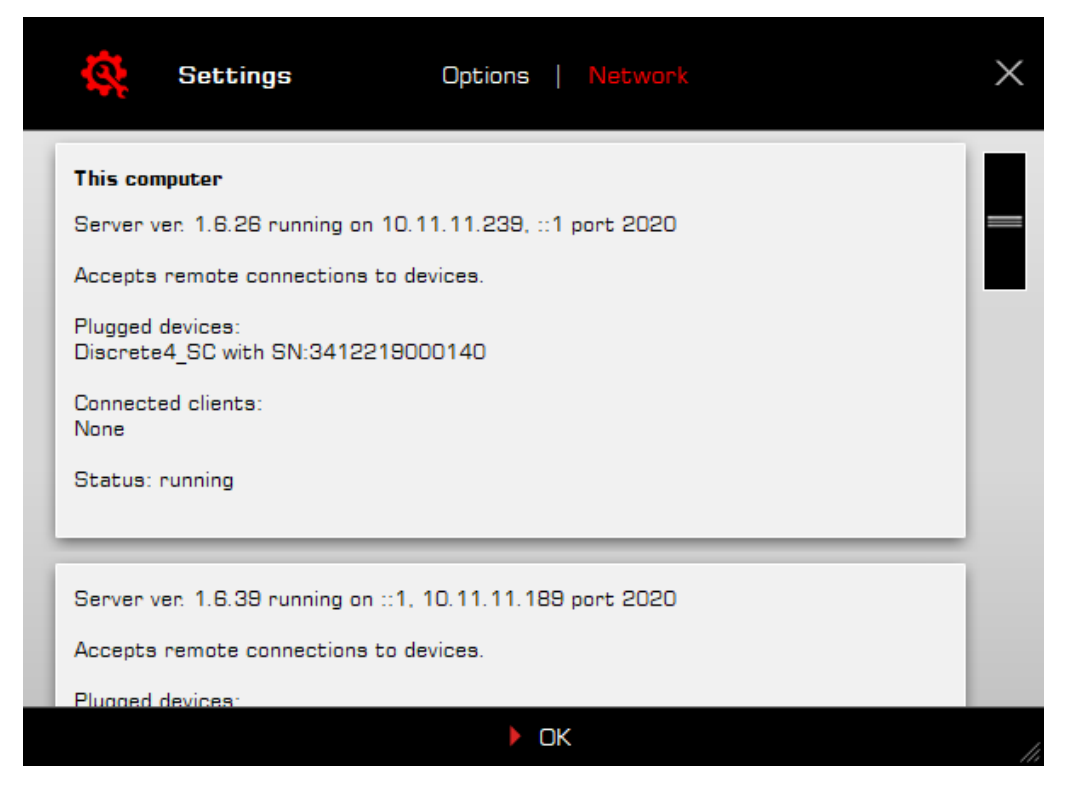

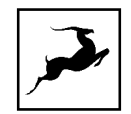

# <span id="page-17-0"></span>**FRONT PANEL EXPLAINED**

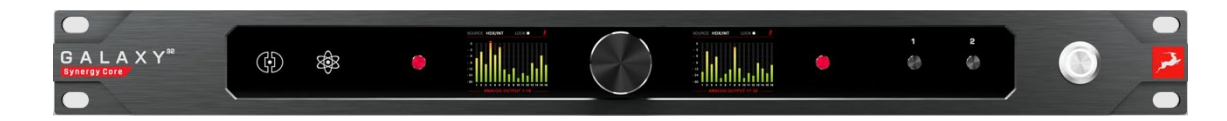

The Galaxy 32 Synergy Core front panel features the following items (left to right):

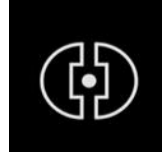

## Internal clock indicator

Lights up when the Galaxy 32 Synergy Core is locked to its internal clock signal generator.

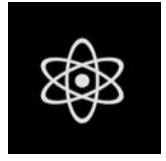

## Atomic clock indicator

Lights up when the Galaxy 32 Synergy Core is locked to an external Antelope Audio 10M/10MX Atomic Clock.

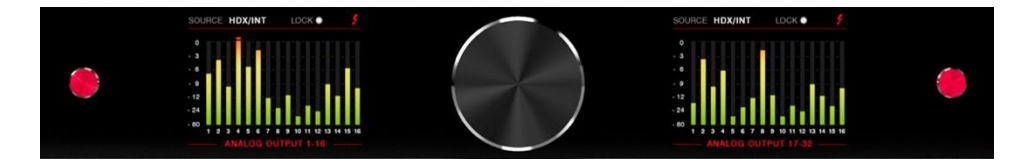

#### Display L (left), display R (right), and controls

The Galaxy 32 Synergy Core's dual color display screens, stepped jog wheel, and function keys provide an alternative to the PC/Mac Control Panel application for many aspects of the interface's functionality.

By default, Display L (left) shows the following information:

- Sync (Clock) source Internal clock, External clock, ADAT (2x, 4x), MADI (2x, 4x), S/PDIF, HDX (Internal clock), HDX (Loop Sync)
- Lock indicator lights up when the Galaxy 32 Synergy Core is locked.
- Peak meters for up 32 audio channels from an audio source of your choice.

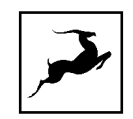

By default, Display R (right) shows the following information:

- Current device sample rate 32kHz to 192kHz.
- Thunderbolt indicator shown when the Galaxy 32 Synergy Core is connected to a computer via Thunderbolt.
- Peak meters for up to 32 audio channels from an audio source of your choice.

The jog wheel has the following functionality by default:

- Turn clockwise or counterclockwise to adjust the volume of the physical line or monitor outputs, or the volume of the Surround monitoring tab's main output (in dB). Press and hold down the jog wheel with the Surround output selected, to switch between 1dB and 0.1dB increments.
- Press the jog wheel to mute or un-mute the line or monitor outputs.
- Menu navigation. When inside a menu, turn the jog wheel to choose menu entries. Press the jog wheel to confirm.

The left function key has the following functionality:

- When Display L shows peak meters for an audio source with more than 16 audio channels, press the left function key to switch between peak meters for audio channels 1 – 16 and 17 – 32.
- When you are adjusting output volume by turning the jog wheel, press the left function key to switch between the line, monitor and surround outputs.
- Press and hold the left function key to enter Menu 1, shown on Display L. Turn the jog wheel to select an entry. Press the jog wheel to confirm. Press the left function key again to exit the menu.

#### Menu 1 has the following key functionalities and settings:

- Sync Source choose the current sync (clock) source. The following choices are available: Internal clock, External clock, ADAT (2x, 4x), MADI (2x, 4x), S/PDIF, HDX (Internal clock), HDX (Loop Sync).
- Sample Rate choose the current device sample rate. The following choices are available: 32kHz, 44.1kHz, 48.0kHz, 88.2kHz, 96.0kHz, 176.4kHz, 192kHz. Make sure your choice matches the DAW and operating system sample rates.

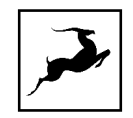

- Peak Meter choose the audio source for the peak meters shown on Display L. Up to 32 peak meters are available for metering source. When Display L shows peak meters for an audio source with more than 16 audio channels, press the left function key to switch between peak meters 1 – 16 and 17 – 32. The following choices are available: Line out, Monitor, DAW In, DANTE Out, HDX Out, MADI Out, ADAT Out, S/PDIF Out, AFX In, MIX 1 In, MIX 2 In, MIX 3 In, MIX 4 In.
- Monitor Mode choose to monitor in stereo or sum the monitor outputs to mono.
- Loop Sync Out choose the Loop Sync signal output. The following choices are available: WC Out 1, WC Out 2.
- HDX Settings choose the HDX latency compensation mode. The following choices are available: Auto, Manual, None.
- MADI S-MUX toggle S-MUX for the MADI digital inputs and outputs.
- ADAT S-MUX toggle S-MUX for the ADAT digital inputs and outputs.

The right function key has the following functionality:

• Press and hold the right function key to enter Menu 2, shown on Display R. Turn the jog wheel to select an entry. Press the jog wheel to confirm. Press the right function key again to exit the menu.

## Menu 2 has the following key functionalities and settings:

- Peak Meter choose the audio source for the peak meters shown on Display R. Up to 32 peak meters are available for metering source. When Display R shows peak meters for an audio source with more than 16 audio channels, press the right function key to switch between peak meters 1 – 16 and 17 – 32. The following choices are available: Line out, Monitor, DAW In, DANTE Out, HDX Out, MADI Out, ADAT Out, S/PDIF Out, AFX In, MIX 1 In, MIX 2 In, MIX 3 In, MIX 4 In.
- Monitor Trim choose an audio signal trim value for the monitor outputs (17dBu -22dBu). By default, this option is set to 22dBu. Trim can be used to compensate for the perceived volume differences between two or more sets of speakers so that they produce the same perceived volume level.
- Line Out Trim choose an audio signal trim value for the line outputs (17dBu 22dBu). By default, this option is set to 22dBu.

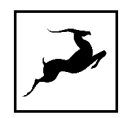

- Line In Trim choose an audio signal trim value for the line inputs (17dBu 22dBu). By default, this option is set to 22dBu.
- S/PDIF Gain the Galaxy 32 Synergy Core lets you adjust input gain for the Left and Right S/PDIF digital audio input channels independently. Turn the jog control to select between S/PDIF L and S/PDIF R. Press the jog control to confirm. Turn the jog control to adjust gain. Press the jog wheel to confirm.
- ADAT Gain the Galaxy 32 Synergy Core lets you adjust input gain for up to 8 ADAT digital audio input channels independently. Turn the jog control to select between channels 1 - 8. Press the jog control to confirm. Turn the jog control to adjust gain. Press the jog wheel to confirm.
- Presets  $3 5$  here, you can recall presets  $3 5$  as stored in the Control Panel application. Presets 1 and 2 are recalled from Preset keys 1 and 2 on the Galaxy 32 Synergy Core's front panel.
- Brightness adjust the illumination of display screens L and R by turning the jog control.
- Scr Save Time choose how long it takes for the screensaver to appear on display screens L and R. We recommend choosing the shortest duration you are comfortable with to prolong the display screens' life.
- Factory Reset return the unit to factory settings. Note that Presets 1 5 will be lost.
- Device Info display the unit's serial, hardware revision and software revision numbers on Display R.
- Device Diagnosis display diagnostics information for the unit.

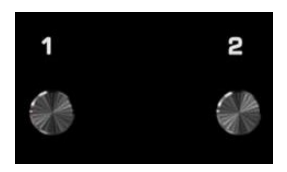

## Preset keys 1 and 2

Press preset key 1 to recall preset 1. Press preset key 2 to recall preset 2. Presets 3 to 5 are recalled from Menu 2 or the Control Panel application.

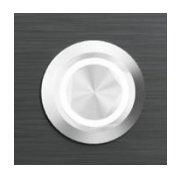

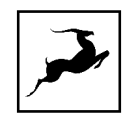

# On/standby button

When the unit is on, press the button to enter standby mode. Press again to resume.

# <span id="page-21-0"></span>**REAR PANEL EXPLAINED**

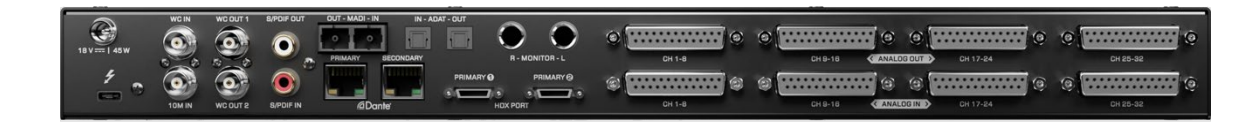

## Power Connector

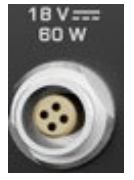

For use with the provided power supply only.

# Thunderbolt™ 3 Computer Connection

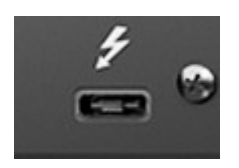

Thunderbolt™ 3 Type-C port providing PC/Mac connection.

# Thunderbolt™ Specs:

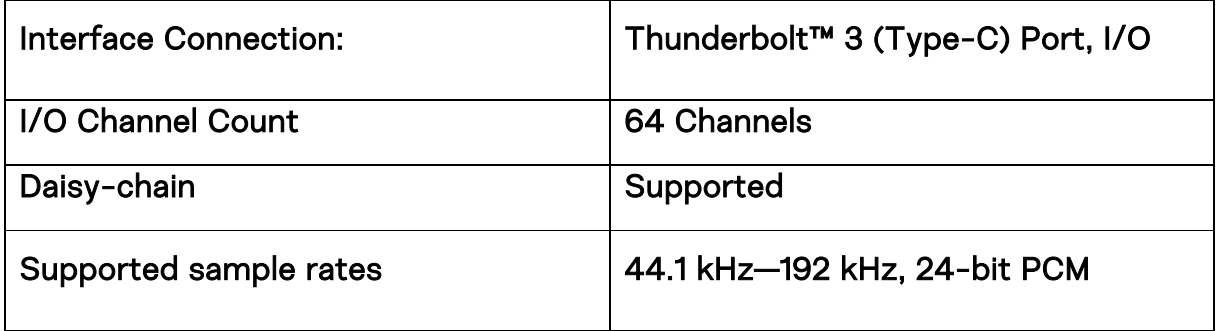

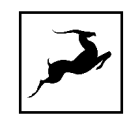

# External Clock Inputs

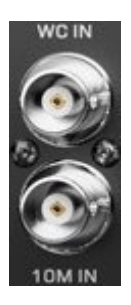

1x Word Clock input and 1x Atomic Clock input on BNC connectors for synchronizing to external clock sources.

# Word Clock Inputs

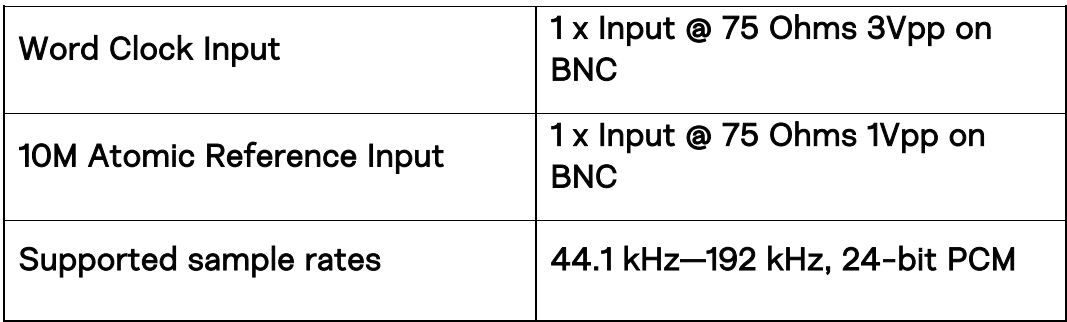

# Word Clock Outputs

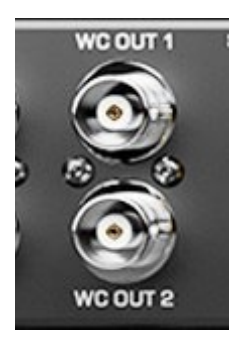

2x Word Clock outputs on BNC connectors for synchronizing external equipment to the Galaxy 32 Synergy Core.

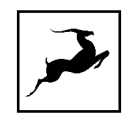

# Word Clock Output Specs

Word Clock Output 2x Output @ 75 Ohms 3Vpp on BNC

# Dante® Connections

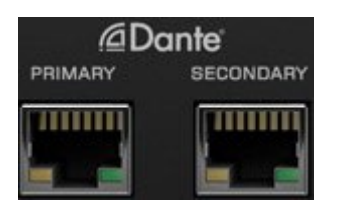

Primary and Secondary Dante® connections on RJ 45 (Ethernet) ports. Please note that the number of input and output audio channels is sample rate-dependent. The Secondary Dante® port is mirrored to the primary one and acts as a redundant port. it does not provide an independent channel count.

# Dante Specs:

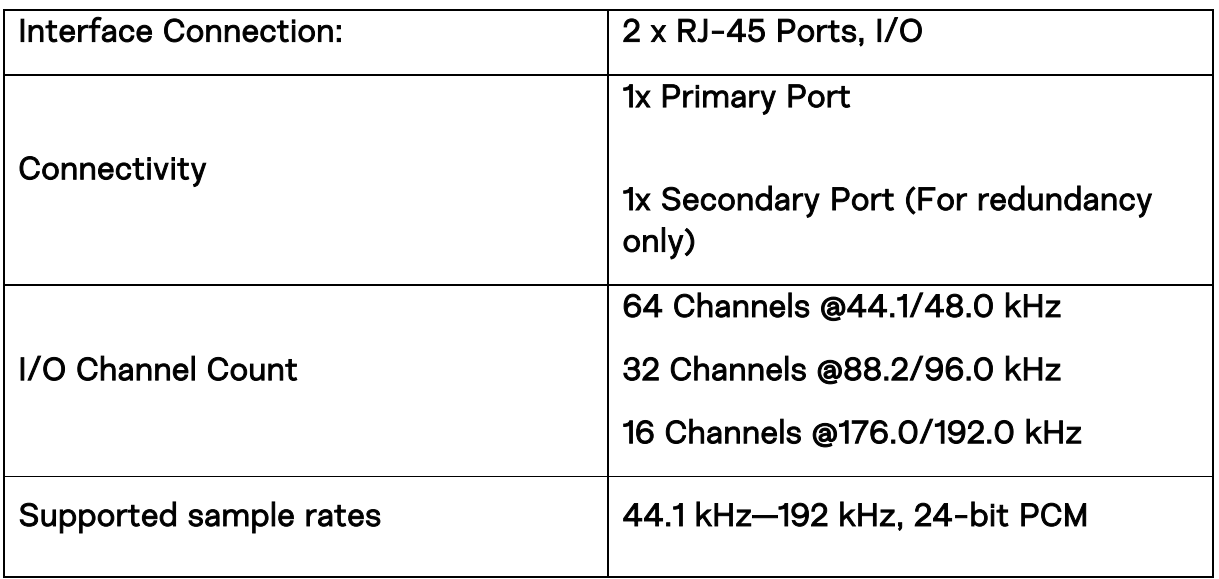

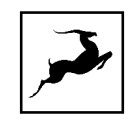

# S/PDIF Connections

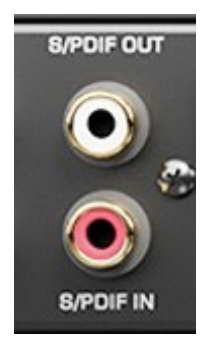

S/PDIF I/O on RCA connectors.

# S/PDIF Specs:

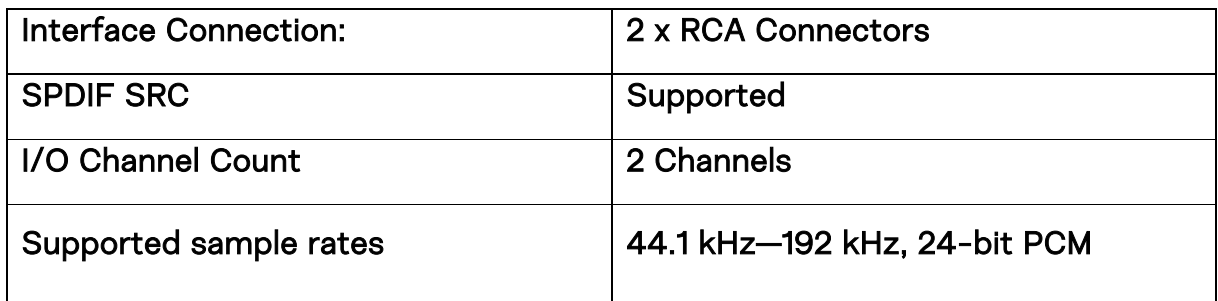

# MADI Connections

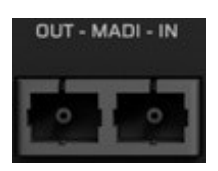

MADI I/O carrying digital audio over fiber optic cables with SC-Plugs on both ends. Standard MADI audio limits apply per connector:

# MADI Specs:

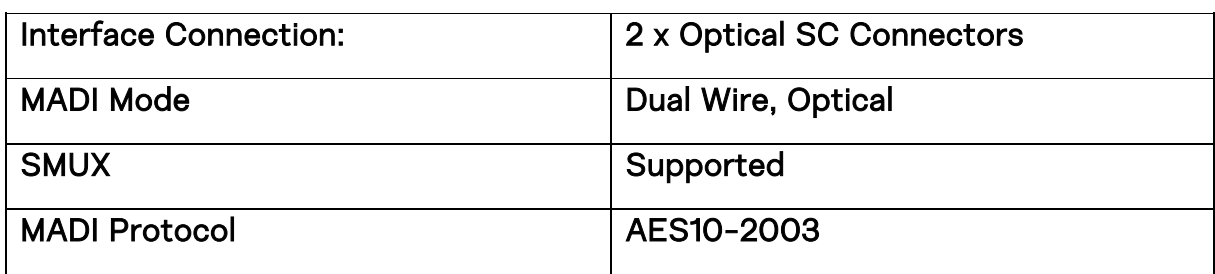

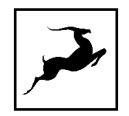

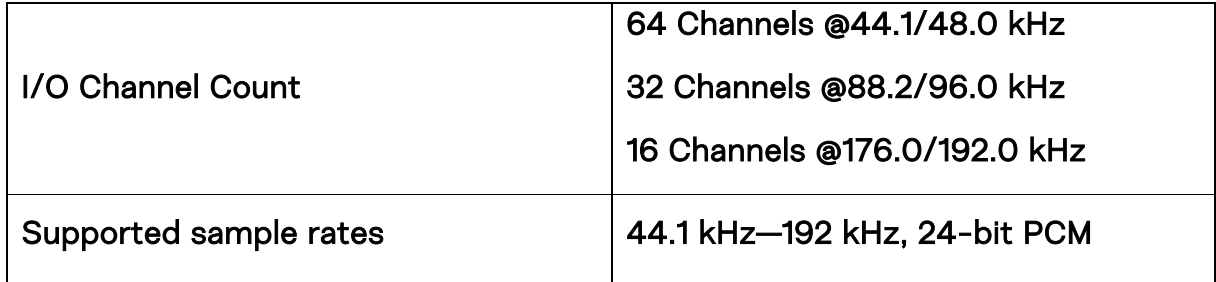

# HDX Ports

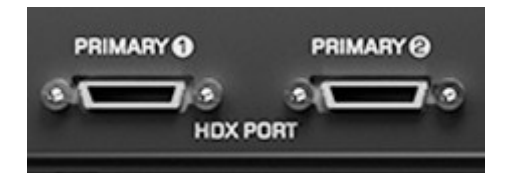

Two primary HDX ports carrying 32 audio channels each (64 in total). DigiLink Mini cables are not included with the Galaxy 32 Synergy Core.

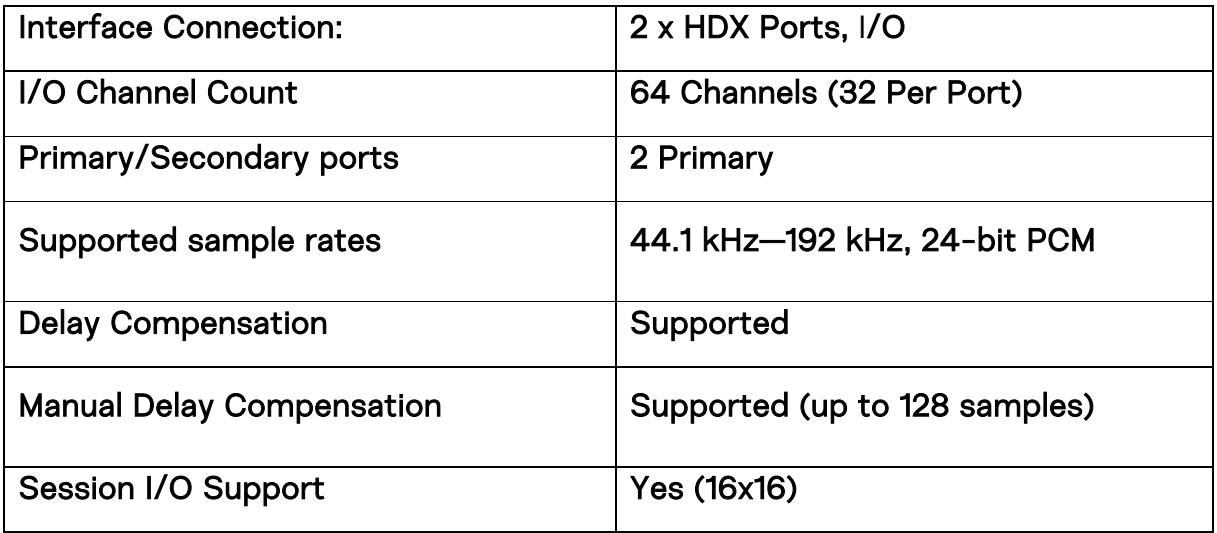

# ADAT Connections

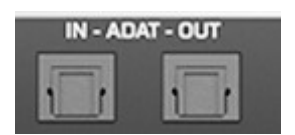

ADAT input and output carrying up to 8 I/O audio channels over optic cables.

# ADAT Specs:

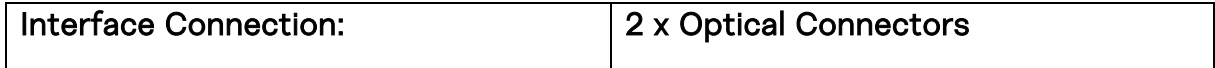

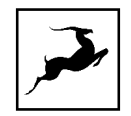

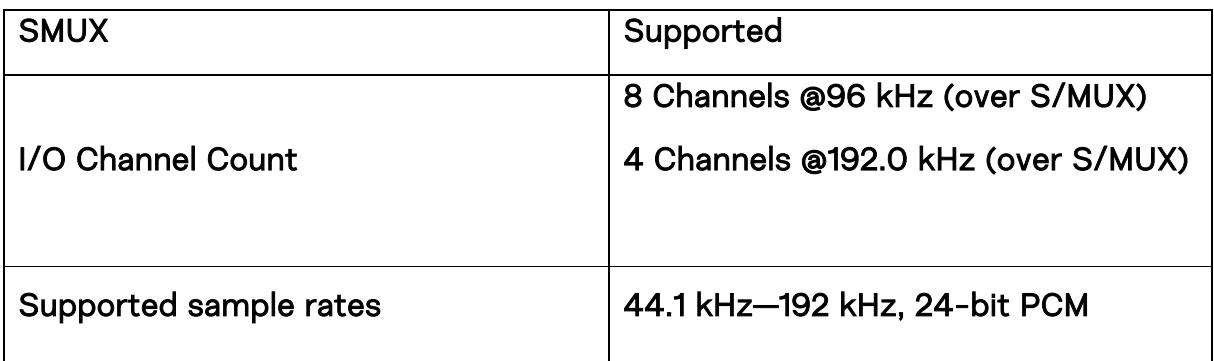

# Monitor Speaker Outputs

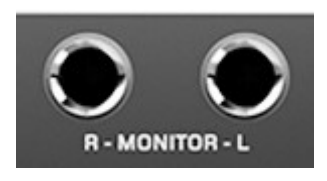

L/R studio speaker outputs on 1/4-inch TRS connectors. Note that these mastering-grade monitor outputs boast the greatest dynamic range in the system.

# Monitor Output Specs:

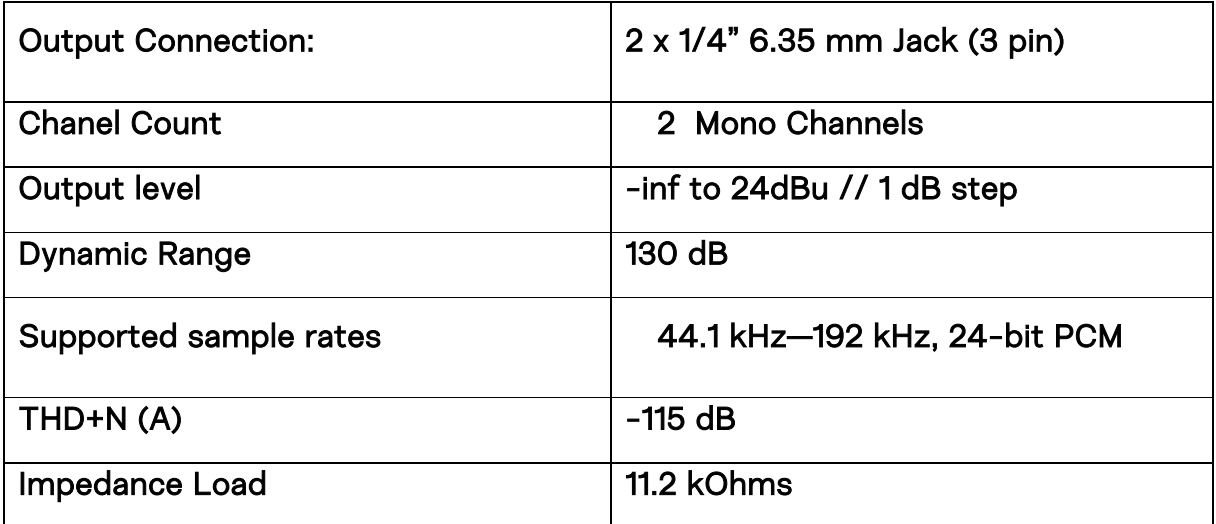

Line Outputs

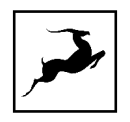

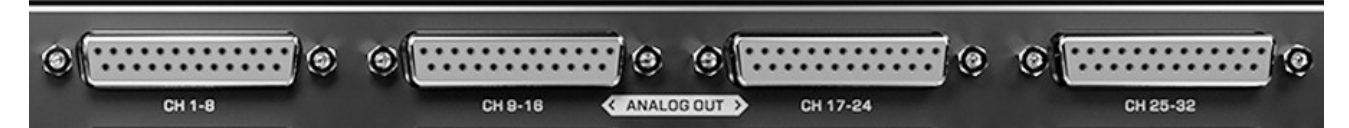

32 line audio outputs on 4x DC-coupled DB25 connectors (TASCAM pin-compatible).

# Line Output Specs:

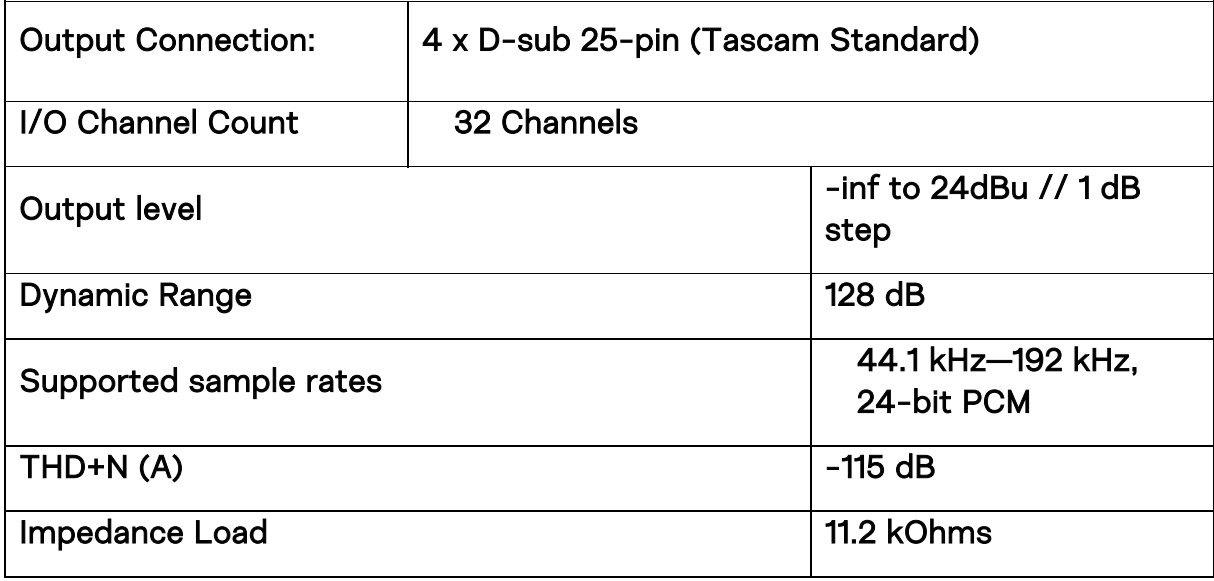

## TASCAM's DB-25 Pinout Standard:

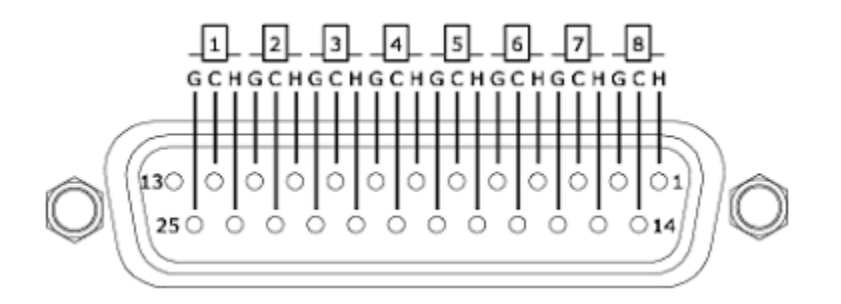

# Line Inputs

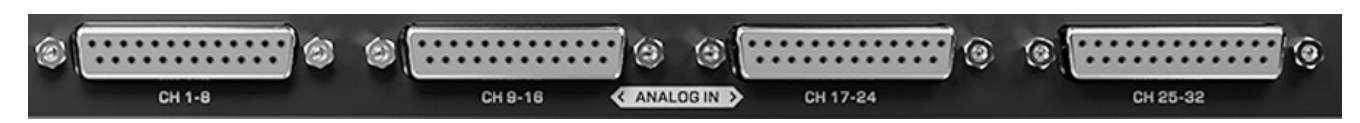

32 line audio inputs on 4x DC-coupled DB25 connectors (TASCAM pin-compatible).

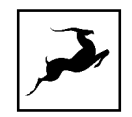

# Line Input Specs:

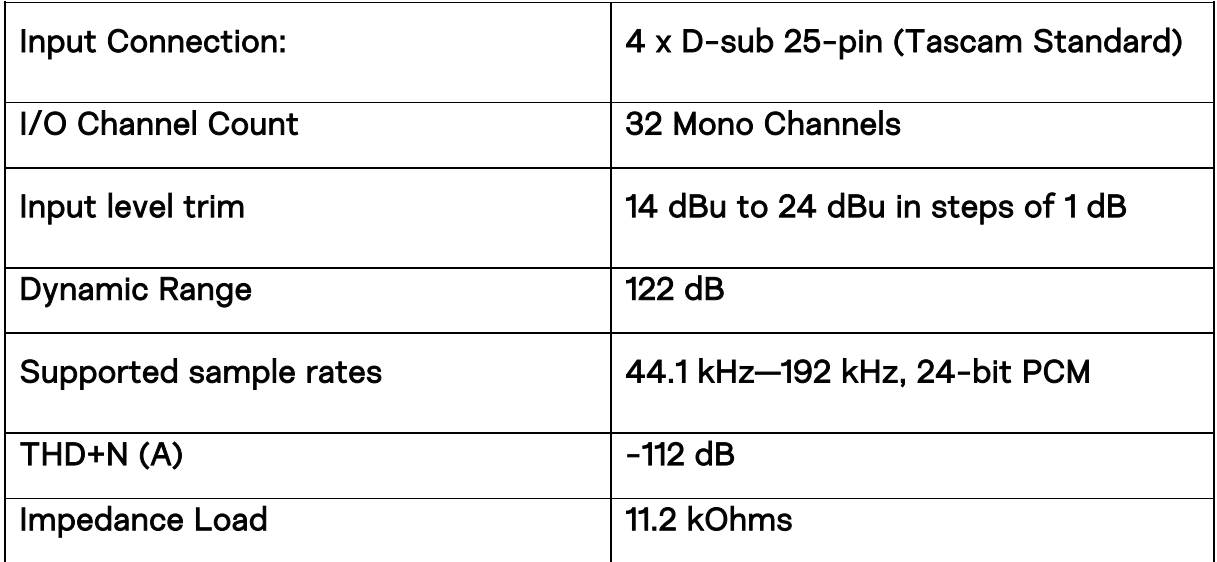

TASCAM's DB-25 Pinout Standard:

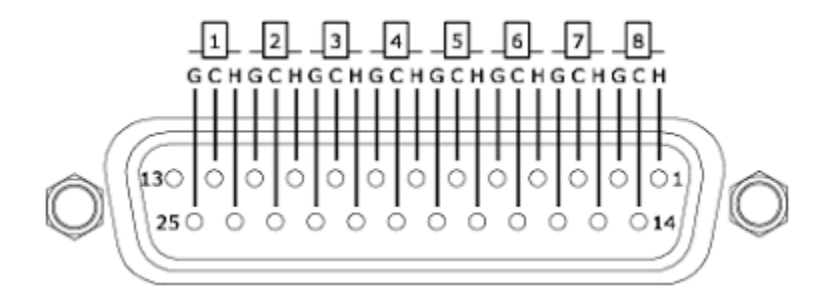

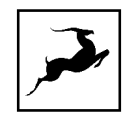

# <span id="page-29-0"></span>**CONTROL PANEL APPLICATION**

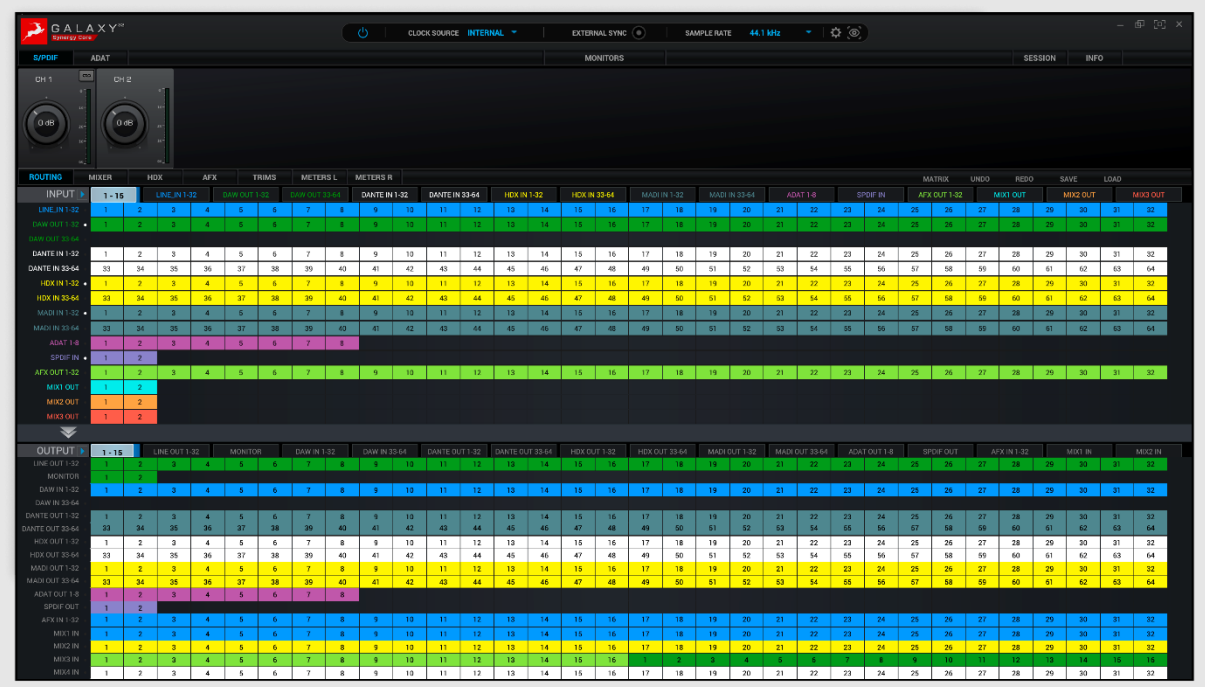

# <span id="page-29-1"></span>**Introduction**

Welcome to the Galaxy 32 Synergy Core Control Panel application! It provides intuitive and comprehensive access to each aspect of the unit's functionality. This includes settings, signal routing, audio mixing, Synergy Core effects, metering, and presets.

We encourage you to get comfortable with the software and make the most of your new audio interface. For example, you may find that getting an initial mix happening in the 'Mixer' tab and routing it to your DAW for detailed post-production is quite convenient. Moreover, you will never be stuck figuring out audio inputs and outputs with everything clearly labeled and color-coded in the Routing Matrix.

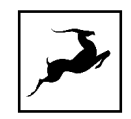

# <span id="page-30-0"></span>**Mouse & Keyboard Shortcuts**

The following features are accessible via mouse & keyboard shortcuts in the Control Panel:

● Return to default value (all knobs and faders):

double-click the knob or fader.

• Change text labels and manually enter gain values:

double-click the text label / gain value.

● Adjust parameter values in smaller increments (all knobs and faders):

Hold Ctrl (Windows) / Command (macOS) and drag.

● Detach, move and resize Control Panel tabs:

Right-click (Windows) / Command-click (macOS) and drag the tab.

- Click any peak meter to clear it.
- Click and drag the corners of the Control Panel application window to freely resize the interface. Note that black bands will be automatically added to the window to preserve the screen ratio. This is by design and it's not a 'bug'.

# <span id="page-30-1"></span>**Main View 1**

Main View 1 is always visible in the Control Panel's top section. It features the following areas:

# **Function Strip**

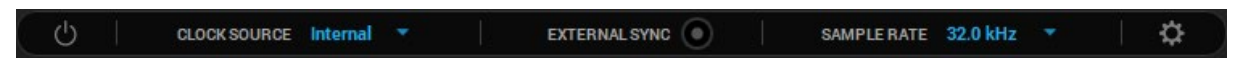

From left to right, the Function Strip features the following items:

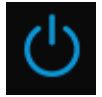

## On/Standby button

Click to power on the Galaxy 32 Synergy Core or enter standby.

# **CLOCK SOURCE INTERNAL**

Clock Source

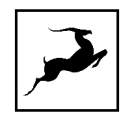

Click the drop-down menu to choose a clock source. The following choices are available: Internal clock, External clock, ADAT (2x, 4x), MADI (2x, 4x), S/PDIF, HDX (Internal clock), HDX (Loop Sync), Dante.

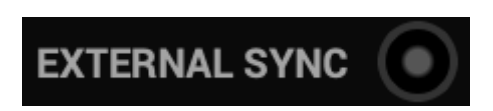

## External Sync Indicator

Lights up when the Galaxy 32 Synergy Core is locked to an external clock source.

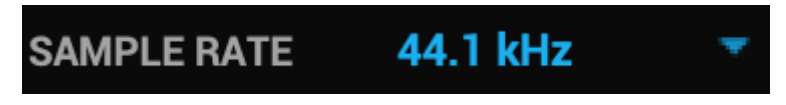

## Sample Rate

Drop-down menu to choose the device sample rate. The following choices are available: 32kHz, 44.1kHz, 48.0kHz, 88.2kHz, 96.0kHz, 176.4kHz, 192kHz. Make sure your choice matches the DAW and operating system sample rates.

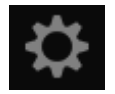

## Settings button

Click to open the Settings Window. The following options are available:

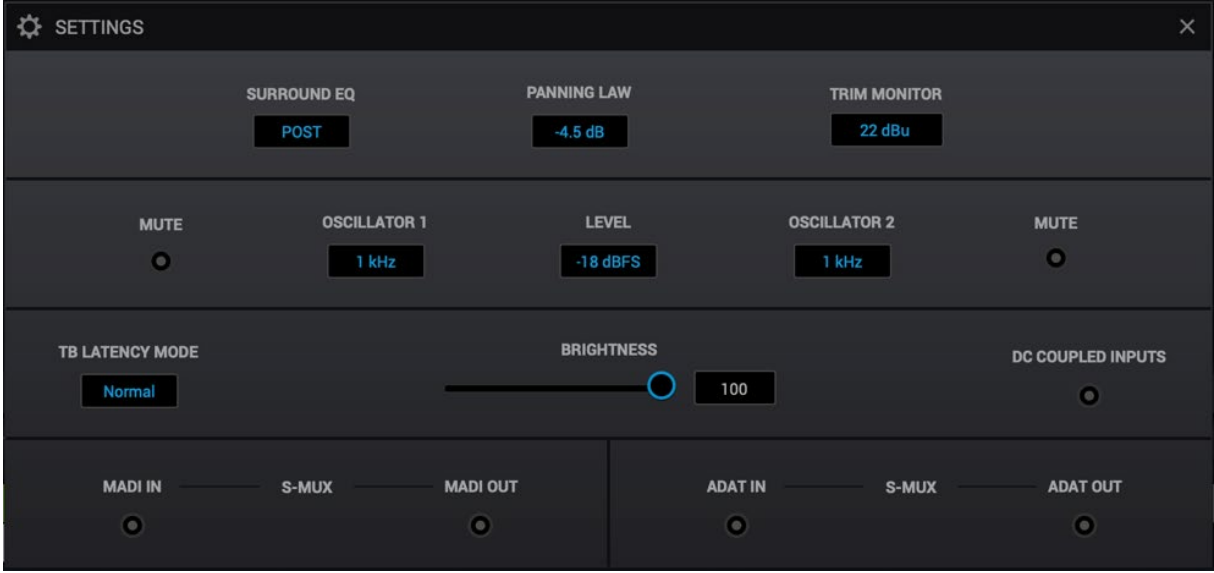

## SURROUND EQ

Switch between pre- or post-crossover filter equalization for the speaker channel 8-band EQs in the Surround tab.

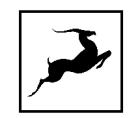

## PANNING LAW

Specify panning law compensation between 0dB (none) to -4.5dB.

TRIM MONITOR - Click the drop-down menu to choose an audio signal trim value for the monitor outputs (17dBu - 22dBu). By default, this option is set to 22dBu. Trim can be used to compensate for the perceived volume differences between two or more sets of speakers so that they produce the same perceived volume level.

#### OSCILLATOR 1 - MUTE

Mute the output of test oscillator 1.

## OSCILLATOR 1

Choose the frequency of test oscillator 1.

#### OSCILLATOR 2

Choose the frequency of test oscillator 2.

## OSCILLATOR 2 - MUTE

Mute the output of test oscillator 2.

## TB LATENCY MODE

Choose the Thunderbolt™ latency mode. Experiment with the different modes if you experience audio interruptions and glitching.

#### BRIGHTNESS SLIDER

Click and drag to adjust the brightness of the Galaxy 32 Synergy Core's dual display screens.

## DC COUPLED INPUTS

Click to enable DC-coupling for the Galaxy 32 Synergy Core line inputs.

#### S-MUX

Toggle S-MUX for the MADI and ADAT digital inputs and outputs.

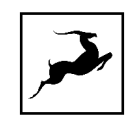

*Back to Function strip 1…*

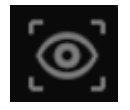

#### Blink button

Click to make the LEDs on the Galaxy 32 Synergy Core front panel blink. This way, you can easily identify the unit that's currently connected to your computer. This is useful in situations where several units are racked.

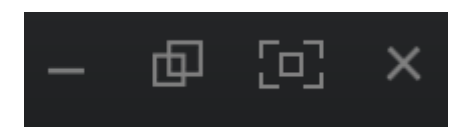

#### Control Panel Window Controls

From left to right: Minimize, Maximize, Return to default size, Close window

# **View Selector**

Switch the Main View between S/PDIF | ADAT | MONITORS | SESSION | INFO views.

# <span id="page-33-0"></span>**'S/PDIF' View**

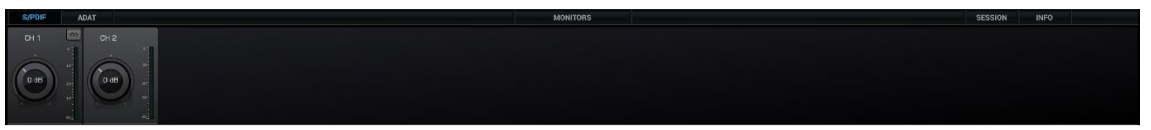

This view contains controls for the S/PDIF digital audio channels. The controls are identical and feature the following functionality (top to bottom):

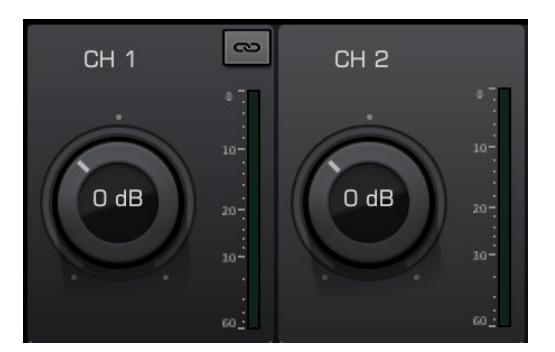

- Link button Links adjacent S/PDIF or AES/EBU channels. Adjustments made to one channel will be reflected by its neighboring channel.
- Gain knob click and drag to adjust signal gain.
- Peak meter provides gain metering.

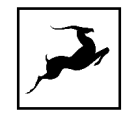

# <span id="page-34-0"></span>**'ADAT' View**

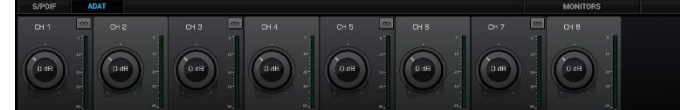

This view contains controls for the ADAT digital audio channels. The controls are identical and feature the following functionality (top to bottom):

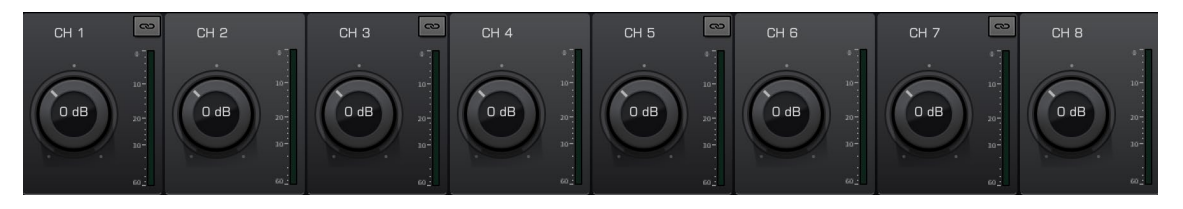

- Link button Links adjacent S/PDIF or AES/EBU channels. Adjustments made to one channel will be reflected by its neighboring channel.
- Gain knob click and drag to adjust signal gain.
- Peak meter provides gain metering.

# <span id="page-34-1"></span>**'MONITORS' View**

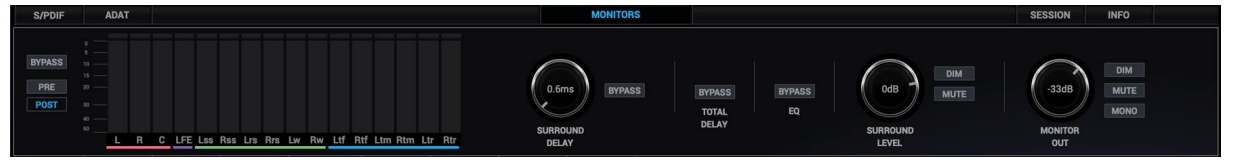

This view provides several controls for the Galaxy 32 Synergy Core's Monitor outputs, as well as Surround/Immersive audio monitoring meters and global controls, explained in the 'SURROUND' view section of this document:

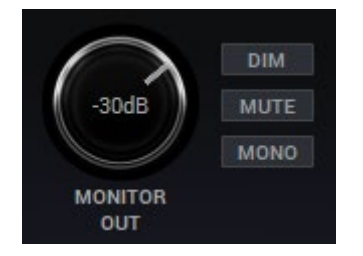

Monitor output controls – applicable to the physical, mastering-grade stereo monitor output on the back panel of the interface.

- 'DIM' 'Ducks' audio level when toggled.
- 'MUTE' Mutes audio output when toggled.
- 'MONO' Sums output to mono when toggled.
- Volume knob Click and drag to adjust output volume.

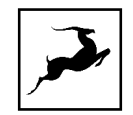

# <span id="page-35-0"></span>**'SESSION' View**

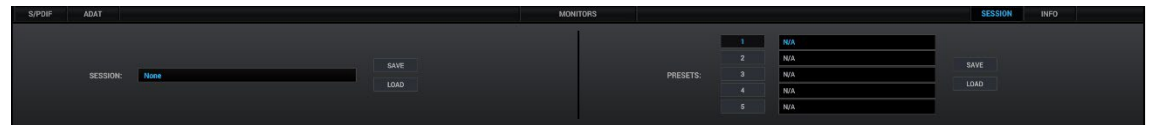

This view lets you save and load Sessions and Presets.

#### **Sessions**

Sessions are found on the left half. Use them to store complete snapshots of Control Panel configurations. This way, you can easily recall specific gain and routing adjustments, device settings, and so on. Sessions are stored on your computer in \*.as file format. You can easily backup and share these files with other Galaxy 32 Synergy Core users.

The field to the left of the 'Save' and 'Load' buttons shows the currently loaded Session file. Click the 'Save' and 'Load' buttons to save and load Antelope Session files (\*.as).

In the Save Session window, you can choose the exact components you want stored and export Session files (\*.as) from the 'Save As' button. When your Session is already saved in \*.as file format, click the 'Save' button to save any changes you have made to it.

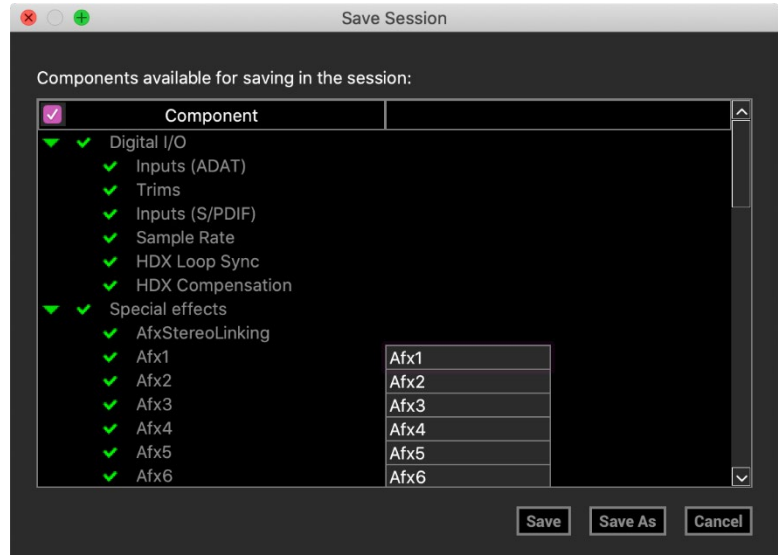

In the Load Session window, you can browse your computer for Antelope Session files (\*.as) and choose which components to load. You can also choose from a drop-down list of recently loaded Sessions or load the last used Session. Clicking the 'Set Defaults' button restores the component selection to its default setting. Clicking the 'Set Defaults' button followed by the 'Load' button will return the Control Panel application to its default state.
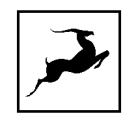

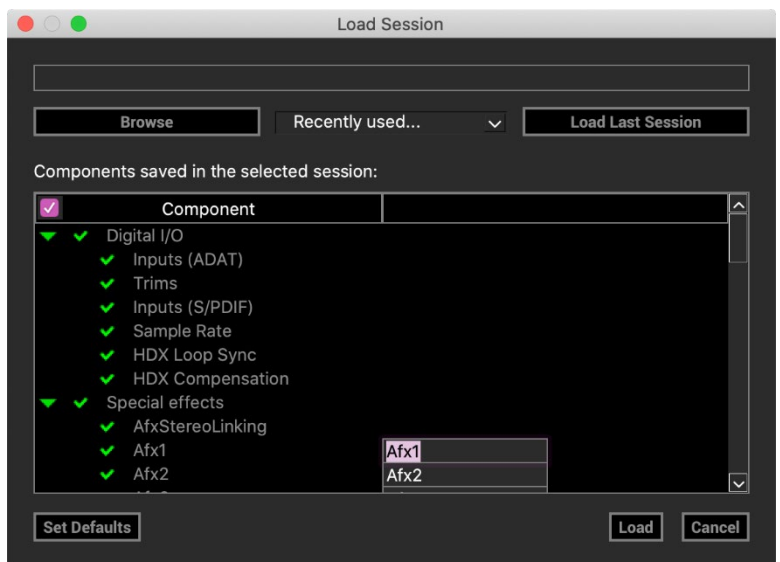

#### Presets

Presets are found on the right half. The difference between Presets and Sessions is that Sessions are fully configurable and stored in \*.as file format on your computer. Presets store the current Control Panel configuration as-is in 5 slots which can be recalled from both the software application and the hardware unit (using Preset buttons 1 - 2 on the front panel and Menu 2 shown on Display R).

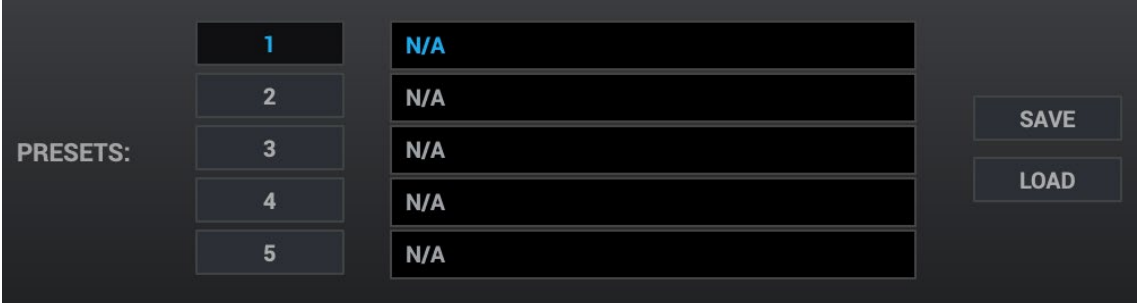

To save the current Control Panel configuration as a preset:

1. Click on preset slot 1 - 5.

2. Enter a name for the preset in the text field.

3. Click on the Save button to save the preset in the chosen slot.

To load a preset:

1. Click on preset slot 1 - 5.

2. Click on the Load button to load the preset from the chosen slot.

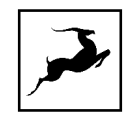

### **'INFO' View**

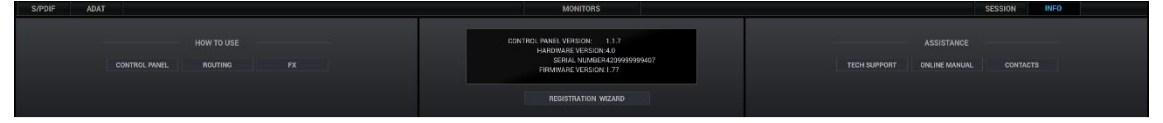

The Info view contains:

- Shortcuts to YouTube videos covering the Control Panel, routing, and Synergy Core FX functionality.
- Firmware, hardware and software information.
- The 'Registration Wizard' button which opens the Antelope Registration Wizard, used for registering devices and assigning purchased Synergy Core FX or add-ons.
- Shortcuts to Antelope Audio Tech Support, the Galaxy 32 Synergy Core user manual, and contact information.

## **Main View 2**

Main View 2 is always visible below Main View 1. It features the following areas:

## **View Selector**

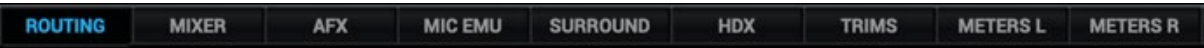

Switch Main View 2 between ROUTING | MIXER | AFX | MIC EMU | SURROUND | HDX | TRIMS | METERS L | METERS R views.

### **'ROUTING' view**

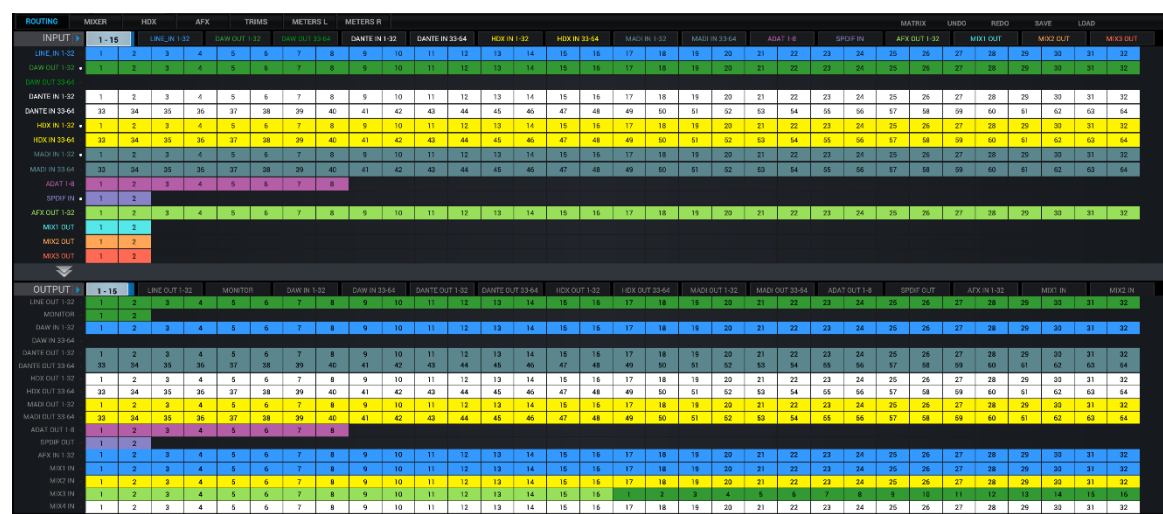

This view contains the Routing Matrix for analog and digital audio routing. The Routing Matrix is row-based. Each row has its own unique color and represents a specific audio input or output with its maximum number of channels.

The Routing Matrix is split in two main sections: Input (Source) and Output (Destination). Route audio between them by dragging and dropping the colored number blocks. The following functionality is also available:

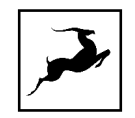

- Click on a number block to highlight the destinations it's currently routed to.
- Double-click a number block to change its text label.
- Click the colored names of rows (which appear in the horizontal Input and Output bars) to show and hide the inputs and outputs of your choice in the routing matrix.

 $INPUT$  1-15 :<br>| DANTEIN1-32 | DANTEIN33-64 | HDXIN1-32 | HDXIN33-64 | MADIIN1-32 | MADIIN33-64 • Use Ctrl (Windows) / Command (Mac) + Click or Shift + Click operating system shortcuts to select multiple blocks.

- An alternative grid-based view is available ('MATRIX').
- Undo/Redo buttons are available.
- Save/Load buttons let you save and load routing setups (as opposed to entire Sessions).
- Right-click (Windows) or Command + Click (Mac) on the 'Routing' button in the View Selector and drag to have the Routing Matrix in its own floating window.

## Routing Matrix - Terminology

Here are the individual rows inside the Routing Matrix explained:

## **'INPUT' SECTION**

#### LINE IN 1-32

These rows represent the 32 line inputs.

#### DAW OUT 1-32, 33-64

These rows represent DAW 'Outputs 1 - 64'.

#### This is where you receive audio from your DAW.

Create a new track in your DAW and assign the output with matching number - e.g. DAW 'Output 1' = 'DAW OUT' 1.

These rows also represent all computer audio, such as media playback, YouTube, etc. By default, computer audio is routed to outputs 1 and 2.

#### DANTE IN 1-32, 33-64

These rows represent 64 channels of incoming Dante® network audio.

#### MADI IN 1-32, 33-64

These rows represent 64 channels of incoming MADI digital audio.

#### HDX IN 1-32, 33-64

These rows represent up to 64 channels of incoming HDX digital audio.

#### AFX OUT 1-32

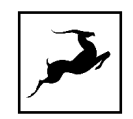

This row represents 32 audio channels with Synergy Core FX applied.

#### MIX 1-4 L/R

This row represents main outputs 1 and 2 of virtual mixers 1 to 4. The 4 virtual mixers are found in the 'MIXER' view.

#### MIC OUT 1-8

This row represents the available output channels of the microphone emulation processing.

#### SURROUND OUT 1-16

This row represents the outputs of the Surround tab's processing.

## **'OUTPUT' SECTION**

#### LINE OUT 1-32

These rows represent the 32 line outputs.

#### MONITOR

This row represents 2-channel monitor output audio.

#### DAW IN 1-32, 33-64

This row represents DAW Inputs 1 – 64. This is where you send audio to be inputted and recorded into your DAW via the Thunderbolt connection. To record from a 'DAW IN' device output, route audio to it from the 'Routing' tab. Create a new track in your DAW and assign the input with the matching number - e.g. 'DAW IN' 1 = DAW 'Input 1'.

#### DANTE OUT 1-32, 33-64

These rows represent 64 channels of outgoing Dante® network audio.

#### MADI OUT 1-32, 33-64

These rows represent 64 channels of outgoing MADI digital audio.

#### HDX OUT 1-32, 33-64

These rows represent 64 channels of outgoing HDX digital audio.

#### MIC IN 1-8

This row represents the available input channels for microphone emulation processing.

#### SURROUND IN 1-16

This row represents the inputs of the Surround tab's processing.

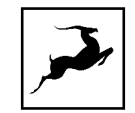

### **'MIXER' view**

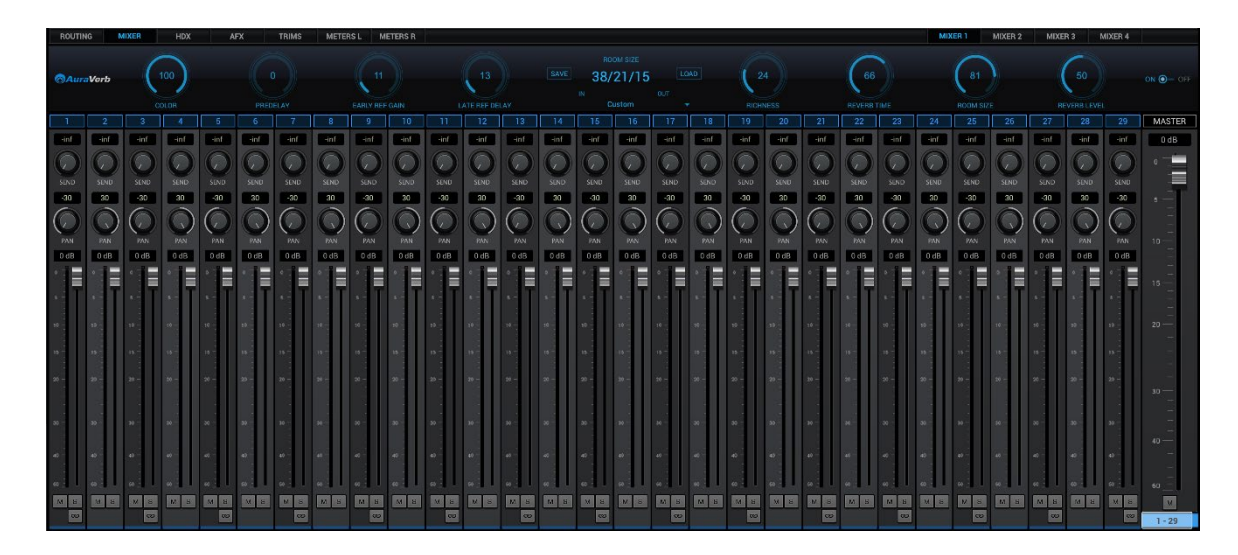

The Mixer tab is home to four 32-channel virtual mixers. Each channel is equipped with Pan, Volume, Solo, and Link controls (on odd-numbered channels), as well as metering. The Master channel has Volume and Mute controls.

Note the colored slider immediately below the Master fader. Click and drag left and right to scroll the entirety of the mixer horizontally.

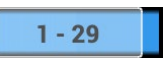

#### Limitations

- There is no grouping/bus/sub-mixing functionality, but the four full-fledged mixers give plenty of space to set up sub-mixes alongside your main mix.
- Due to technical reasons, we cannot offer volume automation inside the mixers at this time. Synergy Core FX automation is possible in your DAW with [AFX2DAW.](https://en.antelopeaudio.com/products/afx2daw/)
- MIDI control is not supported.

Mixer 1 is home to the AuraVerb send effect, explained below.

### **AuraVerb**

AuraVerb provides richness and color using a special new approach and a unique algorithm.

The reverb features eight different controls, including a 'Color' parameter to create

everything between darkened textures to bright, sizzling presence. In addition, there are 24 presets done by award-winning audio engineer and producer Brian Vibberts.

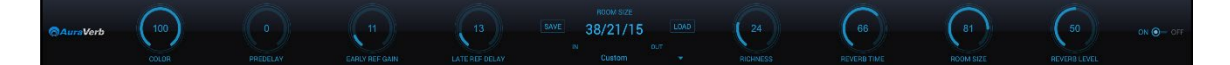

AuraVerb is a Send effect designed for live performance and monitoring. Turn the 'Send' knob on a mixer channel to hear the reverb applied to it.

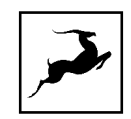

## **Parameters**

The following parameters are available in AuraVerb:

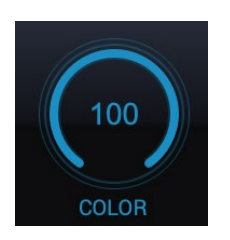

Color

The Color control lets you adjust the overall tone of the reverb. At 0, the space created is darker, like a lushly carpeted area. At 100, the reverb is at its brightest, which can add some 'sizzle' to a lead vocal, for example.

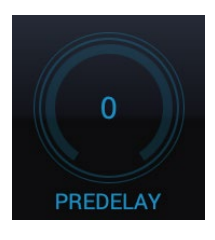

#### PreDelay

Common for most reverbs, the pre-delay lets you create a bit of space between the source and the onset of reverb. This happens by controlling the amount of delay time that precedes the initial sound from the reverb.This parameter is used to place the reverberated signal later in time with respect to the unprocessed signal.

Natural settings for this are based on the size of the environment and range from 0 to 32 milliseconds. Fine adjustment of this parameter with respect to the tempo of the song or dramatic timing of the piece can help set the feel of the reverb within the mix.

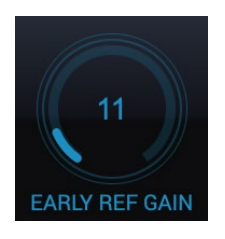

Early Reflection Gain

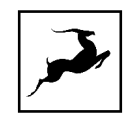

This is the linear gain value for all early reflections. These reflections are perceptually grouped with the direct sound when set at lower levels and can nicely thicken a track when increased.

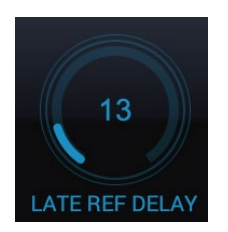

#### Late Reflection Delay

Among other things, AuraVerb calculates reflected energy from the side walls and ceiling of the virtual space. Late Reflection Delay controls the delay of these bursts of reflections, either creating echoes or supporting the spatial impression of the simulated acoustic space.

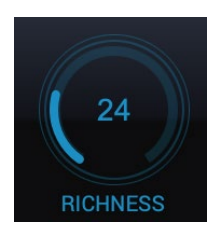

#### Richness

Richness controls the complexity of the reverb envelopment and dampening nuances. At 0, there is less dampening and a brighter decay. This sound is light or airy, but by increasing the Richness, you can add a sense of spaciousness to the sound and smoothly increase reverb time for lower frequencies.

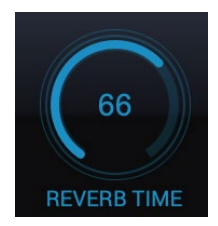

#### Reverb Time

Reverb Time controls the length of decay, while Room Size increases the virtual space dimensions. The perceived decay time will also be affected by Richness and Color on

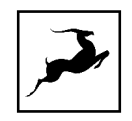

sources with a lot of high frequency content. Generally, as the size of the space increases, the Reverb Time will also increase.

Setting Reverb Time to 50% gives a natural sounding tail for all room sizes. Interesting big spaces or subtle ambience reverbs can be created by setting Reverb Time unusually high or low with respect to the Room Size parameter.

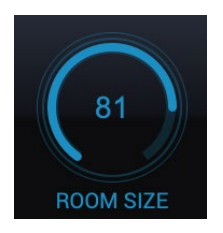

## Room Size Room Size increases the virtual space dimensions

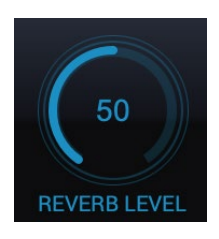

#### Reverb Level

This is the output level control of the reverb. Since inputs for AuraVerb are assigned to Send knobs on Mixer 1's channels, we recommend balancing the channel volume levels from the Send controls and using Reverb Level to adjust the amount of reverb in the Master bus.

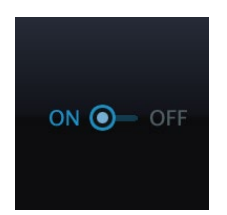

#### REVERB FX ON/OFF Switch

Use it to enable and disable AuraVerb.

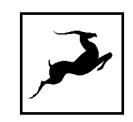

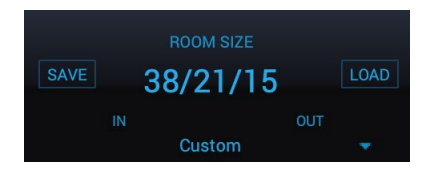

#### Preset Manager

The Preset Manager lets you save and load presets. Use the drop-down menu to choose a preset. Use the 'Save' and 'Load' buttons to save and load reverb presets.

## **'AFX' view**

The 'AFX' view is contained in a floating window. It lets you apply up to 8 Synergy Core effects per mono audio channel, independent of sample rate.

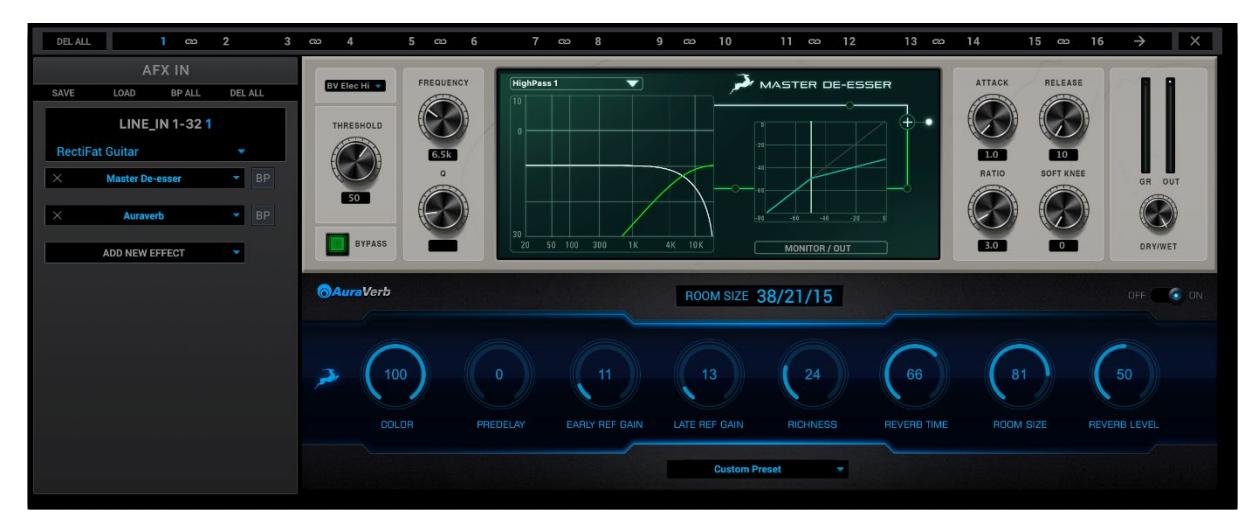

#### Workflow

- Route audio to the 'AFX IN' row inputs in the 'Routing' tab.
- Click the audio input (or linked pair) you want to work on:

DELALL 1 CD 2  $3 \oplus 4$  $5 \quad \textcircled{3} \quad 6$ 7 4 4 5 6 7 8 9 9 10 11 5 12 13 6 14  $15 \quad \textcircled{2}$  16

- 'Link' buttons are available for each pair of inputs. Linking two inputs means the exact same FX processing is applied to both.
- Click the 'ADD NEW EFFECT' button to add Synergy Core FX. Their parameters appear to the right.
- Use the 'SAVE' and 'LOAD' buttons to store and recall FX Chains.
- Click the 'BP ALL' button to bypass all FX in the rack. Click again to re-activate.
- Hold Ctrl (Windows) or Command (Mac) and click the 'DEL ALL' button to clear the FX Rack.
- Click the drop-down menu below the audio input label to choose factory presets.

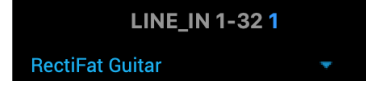

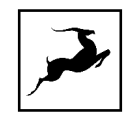

- To the left, you can click and drag the FX to change their order in the effects chain. A 'BP' button is available next to each effect to bypass it.
- Hold Ctrl (Windows) or Command (Mac) and drag to adjust the effects parameters in smaller increments.
- Hold Shift and use the mouse scroll wheel to scroll up and down through the FX rack.

Notes:

- A user manual for the Antelope Audio Synergy Core FX library is available [here.](https://support.antelopeaudio.com/support/solutions/articles/42000017423-antelope-audio-fpga-effects-user-manual)
- Additional effects can be purchased from the Antelope Audio online software [store.](https://en.antelopeaudio.com/software-store/)
- The Antelope Audio AFX2DAW plug-in makes it possible to use Synergy Core FX inside your DAW. Please visit the [AFX2DAW product page](https://en.antelopeaudio.com/products/afx2daw/) for more information.

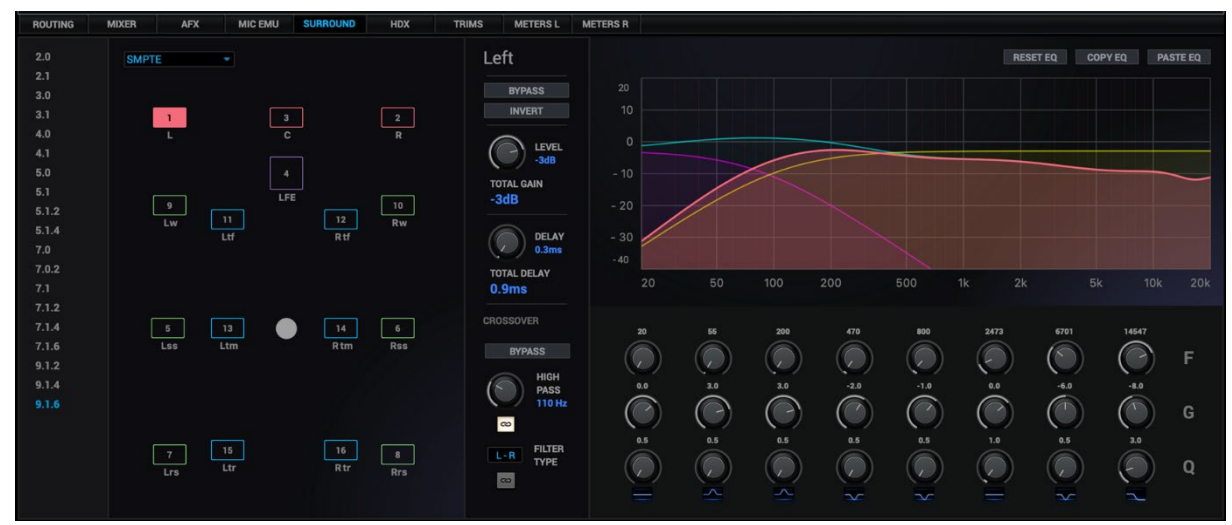

## **'SURROUND' view**

This tab of the control panel provides monitoring control functionality and speaker calibration processing for up to 16 channels of surround or immersive audio. Formats from stereo up to 9.1.6 Dolby Atmos are supported, while maintaining customizability within the 16-channel limit for any unorthodox setup requirements.

#### Preliminary setup

In order to access the speaker calibration processing, up to 16 channels can be routed into the speaker management processing (Surround In) via the routing tab. These can be any signals inputted into the interface - analog, digital or computer playback channels.

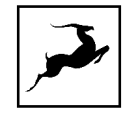

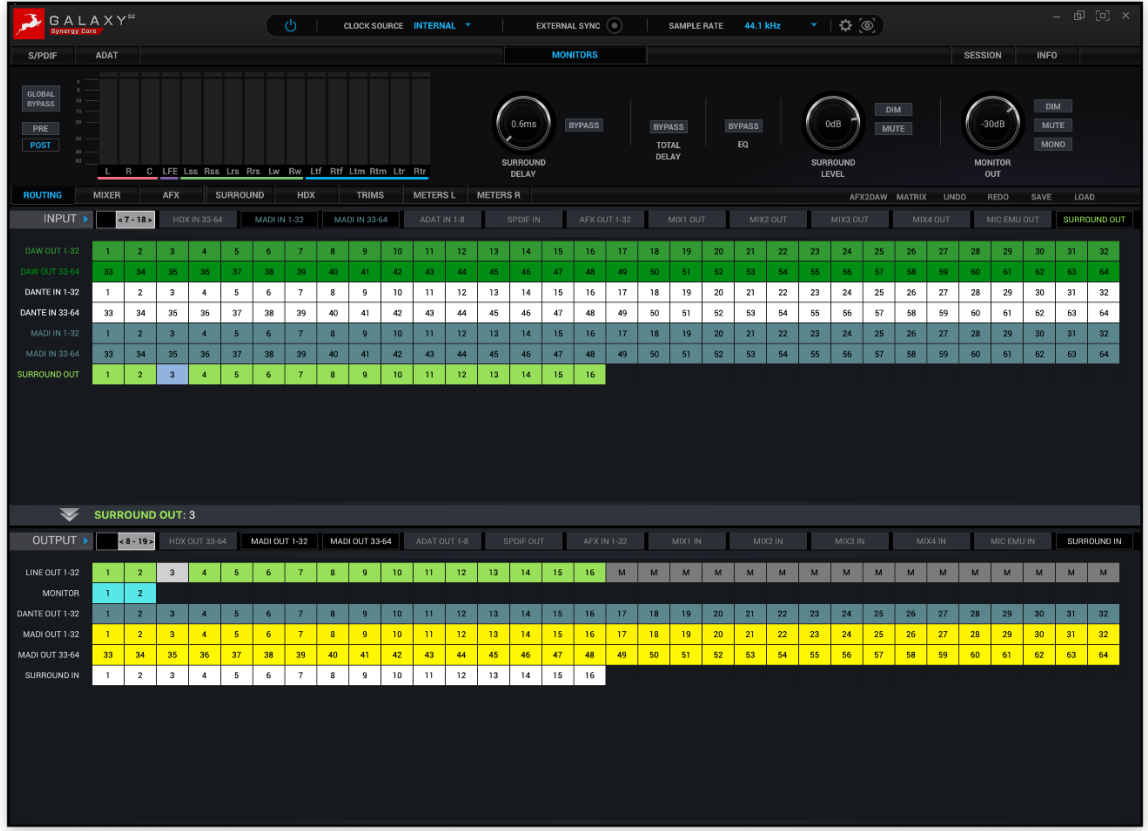

The processed signals are outputted via the (Surround Out) channels, which can be routed to any analog or digital output, or even a combination of such. These routing capabilities allow for full flexibility when integrating the processing into any setup.

#### Format selector

Select your preferred format from the list of readily available ones or configure custom signal routing via the tab's inputs in the routing matrix. Formats here are grouped together based on channel count, so in some cases one option can contain multiple formats (e.g.,

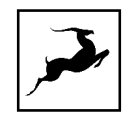

4.0 contains QUAD and LRCS). They are available via the path order selector, explained below.

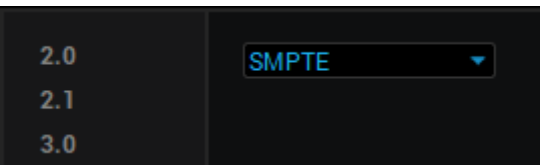

#### Path order selector

After selecting a format, different channel orders are available for the relevant speaker layout, also known as path orders. Complete list of readily available ones below, and to note again, any channel order within the 16-channel limit can be achieved via the routing matrix tab.

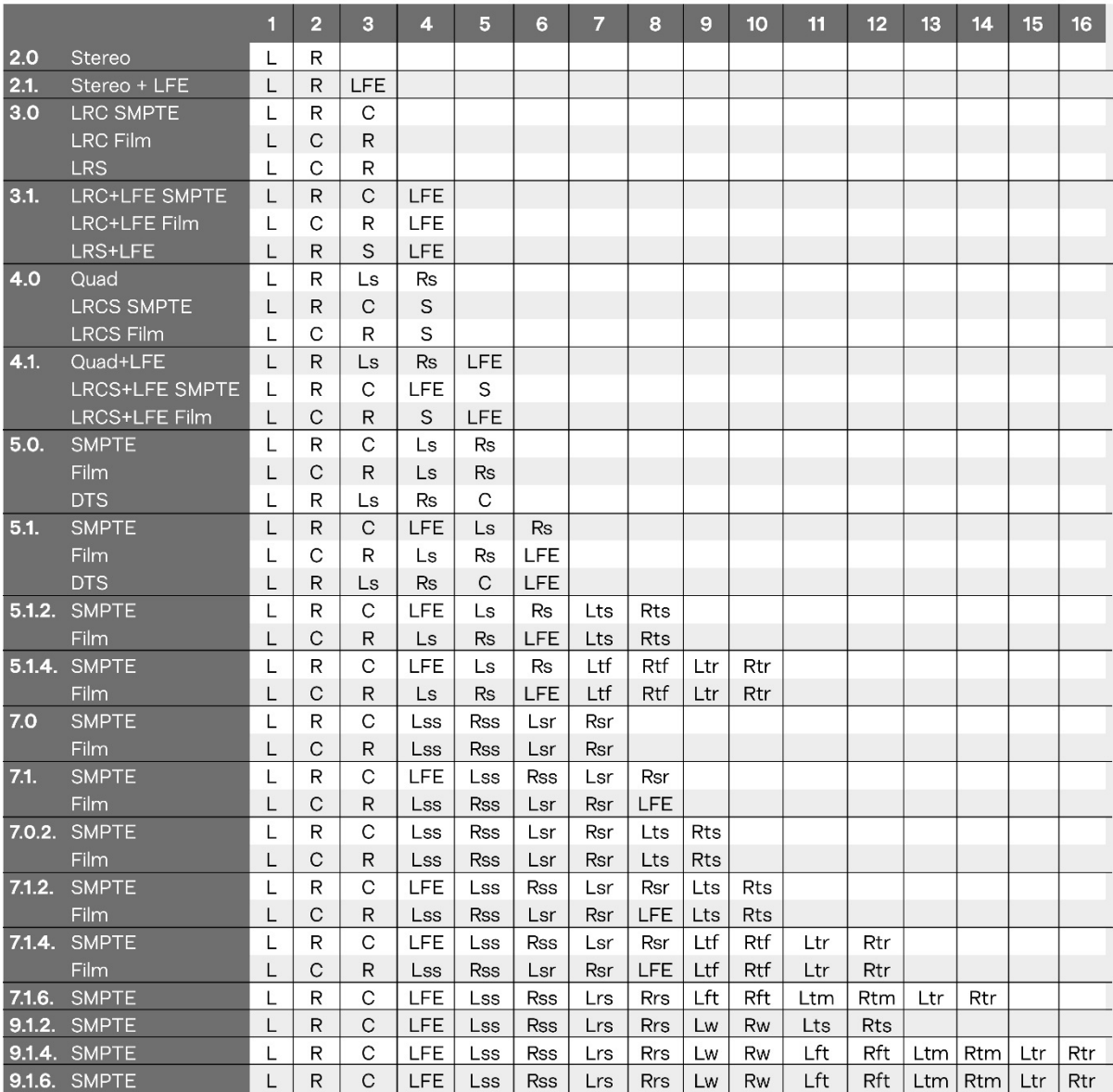

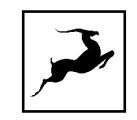

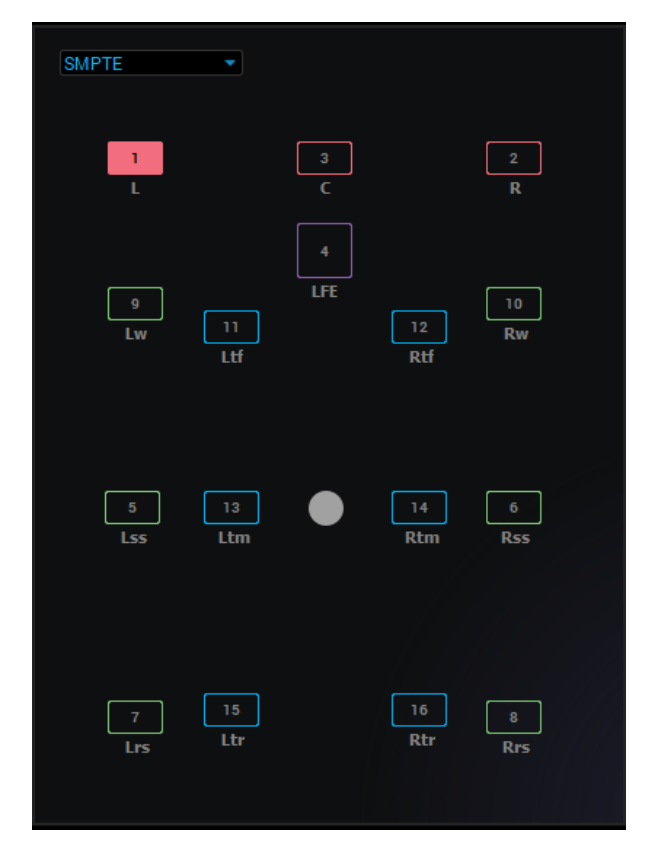

#### Speaker layout and selector

Selected format and channel order is visualized here, allowing control over each speaker's settings by left clicking it. Each channel routed via the routing tab is allocated a speaker and labeled according to the selected path order. Customized path orders are possible when routing the processed output channels. The following functionality is available for monitoring controls:

- Alt + left click mutes target speaker
- Cmnd (Ctrl on PC) + left click solos target speaker
- Cmnd (Ctrl on PC) + Shift + left click adds a speaker to the soloed group
- Cmnd or Alt + left click on the blank background removes all mutes

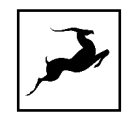

#### Metering

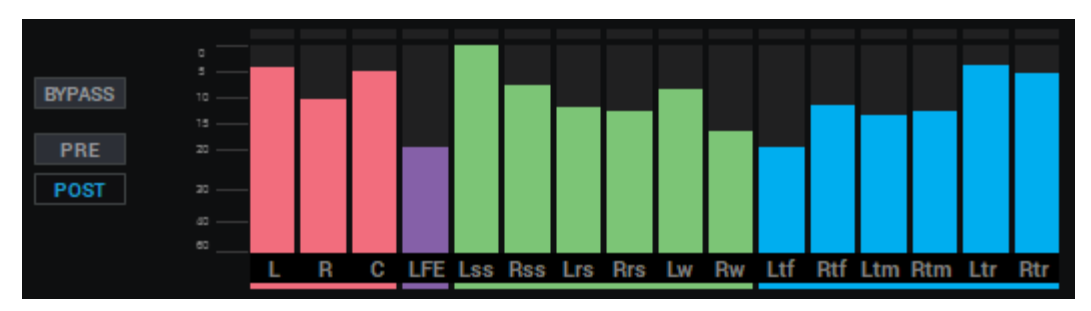

Peak meters for each channel of the selected format, with color-coding and labeling, along with pre- and post-processing switch. The Monitors tab can be viewed independently of the Surround tab, which helps keeping an eye on the meters while using other functionality. The bypass button here acts as a global bypass for the surround tab's processing.

#### Surround global (lip-sync) delay

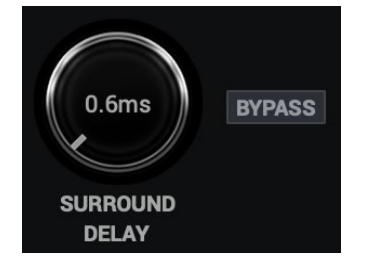

Offsets all the processed channels by up to 100ms, useful for syncing the audio to picture (lip sync delay). Bypass button switches on/off the global delay.

\*The inherent system latency of 0.6ms is displayed as the minimum global delay value.

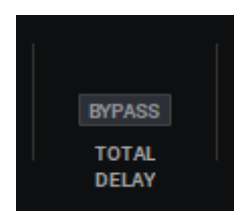

#### Total delay bypass

Bypasses both the global and per-channel delays.

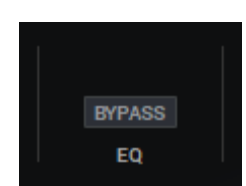

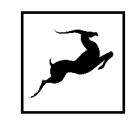

#### Bypass EQ

Bypasses all equalization processing for the surround channels.

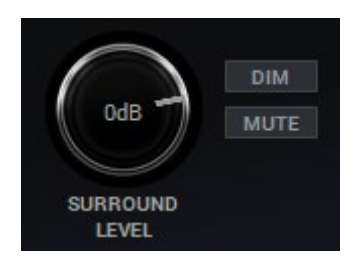

#### Surround level

Main output level affecting all channels, along with dim and mute monitoring functions. Bypass here toggles off the entire processing except for level adjustments, both global and per-channel.

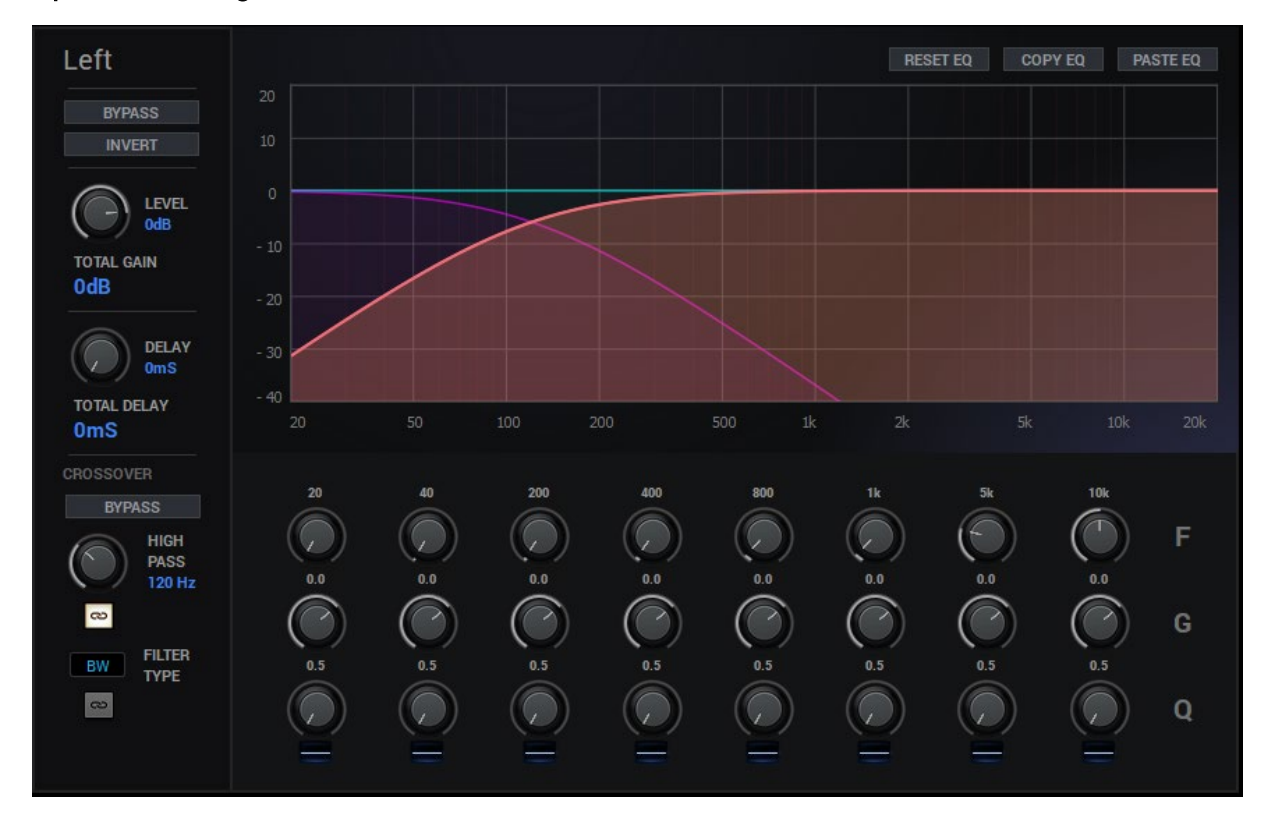

#### Speaker settings

Provides access to the selected speaker channel's settings.

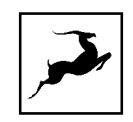

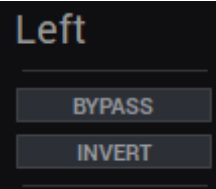

- Full name of the selected channel/speaker.
- Bypass button for all of the channel's processing, excluding the level setting.
- Phase invert button.

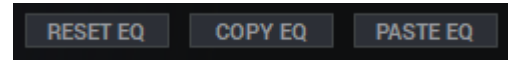

Channel EQ reset, copy and paste settings buttons.

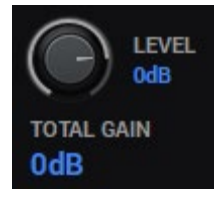

- Level setting in dB hold down Cmnd (Ctrl on Windows) for fine 0.1 dB steps.
- Total gain sum read-out of the channel's level setting and the main output level.

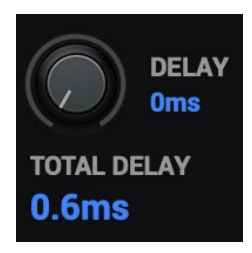

- Delay Time offset of the channel in milliseconds, up to 100ms. Holding down Cmnd (Ctrl on Windows) enables offsetting by 0.1ms steps.
- Total delay sum read-out of the channel's delay value and the global delay.

\*The inherent system latency of 0.6ms is displayed as the minimum total delay value readout.

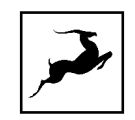

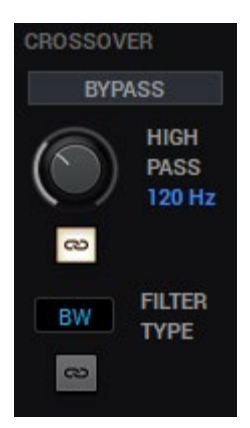

• Crossover settings - bass management settings, explained in detail on the next page. This view provides some of the channel's High-pass crossover filter settings.

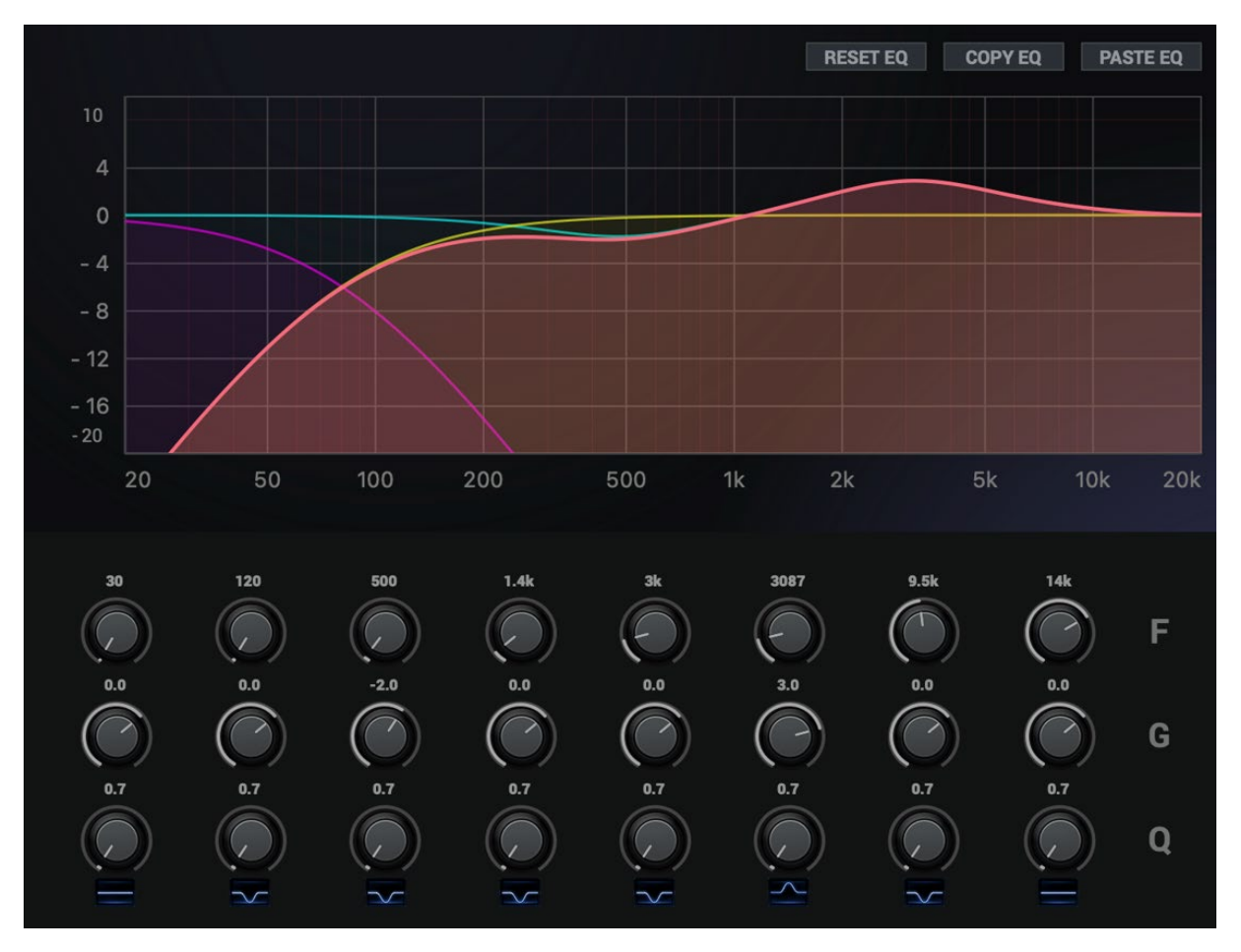

#### Channel EQ graph and settings

8-band parametric EQ with cut and shelf filters available for the low and high bands, and bell filters available for all bands. Adjustable graph amplitude range, when hovering over the minimum and maximum values to the left of the graph. Color coded graph visualization of the selected channel's frequency calibration. Four separate graphs are available as follows:

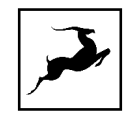

- channel output (coral orange L, C, R; green surround speakers; blue overhead speakers) - represents the signal being sent to the output.
- channel EQ settings graph (teal) represents the currently dialed EQ settings.
- LFE split signal (purple) represents the signal split and sent to the LFE channel via its bass management crossover mixer. The graph shows the low-pass filter applied to the channel.
- crossover high-pass filter graph (yellow) represents the high-pass filter settings applied to the channel, also available via the LFE's mixer window.

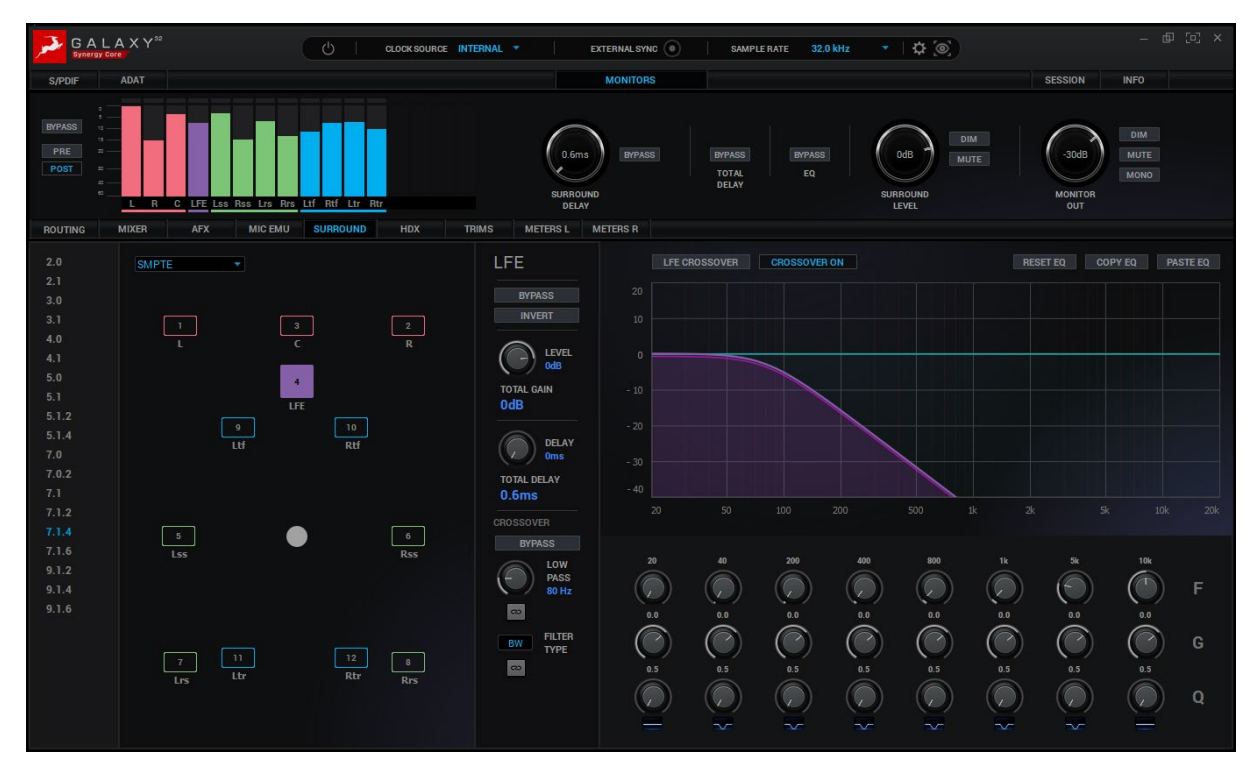

#### LFE channel and bass management crossover filter settings

With the LFE channel selected, the crossover settings appear above the EQ graph. Also, the crossover filter settings switch to the low-pass filter of the LFE channel instead.

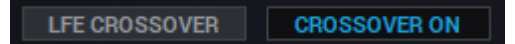

- LFE CROSSOVER Opens the bass management mixer window (explained below).
- CROSSOVER ON/OFF Enables/disables all crossover filters.

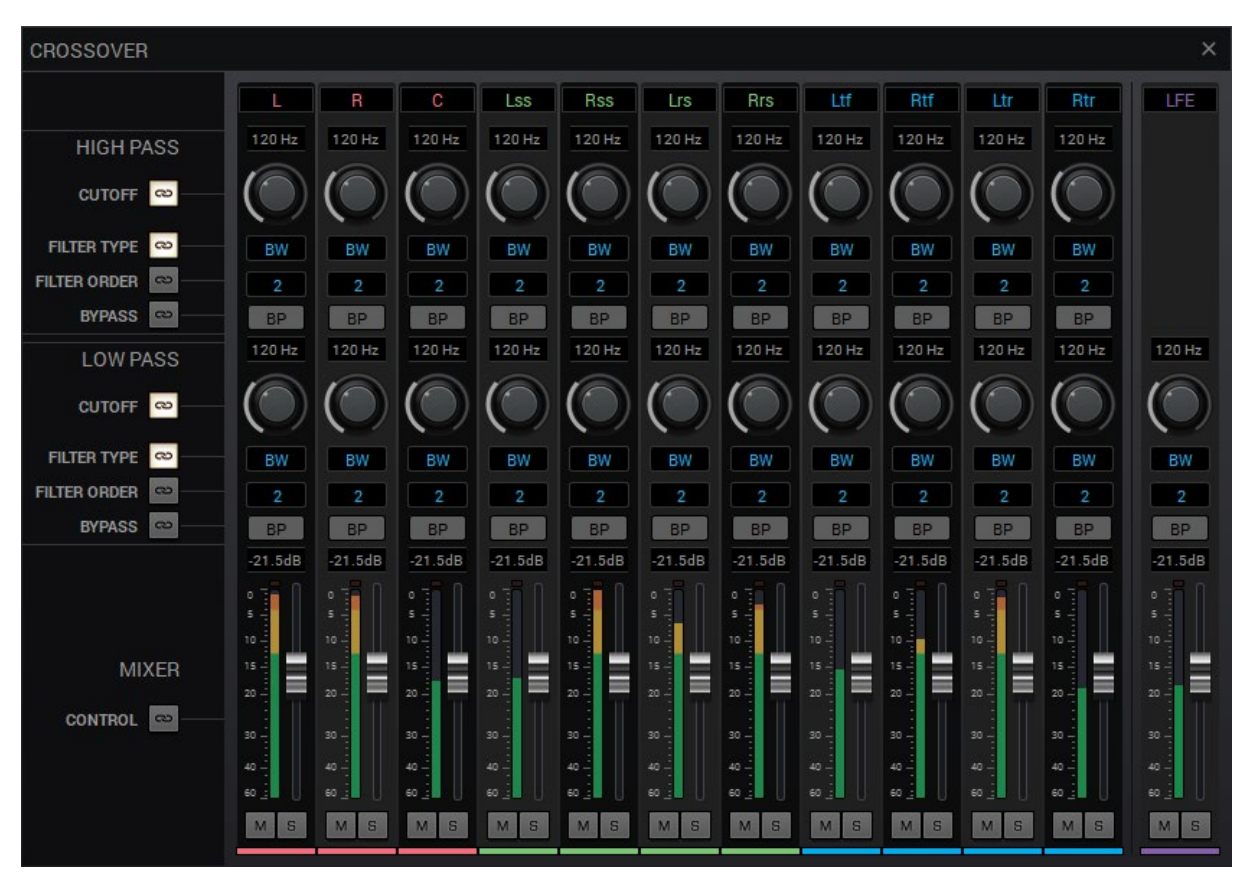

The above mixer is available via the LFE channel settings (LFE CROSSOVER button). It provides all bass management settings allowing monitoring low frequency content of the surround/overhead channels via the LFE channel. Each channel is labeled and color coded

according to the selected format and path order.

#### 'LFE CROSSOVER' mixer

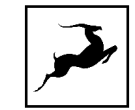

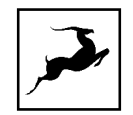

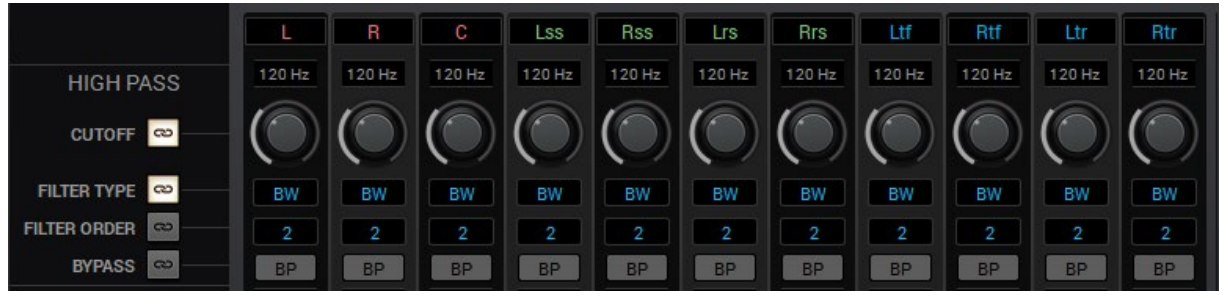

#### High pass filters' settings

- Cutoff frequency for each channel, with setting linking available.
- Filter type switch for each channel, choice between Linkwitz-Riley and Butterworth filters, with linking.
- Filter order settings available providing second, fourth and eighth order filters (12dB, 24dB, 48dB per octave respectively), with linking.
- Filter bypass for each channel, with linking.

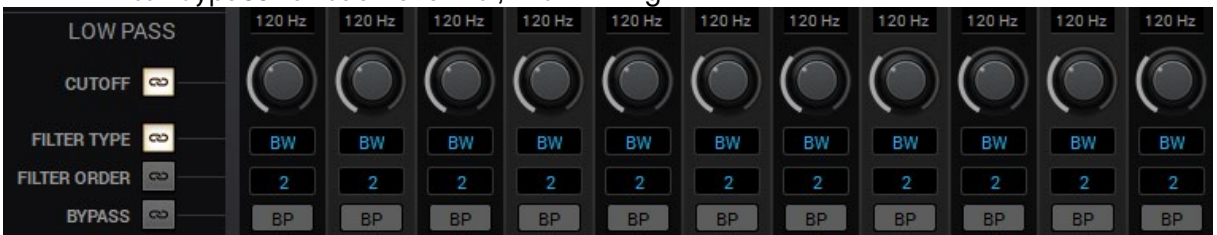

#### Low pass filters' settings

- Cutoff frequency for each channel, with setting linking available.
- Filter type switch for each channel, choice between Linkwitz-Riley and Butterworth filters, with linking.
- Filter order settings available providing second, fourth and eighth order filters (12dB, 24dB, 48dB per octave respectively), with linking.
- Filter bypass for each channel, with linking.

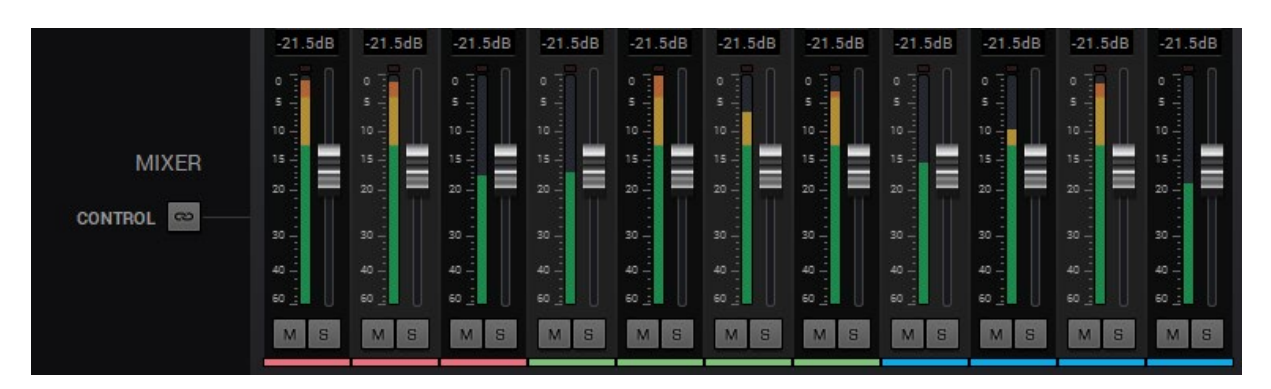

#### Mixer settings

- Low-passed signal level to-LFE, via faders for each channel, with linking (+6 to 60dB range).
- Mute and solo functionality available for each channel.

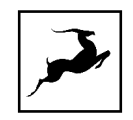

• Meters per channel, displaying peak value of the low-passed signals.

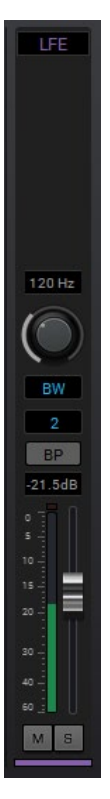

#### LFE channel settings

Control over the following settings of the LFE's low pass filter:

- Cutoff frequency.
- Filter type switch, choice between Linkwitz-Riley and Butterworth filters.
- Filter order (2nd, 4th, 8th).
- Filter bypass for each channel, with linking.
- Separate volume control fader for the LFE channel's output signal.
- Level meter for the LFE output signal.
- Mute and solo functionality.

#### Additional notes

- For setups that include more than one subwoofer (e.g., 9.3.6), sending the LFE output channel to multiple outputs in parallel is easily achieved via the routing matrix.
- Chaining channels for additional delay time is possible, if the allocated 100ms per channel are not enough. Of course, this would mean sacrificing one of the 16 available channels.

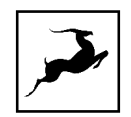

## **'HDX' view**

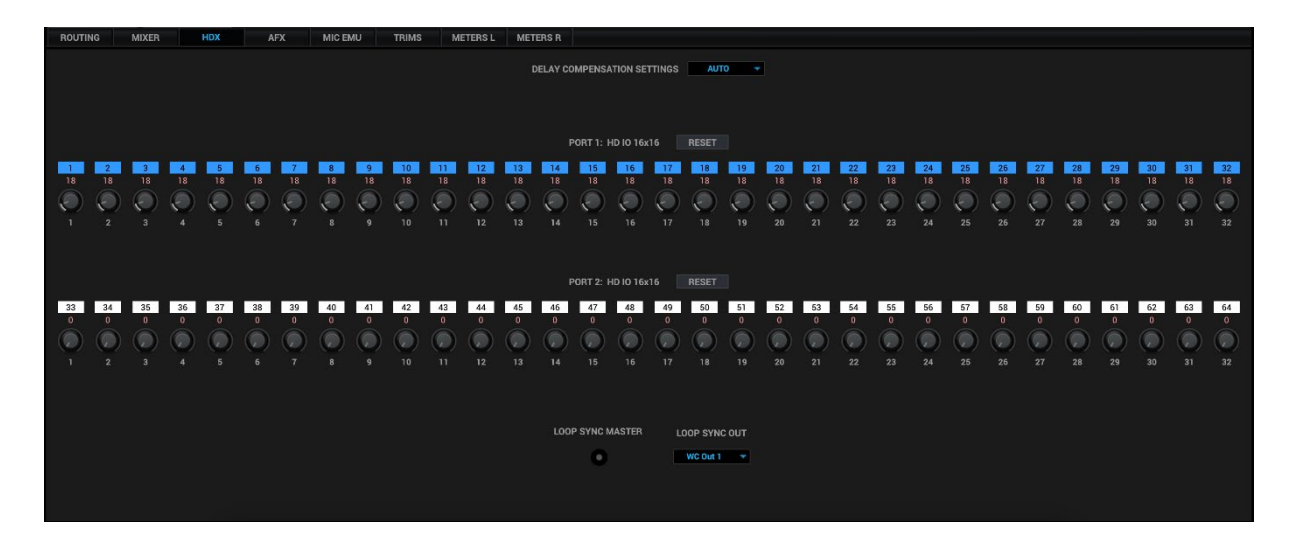

The 'HDX' tab contains the following Pro Tools-relevant functionality:

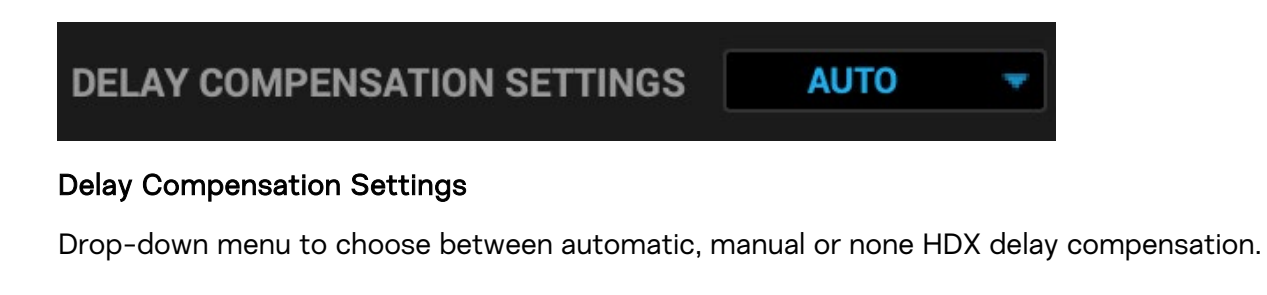

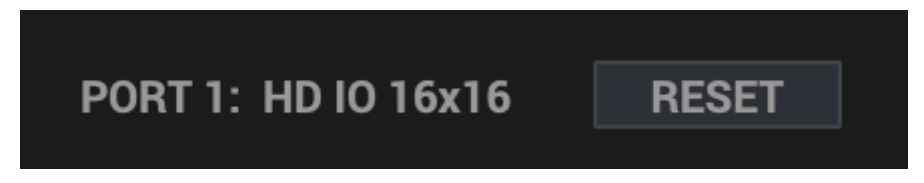

#### HDX 1-2 Device - Port 1 & Port 2

The 64 HDX audio channels handled by the Galaxy 32 Synergy Core are spread across two virtual HDX devices with one sub-device each for a total of four virtual devices. Each virtual device handles 16 audio channels. Here's what this configuration looks like in Pro Tools:

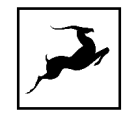

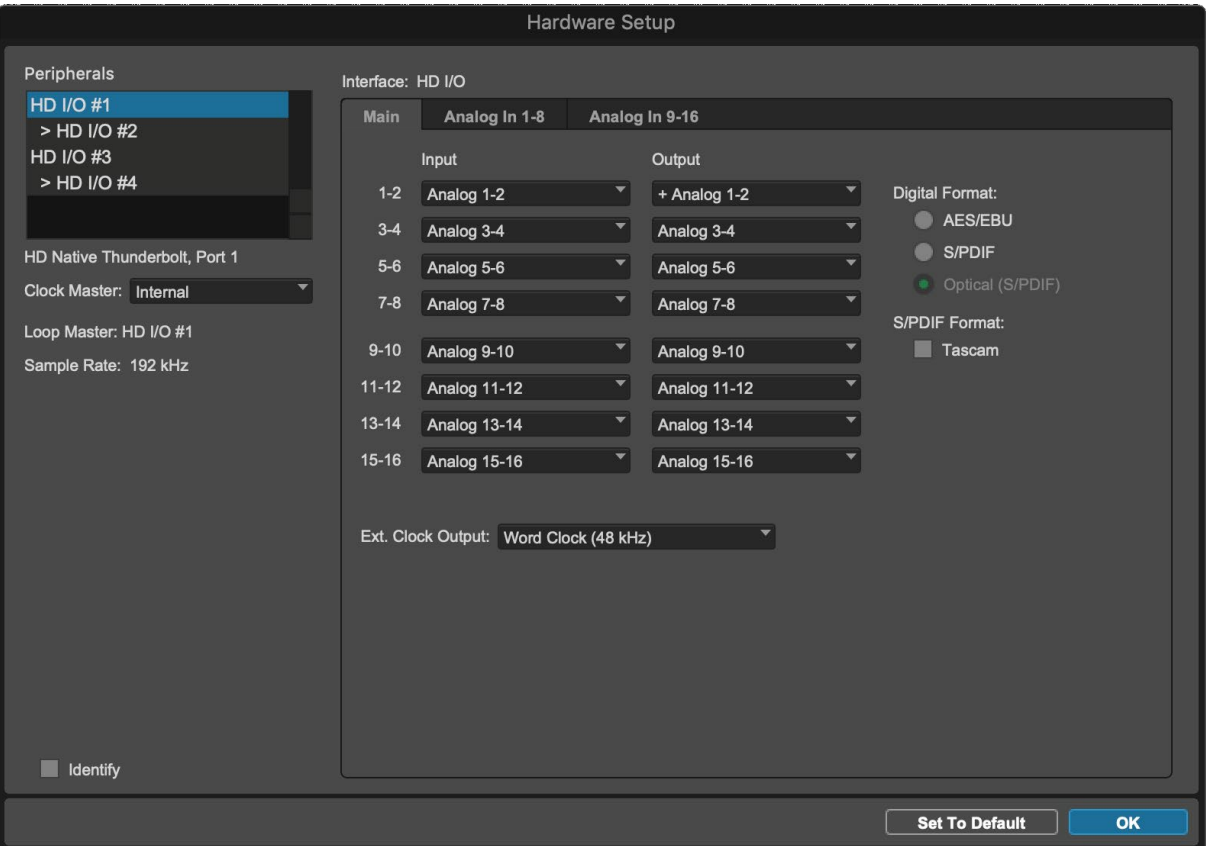

As you can see, HDX Device 1 (HD I/O #1) has a sub-device (HD I/O #2) and HDX Device 2 (HD I/O #3) has a sub-device (HD I/O #4). Each device and sub-device has 16 audio input and output channels for a total of 64 channels.

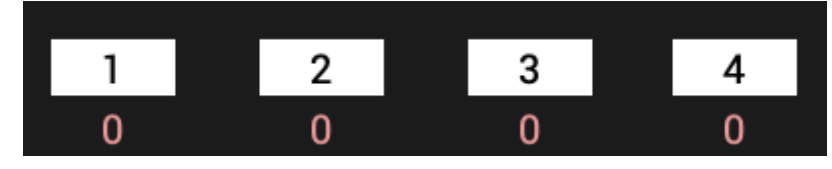

#### Number indicators

The white number indicators indicate the audio channel number. The red indicators below them indicate the amount of manual latency compensation applied for the audio channel. The latency compensation is represented in samples.

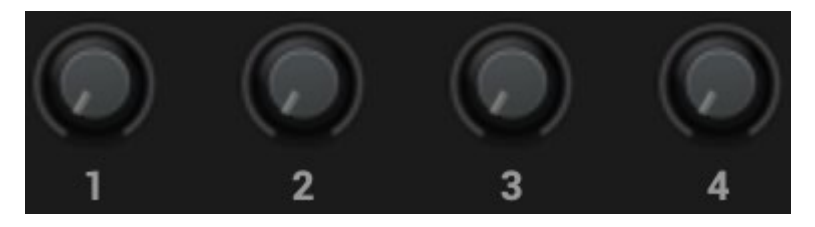

#### Delay compensation knobs

When 'Delay Compensation Settings' is set to manual, these knobs let you adjust HDX delay compensation for each individual audio channel. Use the 'Reset' buttons to restore latency compensation to 0 (default).

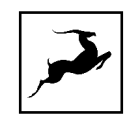

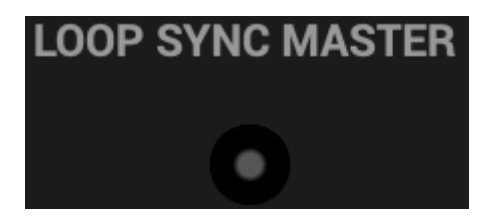

#### Loop sync master indicator

Lights up when the Galaxy 32 Synergy Core is the master loop sync source.

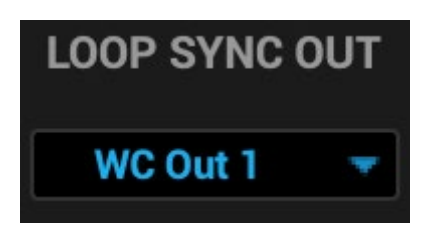

#### Loop sync out

Drop-down menu to choose the word clock output that the loop sync signal will be routed to.

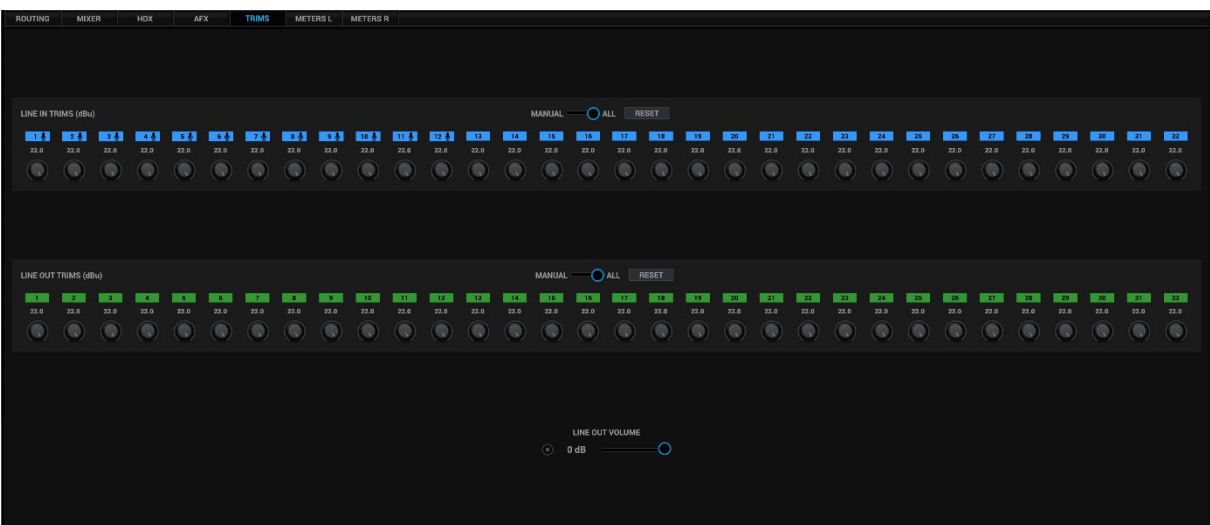

### **'TRIMS' view**

This tab lets you adjust signal trim for the line inputs and outputs. By default, signal trim is set to 22dbu.

- Use the Manual/All switches to adjust signal trim for individual audio channels or globally.
- Click the 'Reset' buttons to return all trim values to default.
- Click and drag the slider to adjust the line output volume.

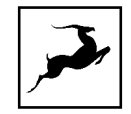

## **'METERS L' and 'METERS R' views**

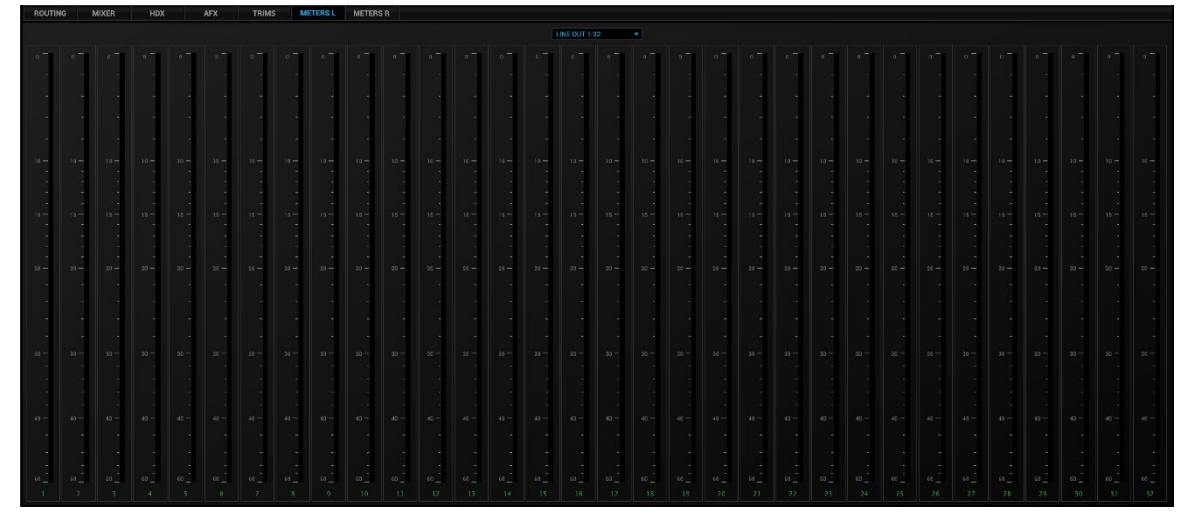

The views are identical and let you monitor signal levels for all audio inputs and outputs of the Galaxy 32 Synergy Core. 'Meters L' is mirrored on Display L on the Galaxy 32 Synergy Core. 'Meters R' is mirrored on Display R.

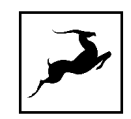

# **GETTING STARTED WITH HDX**

The Galaxy 32 Synergy Core features dual HDX primary ports which connect to the HDX cards in your Pro Tools rig using DigiLink Mini cables (not included). This chapter explores two scenarios of integrating the Galaxy 32 Synergy Core with an HDX setup.

#### Galaxy 32 Synergy Core as the Master HDX device

In this scenario, the Galaxy 32 Synergy Core is your sole HDX audio interface. The unit is connected to an HDX card and is optionally connected to a computer over Thunderbolt™ for use with the Control Panel application. Once connected, do the following:

1. Open the Control Panel application and select 'HDX/INT' from the Clock Source dropdown menu:

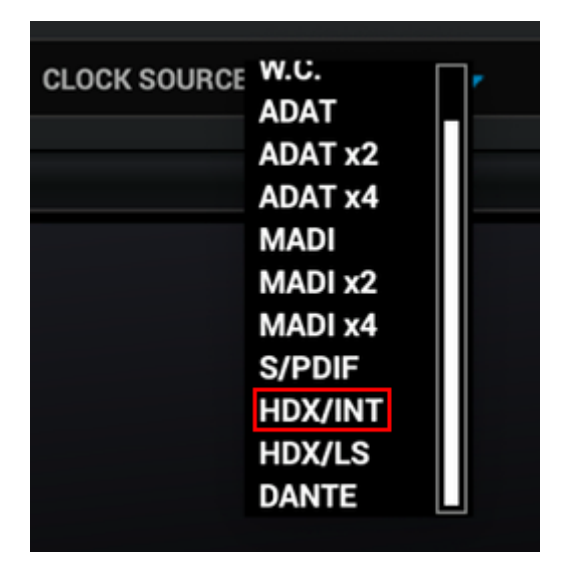

OR

On the device itself:

- Press and hold the left function key to enter Menu 1, shown on Display L.
- Turn the jog wheel to select the Sync Source entry.
- Press the jog wheel to confirm.
- Turn the jog wheel to select HDX / INT as the sync source.
- Press the jog wheel to confirm.
- Press the left function key again to exit the menu.

2. Open Pro Tools and enter the Hardware Setup window.

3. Click on the Clock Master drop-down menu. Make sure that device HD I/O #1 is set to Internal.

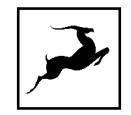

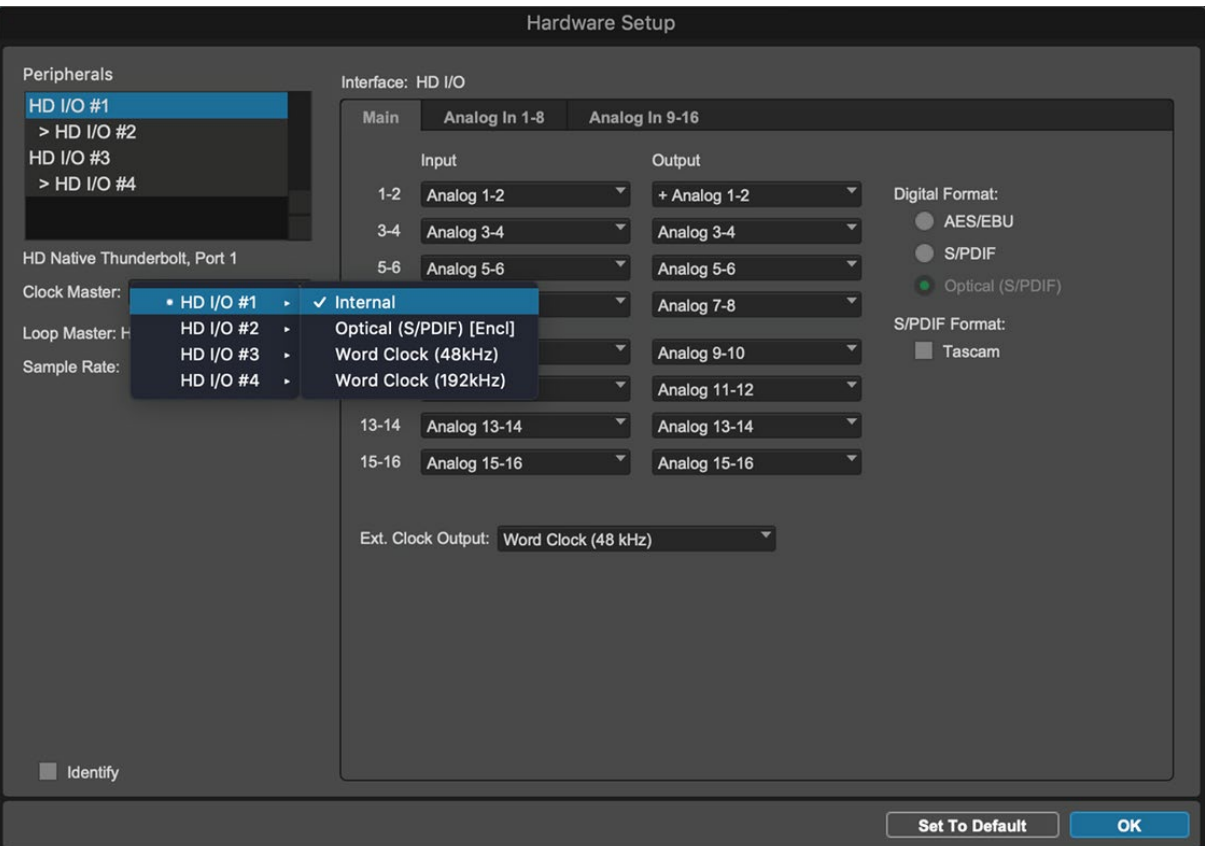

4. The Loop Sync Master indicator in 'HDX' view of the Control Panel application lights up to indicate the Galaxy 32 Synergy Core is the master unit.

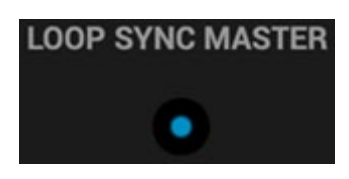

#### Galaxy 32 Synergy Core as the Master HDX device with secondary Galaxy 32 Synergy Core slaved to it

In this scenario, the Galaxy 32 Synergy Core is your master HDX audio interface and a secondary Galaxy 32 Synergy Core is slaved to its Loop Sync signal.

1. Connect both units to the HDX cards and to a computer over Thunderbolt™.

2. Open the Control Panel application for the Master Galaxy 32 Synergy Core unit and enter 'HDX' view. Choose WC Out 1 or 2 from the Loop Sync Out drop-down menu.

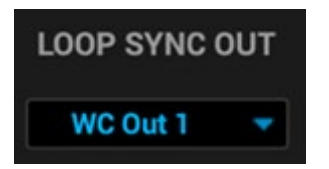

3. Depending on your choice, connect Word Clock output 1 or 2 (labeled WC OUT 1 or WC OUT 2) on the Master Galaxy 32 Synergy Core's rear panel to the Word Clock input

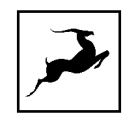

(labeled WC IN) on the Slave Galaxy 32 Synergy Core's rear panel using a standard BNC cable.

4. Open the Control Panel application for the Master Galaxy 32 Synergy Core and select 'HDX/INT' from the Clock Source drop-down menu:

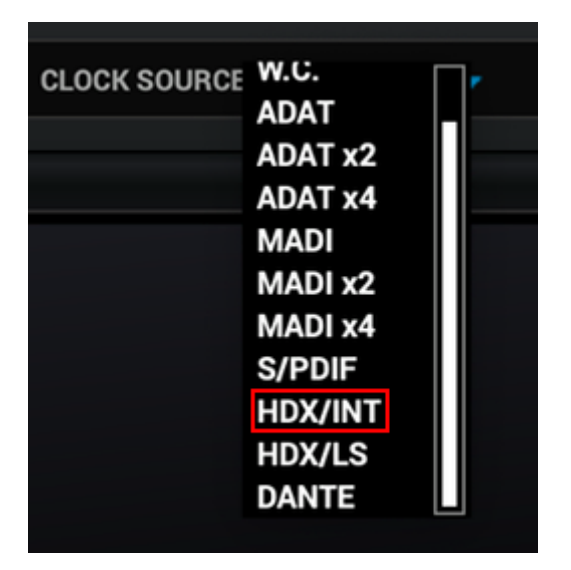

5. Open the Control Panel application for the Slave Galaxy 32 Synergy Core and select 'HDX/LS' from the Clock Source drop-down menu:

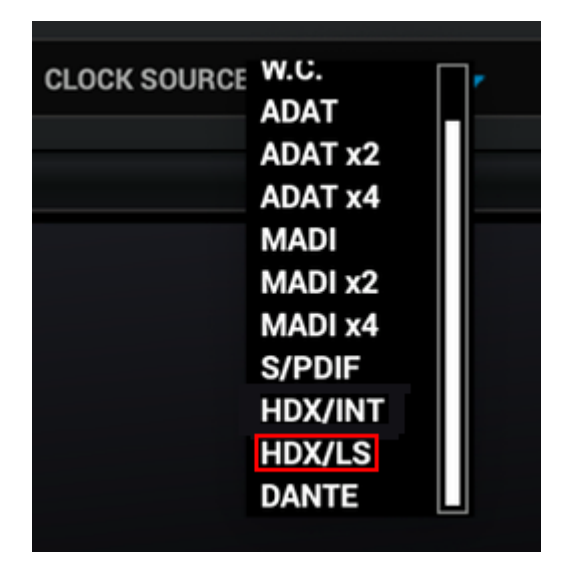

6. Open Pro Tools and enter the Hardware Setup window.

7. You must choose the Master Galaxy 32 Synergy Core unit (the one whose Word Clock output is connected to the slave unit's Word Clock input) as the Clock Master. To do this:

● In the Pro Tools Hardware Setup window, click on the Clock Master drop-down menu.

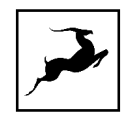

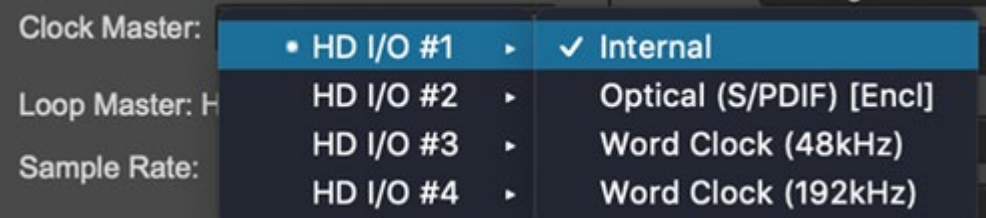

● Select 'Internal' for each of the 'HD I/O' devices until the Loop Sync Master indicator in 'HDX' view of the Control Panel application for the Master Galaxy 32 Synergy Core unit lights up.

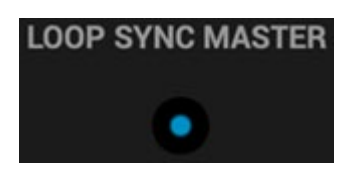

8. The Loop Sync Master indicator in 'HDX' view of the Control Panel application for the Slave Galaxy 32 Synergy Core is not lit.

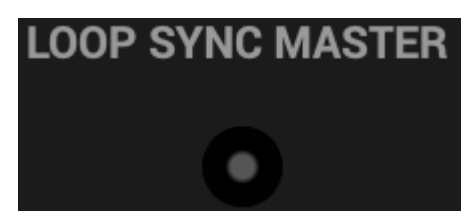

9. The sample rates of both units match.

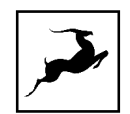

# **GETTING STARTED WITH DANTE®**

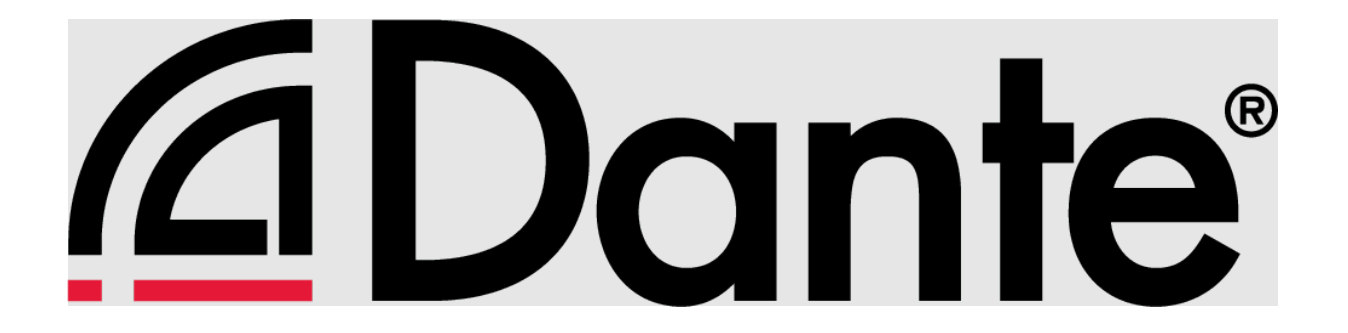

The audio networking choice of nearly all professional audio manufacturers, Dante™ audio networking uses standard IP networks to transmit high-quality, uncompressed audio with minimal latency.

To get started with Dante®:

1. Download and install the [Dante Controller](https://www.audinate.com/products/software/dante-controller) Windows/Mac application from Audinate.

2. Connect the Galaxy 32 Synergy Core to your computer and/or network hub with a standard Cat5 or Cat6 ethernet cable.

3. Launch Dante Controller. The Galaxy 32 Synergy Core will appear as 'GALAXY32- SERIALNUMBER'. You can rename it in the Device Info tab.

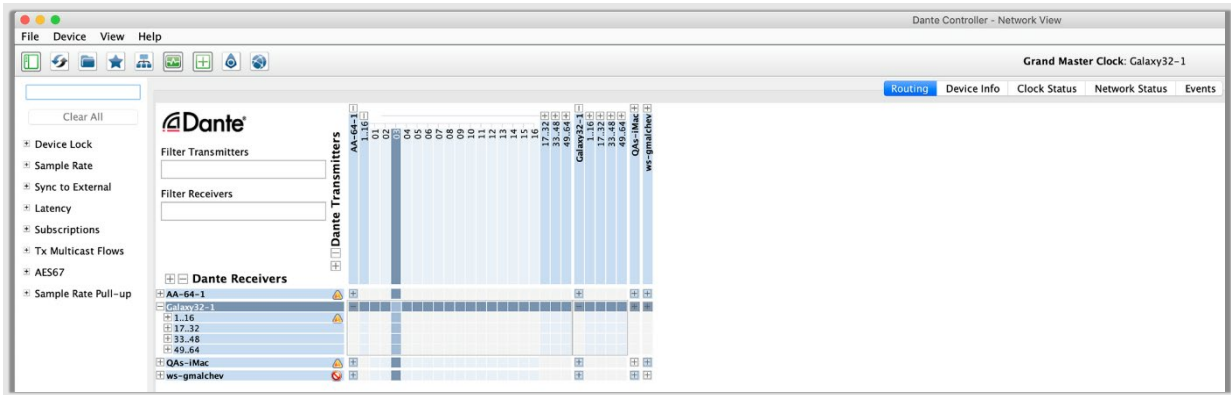

4. Click on the 'Device' menu and choose the 'Device View' option. Choose the Galaxy 32 Synergy Core from the drop-down menu and head to the 'Device Config' tab:

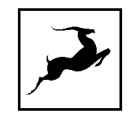

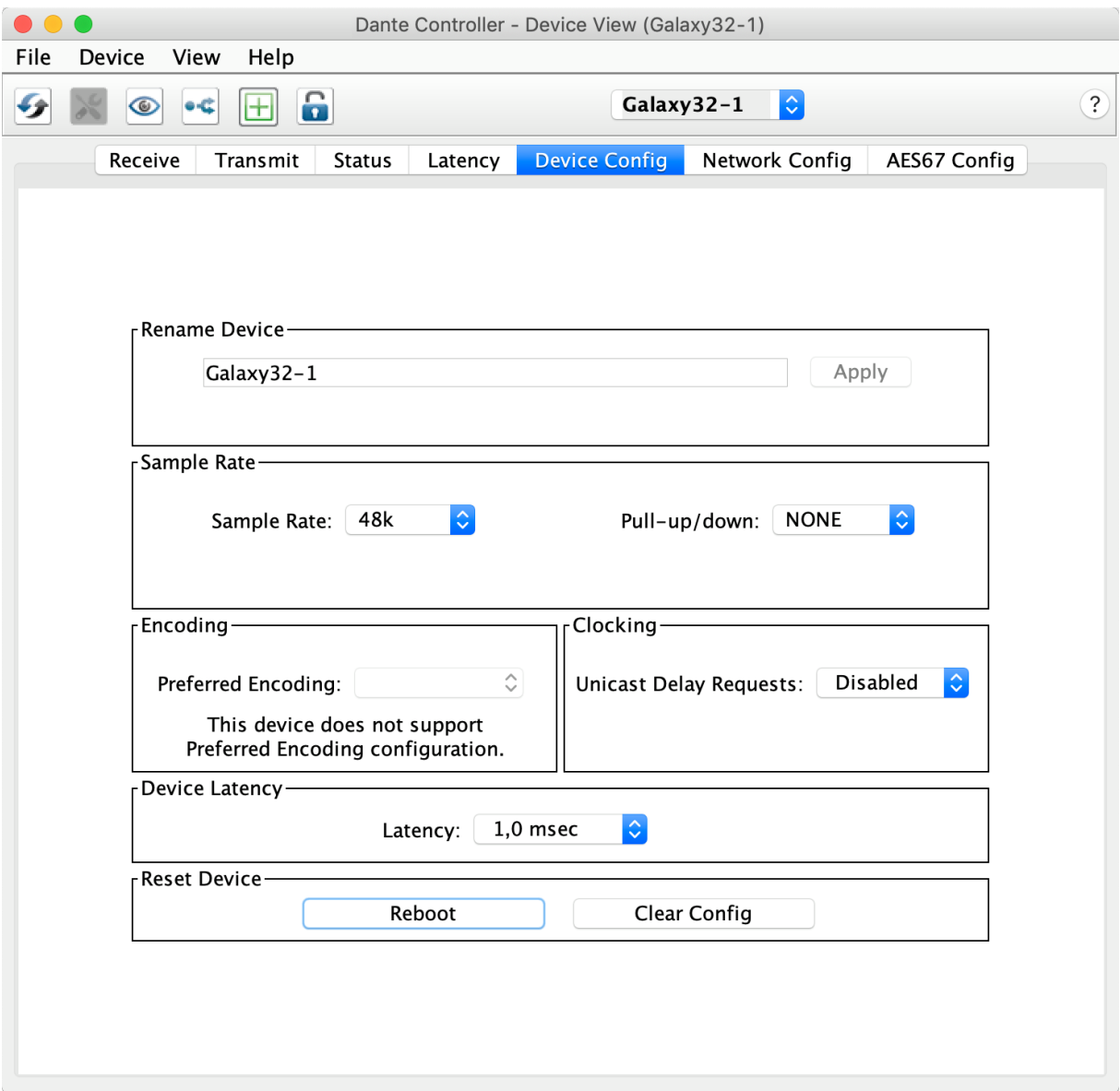

5. In this window, set the network session sample rate so that the Galaxy 32 Synergy Core and all devices in the network are set to the same sample rate. Click the 'Reboot' button for each device after changing the sample rate.

Note that the network session sample rate can be different from the device or DAW sample rate. However, this will change the number of audio channels available between networked devices.

6. To use the Galaxy 32 Synergy Core as the clock source for your network, head back to the Dante® Controller application and open the 'Clock Status' tab. Place checkmarks on the fields 'Preferred Master' and 'Enable Sync to External'.

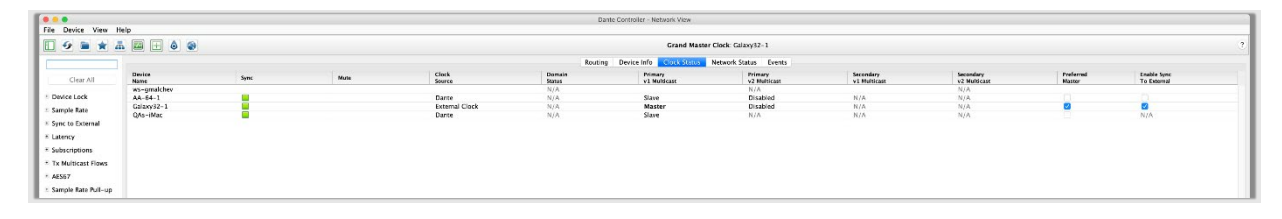

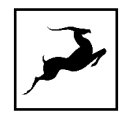

To slave the Galaxy 32 Synergy Core to the network clock, remove the checkmarks in the 'Clock Status' tab. Open the Galaxy 32 Synergy Core Control Panel application and choose 'Dante' from the Clock Source drop-down menu.

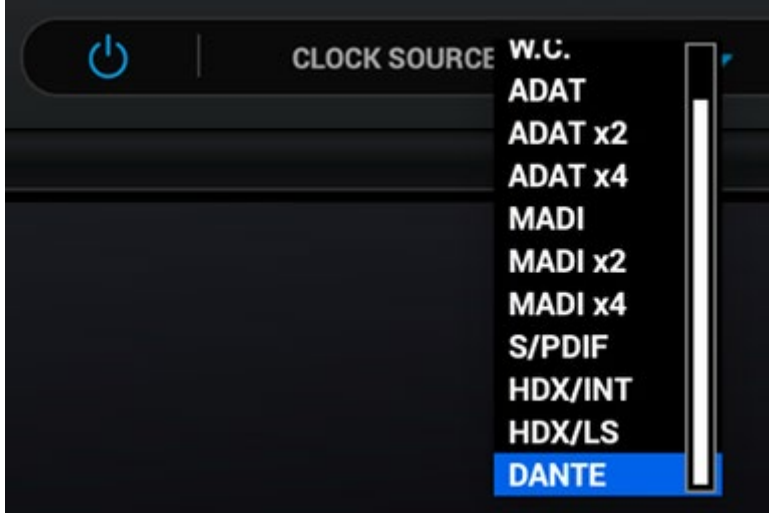

6. Use the Dante® Controller application's routing matrix in combination with the Galaxy 32 Synergy Core Control Panel application to route audio between the devices in your network.

# **THUNDERBOLT™ 3 FUNCTIONALITY**

The Galaxy 32 Synergy Core's Thunderbolt™ 3 connection enables the following functionality:

# Daisy Chaining

Thunderbolt™ 3 can "daisy chain" devices". Daisy chaining means that one device can plug into the end of a chain of devices, one after the other. A basic example would be connecting the Galaxy 32 Synergy Core to an external hard drive with two Thunderbolt™ 3 ports. One port is occupied by the unit while the other connects to a computer or another Thunderbolt™ 3 device in the chain.

The following rules are in place:

1. The Thunderbolt™ 3 specification places a limit of up to 6 devices per chain. However, the 6-device limit does not apply to the following Apple computers:

● 2018 MacBook Pro or later

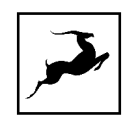

- 2018 Mac mini or later
- 2017 iMac Pro or later

These machines have dual Thunderbolt™ 3 busses and support up to 12 devices per chain.

2. Each device must be powered on for subsequent devices to operate.

3. If a USB or DisplayPort device is plugged directly into the Type-C connector downstream from any device, the Thunderbolt™ daisy chain is terminated at that point.

4. As Thunderbolt™ bandwidth is shared between daisy chained devices, the available bandwidth for each device inevitably decreases. Therefore, Antelope Audio cannot guarantee optimal performance in each and every daisy chain configuration possible.

## Device Charging

Galaxy 32 Synergy Core is able to power any device with USB and/or Thunderbolt™ Type-C connectors from its Thunderbolt™ 3 port. For example, you can power a laptop (e.g. 2016 MacBook Pro or later).

## Backwards Compatibility

Thunderbolt™ 3 is backwards-compatible with legacy Thunderbolt™ 2 and Thunderbolt™ 1 connections using third-party adapters and corresponding cables. Given all the technical variables involved, we cannot provide singular instructions for legacy compatibility in this manual. Please get in touch with [Customer Support](http://support.antelopeaudio.com/) if you need help setting up.

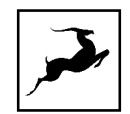

# **CUSTOMER SUPPORT INFORMATION**

Antelope Audio Customer Support can be reached by the following means:

## **Online**

Visit [support.antelopeaudio.com](http://support.antelopeaudio.com/)

## Phone

We are there for you around the clock, 21 hours/day, Monday to Friday.

North America +1-916-238-1643 01:00 a.m. – 10:00 p.m. (EST) International +44 19 2593 3423 06:00 a.m. – 03:00 a.m. (GMT) Pour le Support francophone: +44 20 3389 8108 09:00 a.m. - 17:30 p.m. (GMT+1)

## Live Chat

Live Chat is available during the following hours Monday to Friday

International 06:00 a.m. – 06:00 p.m. (GMT)

Note: If you're trying to reach us outside working hours, we advise you to file a ticket in our customer support system or leave a voice message.

## Additional Resources

- The [Antelope Audio YouTube channel](https://www.youtube.com/user/AntelopeAudio) is home to various tutorial videos and endorser content which you may find helpful and inspiring.
- The [Antelope Audio Users Facebook group](https://www.facebook.com/groups/1721474281483916/) lets you interact with fellow users and some of our employees. Note, however, that it is not meant to be a support group. Please contact our customer support team for such inquiries.

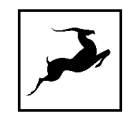

• The [Knowledge Base](https://support.antelopeaudio.com/support/solutions) in our Customer Support section is an often-overlooked source of troubleshooting information, answers to commonly asked questions and Antelope know-how.

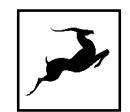

# **MY ANTELOPE AUDIO PRODUCT ISN'T WORKING.**

## WHAT SHOULD I DO?

If you cannot find a solution on your own, please get in touch with us so we check if you are having a hardware-related issue. If this is the case, we will guide you through the repair process. If the product should be returned, an RMA number will be issued so we can begin the procedure.

#### What's an RMA number?

Issuing a RMA (Return Merchandise Authorization) number is required for any factory service or repair procedure. Please, don't attempt to send us your device without receiving a RMA number first, as the device will be returned and not serviced.

#### How do I get an RMA number?

The Antelope Audio Customer Support team is in charge of issuing RMA numbers. Visit [support.antelopeaudio.com](http://support.antelopeaudio.com/) and get in touch.

After your RMA has been issued, you will receive an email with instructions on how to proceed.

### RMA shipping information

Alongside the product you are returning please, include a letter containing your full name, shipping address, RMA number issued by our technical support team and a note with a short information about the technical issue.

Please use the original box if possible, because a worn out one will surely not protect your product sufficiently on its way to the Antelope Audio HQ. Additional cushioning materials in multiple layers between the unit and the box walls to prevent from shock, vibration and various tears and scratches.
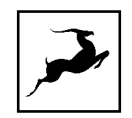

Please remove any labels or old shipment markings it may have and ensure you add your shipping address inside the box in case the original shipment label becomes illegible during transportation.

The shipping costs are covered by the owner of the product. Antelope Audio will not cover any local customs charges.

We recommend using a courier service of your choice (e.g. DHL, UPS, FedEx). The package should be insured for its real value, marked as fragile and a tracking number should be provided. We do not recommend using standard mail delivery services.

Please, don't forget to add the RMA number, issued by the Antelope Audio technical support, on all shipping paperwork.

Antelope Audio cannot be held responsible for undelivered packages – lost or damaged on the way to the Antelope Audio HQ. For damage claims, please contact your shipping service provider of choice.

Antelope Audio cannot cover any repair costs for product damages due to poor packaging.

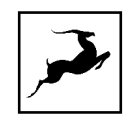

# **LIMITED WARRANTY POLICY**

This is a non-transferable voluntary Limited Product Warranty provided to end-customers who have purchased Antelope Audio-branded hardware product (hereinafter referred to as "Product") from an authorized Antelope Audio re-seller.

For customers covered by consumer protection laws or regulations in their country of purchase or, if different, their country of residence, the benefits conferred by Antelope Audio's Limited Warranty are in addition to, and not instead of, rights and remedies convened by such consumer protection laws and regulations and it does not exclude, limit or suspend buyer's rights arising from consumer law. Consumers have the right to choose whether to claim service under the Antelope Audio Limited Warranty or under their consumer law rights.

All claims made under the Antelope Audio Limited Warranty will be governed by the terms set out in this warranty document.

### Warranty Coverage

Antelope Audio warrants that the Product will be free from defects in material and workmanship for the period of 1 (one) year commencing on the date of purchase of Product by end-customer from authorized Antelope Audio's re-seller.

Except where explicitly prohibited by applicable local law, this warranty is limited to the original purchaser and is non-transferable. This warranty provides you with specific legal rights, and you may have additional rights that vary under local laws.

In general, this warranty means your Antelope Audio hardware product will operate in accordance with published technical specifications, as specified by its data-sheet, and in the operating environment for which it was intended for the length of the warranty period.

This version of the warranty applies to products purchased on or after January1,2018. For prior versions of the Antelope Audio limited warranty, please contact customer service.

## Limited Factory Refurbished (B-stock) Warranty

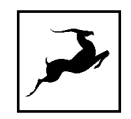

Antelope Audio warrants products sold as "B-stock, Factory Refurbished or Open Box" to be free from defects in materials (unless otherwise stated in product description) and workmanship. Only products purchased from an authorized dealer or directly from Antelope Audio are covered by this Warranty.

The Limited Factory Refurbished (B-stock) Warranty is valid for the period of 6 (six) months, commencing on the date of purchase of Product, if local regulations do not require otherwise.

All warranty terms contained hereunder apply also to the B-stock Warranty, unless otherwise specified.

### Remedies

Antelope Audio's entire liability and your exclusive remedy for any Antelope Audio Product that is not operating in accordance with its published technical specifications is at Antelope Audio's discretion:

1) to repair the Product at Antelope Audio's expense using new or equivalent-to new refurbished parts in good working condition; or

2) to replace the Product at Antelope Audio's expense with a product with equivalent functionality formed from new and/or equivalent-to new refurbished parts in good working condition, or

3) to refund the price paid. Should Antelope Audio decide to refund the price paid, it may deduct from the paid Product's price any damages caused to the Product; where, within fourteen (14) days of the expiration of the warranty period,(i) Antelope Audio has received written notice of any nonconformity;(ii) after Antelope Audio's written authorization, customer has returned the nonconforming product to the designated place; and (iii)Antelope Audio has determined that the Product is nonconforming and that such non conformity is not the result of any of the exclusions designated below.

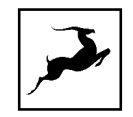

These warranty obligations are conditioned upon the hardware being returned to the original place of purchase, or another place as directed by Antelope Audio, with the original sales receipt attached. You will be required to pay shipping and handling charges for returning the product. You may be required to pay any other applicable tariffs, duties, taxes, or other fees with regard to returning the products.

Any repaired or replacement Product will be warranted for the remainder of the original warranty period.

### Obsolete or Discontinued Products

An obsolete or discontinued product will be repaired or replaced with the same product if available. If Antelope Audio is unable to replace your obsolete or discontinued product with the same product, Antelope Audio will replace the obsolete or discontinued product, in its sole discretion, with a product having similar function and capacity.

#### **Exclusions**

This warranty does not cover problems or damage resulting from, but not limited to, any of the following: (i)Wear and tear associated with normal use; (ii)Any modification, abuse, accident, disassembly, misapplication, misuse, negligence, acts of God, accident; (iii)Unauthorized repair or attempted repair by anyone other than Antelope Audio or someone authorized by Antelope Audio to do warranty work; any unauthorized repairs will void this warranty(iv)Any improper operation, maintenance or installation, including any use not in accordance with any supplied product instructions; (v)Connection to any improper voltage supply; (vi)Use of consumables or spare parts not supplied by Antelope Audio, except where such restriction is prohibited by applicable local law; (vii)Any other cause which does not relate to a Product defect in materials or workmanship.

The warranty does not apply to any Products which have been subject to misuse, neglect, accident or modification or which have been soldered or altered such that they are not capable of being tested under normal test conditions.

This warranty does not cover (i) any counterfeit products, i.e. Products that Antelope Audio, at its sole discretion, determines were not manufactured by Antelope Audio or any

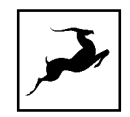

of its authorized manufacturing partners; (ii) Products purchased from a person or entity which is not an authorized dealer or re-seller of Antelope Audio; (iii)Product sold "as is" or "with all faults", to the extend permitted by local law.

This warranty is not valid in case any manufacturer label(s), serial numbers, date stamp(s) or warranty sticker(s) has been altered or removed from the Product.

## Limitation of Liability

ANTELOPE AUDIO SHALL NOT BE LIABLE FOR ANY SPECIAL, INCIDENTAL, INDIRECT, OR CONSEQUENTIAL DAMAGES WHATSOEVER, INCLUDING BUT NOT LIMITED TO LOSS OF PROFITS, REVENUE, OR DATA (WHETHER DIRECT OR INDIRECT) OR COMMERCIAL LOSS FOR BREACH OF ANY EXPRESS OR IMPLIED WARRANTY ON YOUR PRODUCT EVEN IF Antelope Audio HAS BEEN ADVISED PREVIOUSLY OF THE POSSIBILITY OF SUCH DAMAGES. Some local laws do not allow the exclusion or limitation of special, indirect, incidental or consequential damages, so this limitation or exclusion may not apply in your jurisdiction.

ANTELOPE AUDIO WILL NOT ASSUME OR AUTHORIZE ANY OTHER PERSON TO ASSUME FOR IT ANY OTHER LIABILITY IN CONNECTION WITH ITS PRODUCTS.

## Data Recovery

In the event of data loss using Antelope Audio storage devices, Antelope Audio is not responsible for backing up or recovering any data that you may have lost.

### No Other Warranties

No Antelope Audio employee, dealer, re-seller, or other agent is authorized to make any modification, extension, or addition to this warranty.

### How to Make a Warranty Claim

Valid warranty claims should be processed through your point of purchase. Please also verify the return policy directly with the retailer where you purchased your product. Any warranty claims that cannot reprocessed through your original point of purchase should be

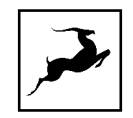

addressed directly to Antelope Audio. Our customer service contact information can be found [on the web](http://antelopeaudio.com/support/) or in the documentation included with your Product.

### Returning Your Product

In the event that you need to return your Antelope Audio products for repair or replacement, Antelope Audio will provide you with a Return Merchandise Authorization Number (RMA#) as well as return instructions. Do not return your product without prior approval from Antelope Audio. Any product returned without a valid unique RMA# will be refused and returned to the sender at the sender's expense. To avoid problems at the time of receipt, clearly write your RMA# on the outside of the package and include a copy of your RMA confirmation-mail within the package.

In certain situations, for in-warranty units, we may (entirely at our opinion) offer you a temporary replacement unit, provided that we have such on stock in your state. To request a temporary replacement unit, a valid credit card must be provided to secure the new replacement unit for shipping prior to Antelope Audio receiving the defective one.

## Request a Return Material Authorization Number (RMA#)

Please follow these steps to obtain an RMA number:

(I) For end user customers, submit a claim online at: [support.antelopeaudio.com.](http://support.antelopeaudio.com/) For business to business (B2B) / Direct customers of Antelope Audio please email us at [techsupport@antelopeaudio.com](mailto:techsupport@antelopeaudio.com)

(ii) A valid proof of purchase is required for RMA processing (i.e. receipt, invoice, etc). Antelope Audio will provide you with the RMA number within 2 working days as of the claim submission date.

### RMA Return Addresses

We have multiple RMA receiving locations worldwide. Your RMA confirmation will specify the specific return address you must use when sending your RMA package. Any packages

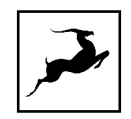

received at an unauthorized location may be refused and returned to the sender at the sender's expense.

### Products Lost or Damaged During Transit

The original packaging material should be used to pack the product for return; if the original packaging is not available, you should use such materials that provide the same or greater protection to the product. All packages that arrive with any external damage or appear inadequately packed will be refused and returned to the sender at the sender's expense. We are not responsible for damage incurred during shipping to our RMA receiving locations or for lost or stolen products.

## Company information

Antelope Audio is the trade name, under which the company Elektrosfera ltd., registered under the legislation of the Republic of Bulgaria with UIN: 131052590, is doing business and is worldwide known. Elsewhere in this document where the trade name Antelope Audio is used shall refer to Elektrosfera ltd., with address of management: Tsarigradsko Shose Blvd., 7th km, Building of BIC IZOT, floor 6, Mladost region, Sofia, Bulgaria.

If any term hereunder is held to be illegal or unenforceable, it shall be severed from this warranty and the legality or enforceability of the remaining terms shall not be affected.

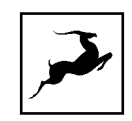

# **SAFETY NOTES**

To reduce the risk of electrical shocks, fire, and related hazards:

- Do not remove screws, cover, or cabinet. There are no user serviceable parts inside. Refer servicing to qualified service personnel.
- Do not expose this device to rain, moisture or spillover of liquid of any kind.
- Should any form of liquid or a foreign object enter the device, do not use it. Switch off the device and then unplug it from the power source. Do not operate the device again until the foreign object is removed or the liquid has completely dried and its residues fully cleaned up. If in doubt, please consult the manufacturer.
- Do not handle the power cables with wet hands!
- Make sure the device is switched off when plugging/unplugging it to/from the power source.
- Avoid placing things on the cabinet or using the device in a narrow and poorly ventilated place which could affect its operation or the operation of other closely located components.
- If anything goes wrong, turn off the device first and then unplug the power. Do not attempt to repair the device yourself. Consult authorized service personnel or your dealer instead.
- Do not install near any heat sources such as radiators, stoves, or other apparatus (including amplifiers) that produce heat.
- Do not use harsh chemicals to clean your unit. Clean only with specialized cleaners for electronics equipment.
- Connect all your devices before powering your unit.
- This unit is connected via its power cord to the mains safety earth.
- Never operate the unit without this earth connection.
- DC power supply cable should be routed so that it is not likely to be walked on or squeezed by items placed upon or against it.
- To completely turn off the device, unplug the power cable first from the outlet and then from the rear panel of the unit.
- Both occasional and continued exposure to high sound pressure levels can cause permanent ear damage via headphones and monitors.
- Your unit should always be un-racked when traveling or in a flight case.

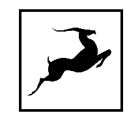

● The device is designed to operate in a temperate environment, with a correct Operating Temperature of 0-50° C, 32-122° F.

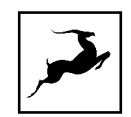

# **TECHNICAL SPECIFICATIONS**

# AD Line Input

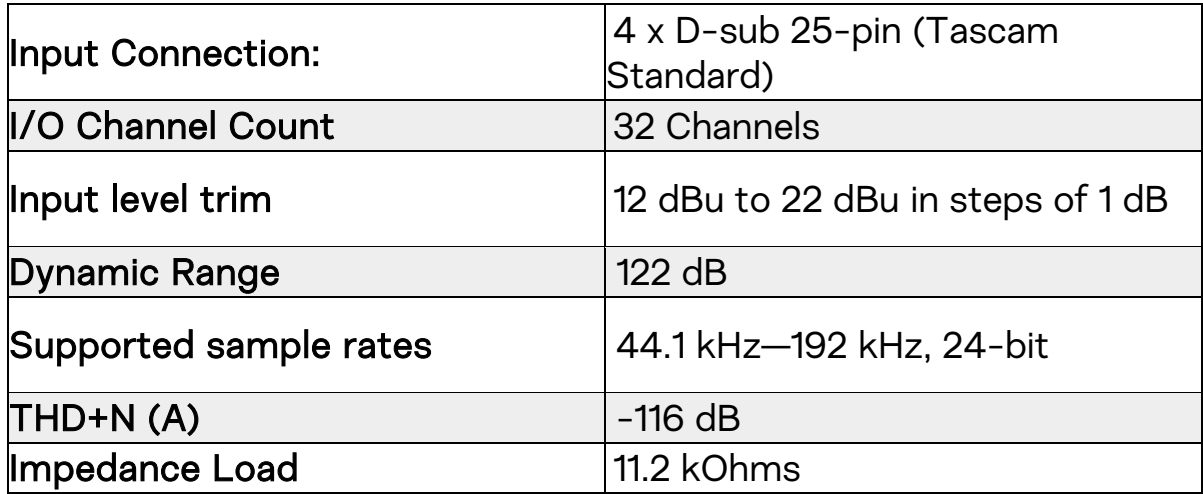

# DA Line Output

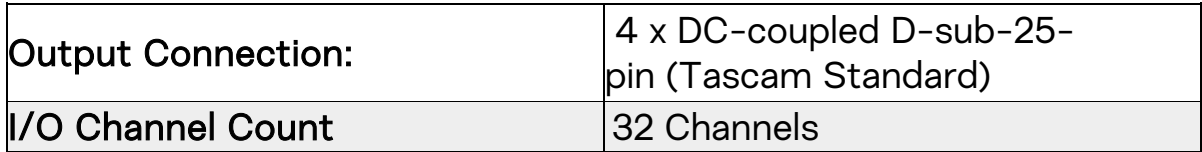

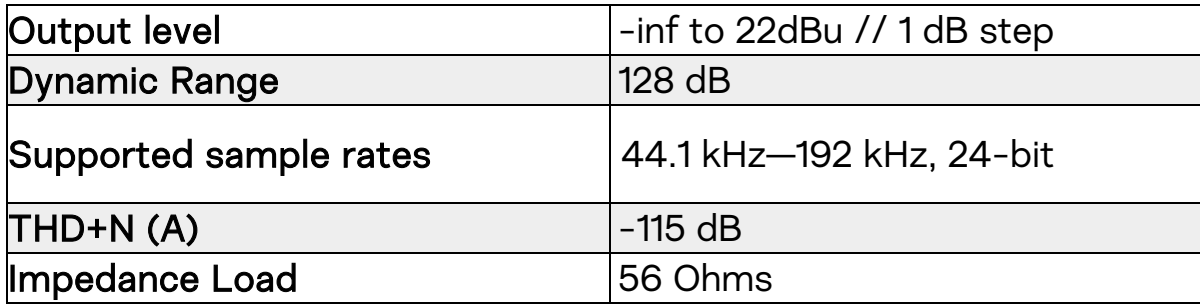

# DA Monitor Output

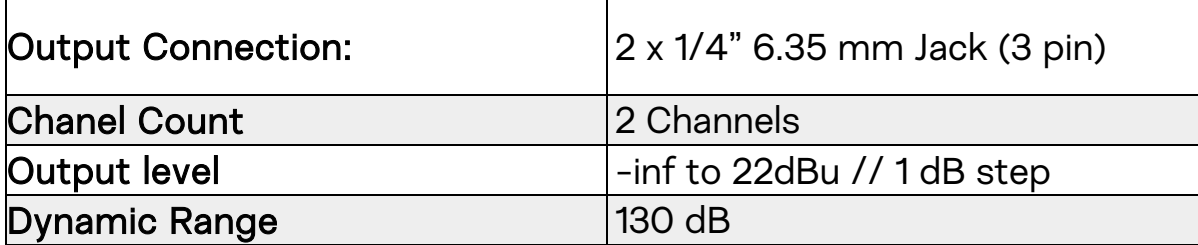

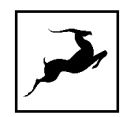

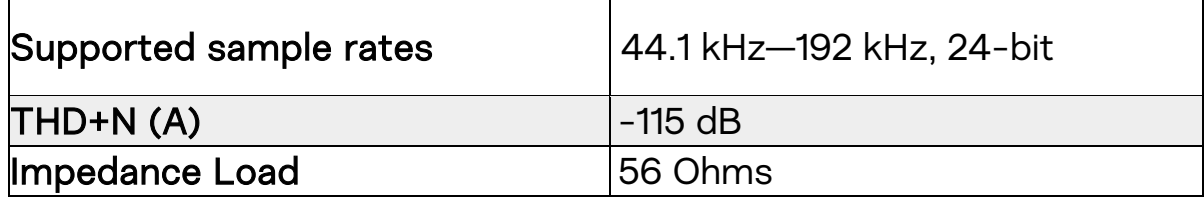

# Digital Interface – Thunderbolt™

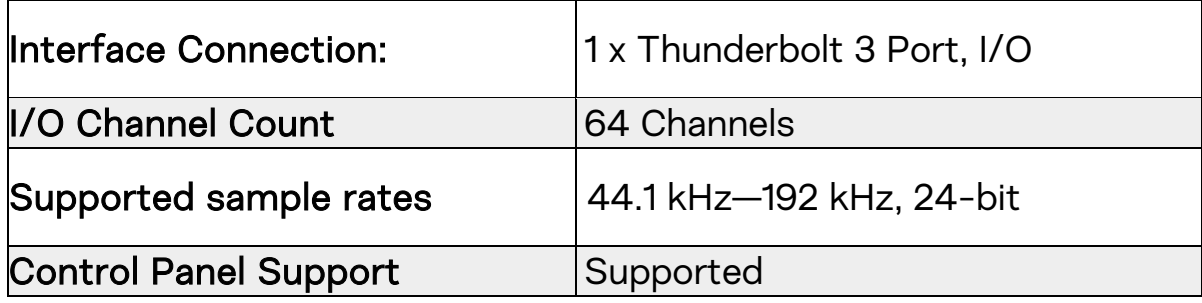

# Digital Interface - Dante®

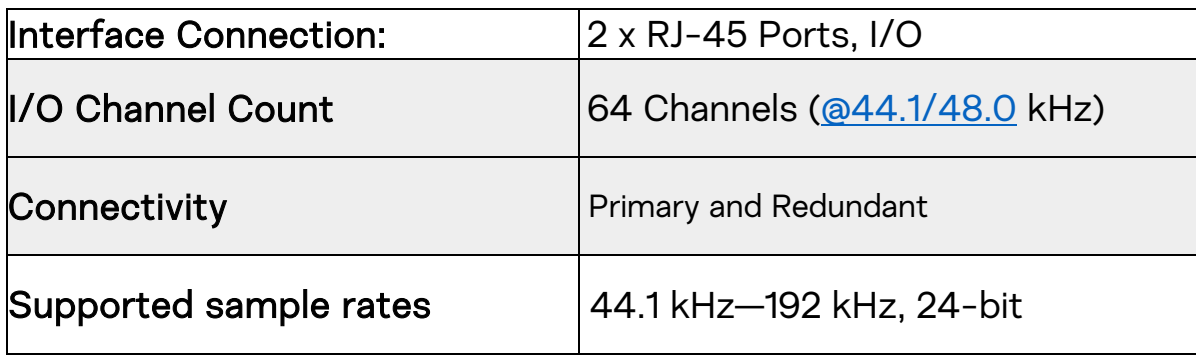

# Digital Interface - HDX

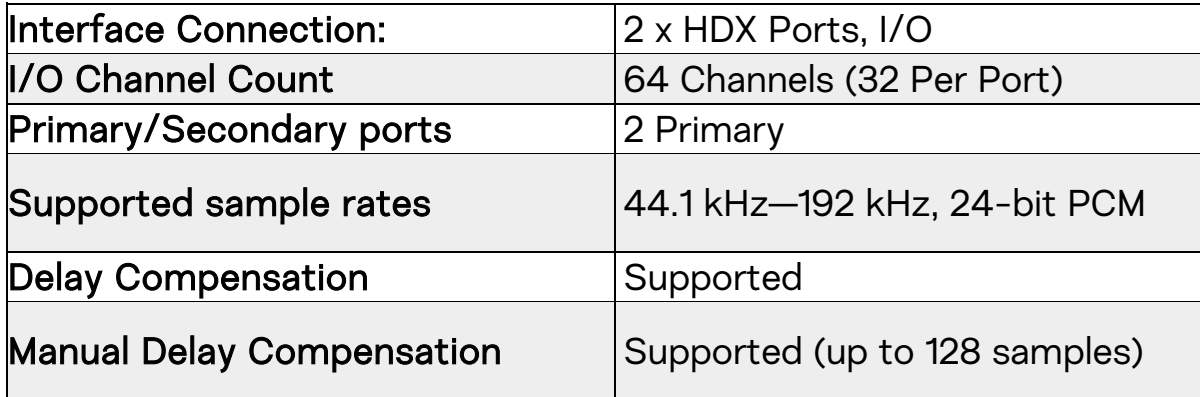

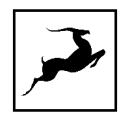

Session I/O Support Yes (16x16)

# Digital Interface - MADI

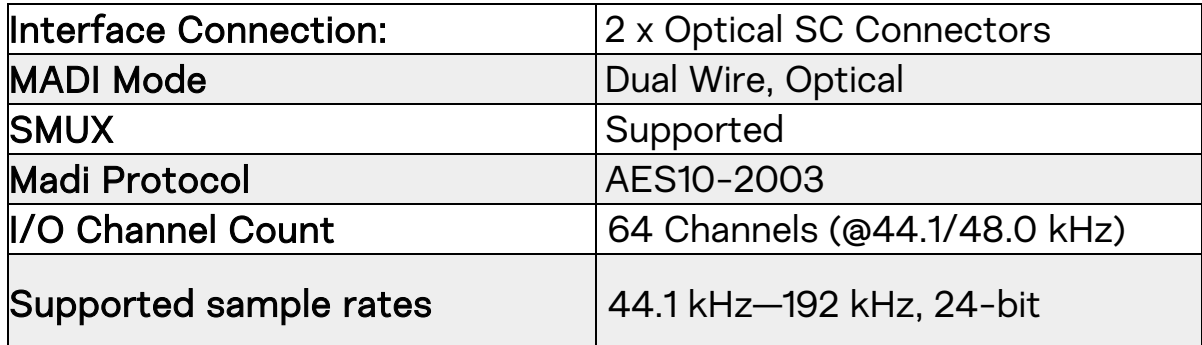

## Digital Interface - S/PDIF

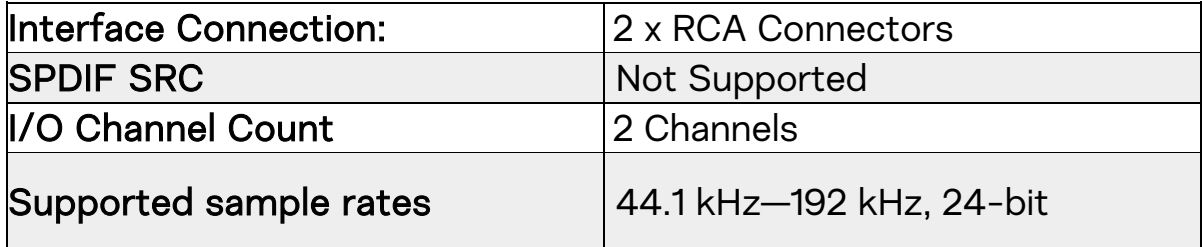

## Digital Interface - ADAT

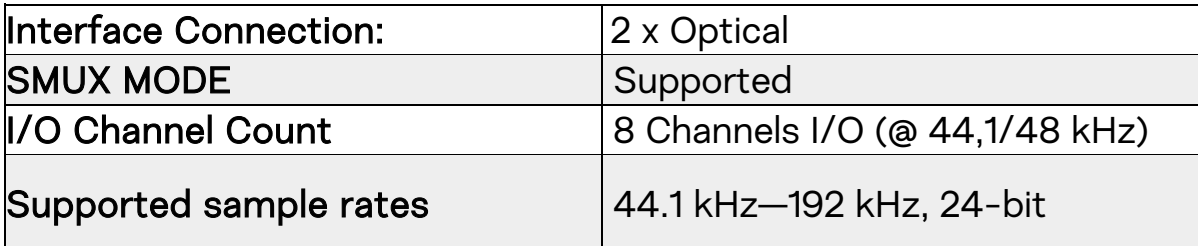

## Clocking System

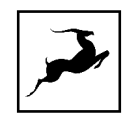

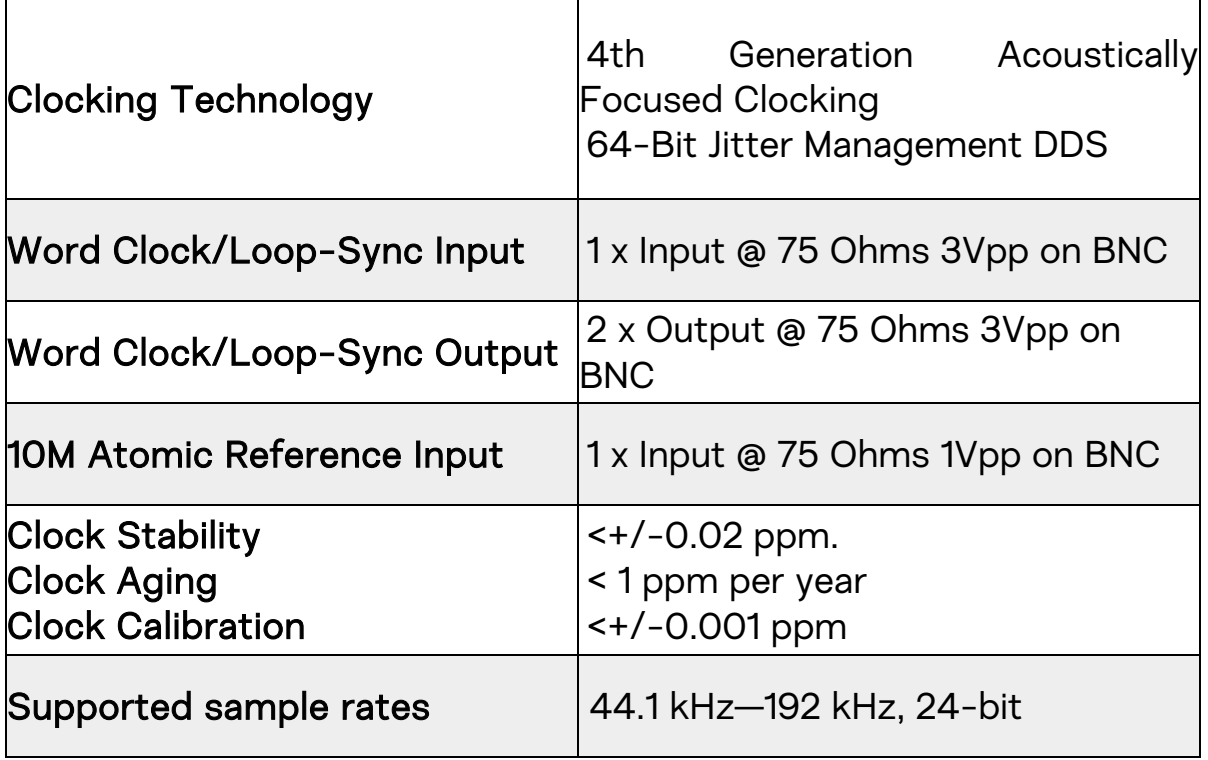

# Display Screens

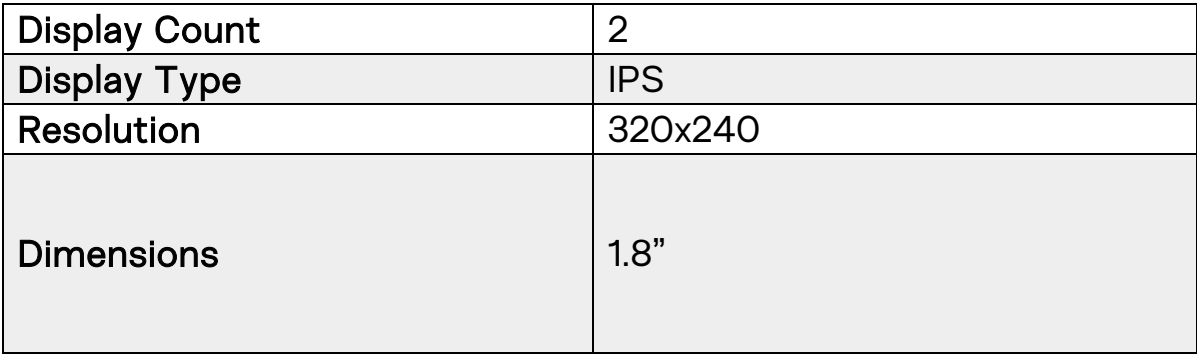

# **Other**

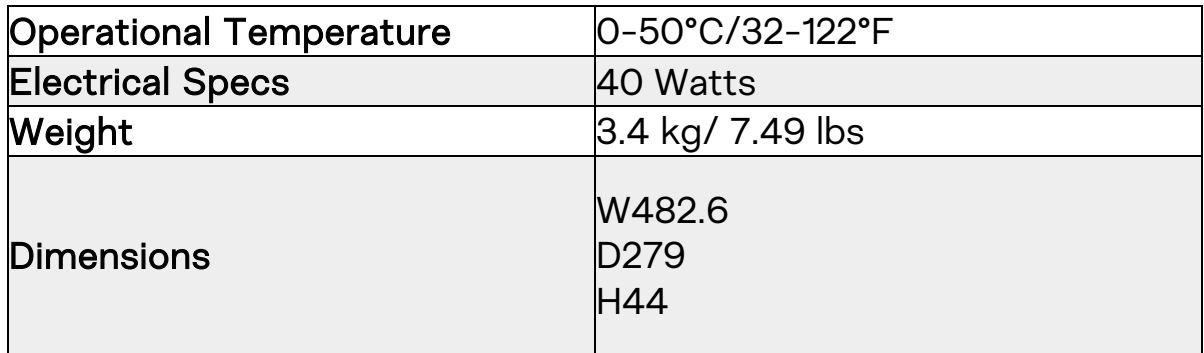